<span id="page-0-1"></span>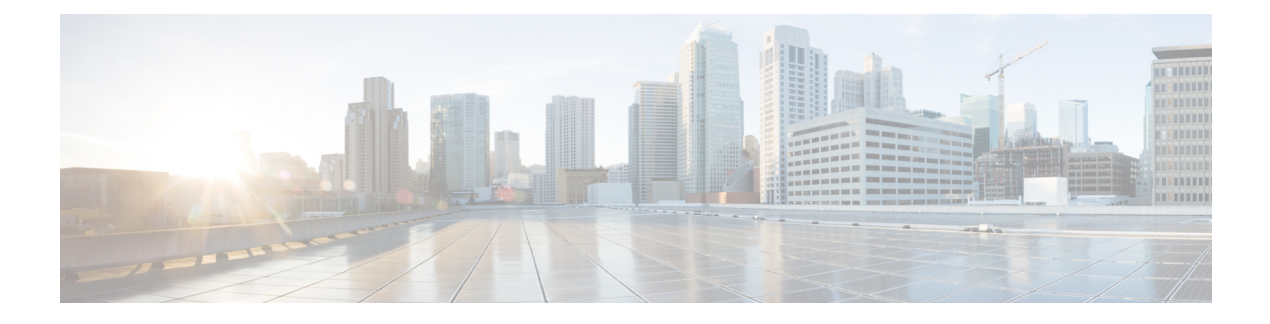

# **Provision Circuits/VCs**

- Provision [Circuits/VCs](#page-0-0) in Cisco EPN Manager, page 1
- [Provision](#page-5-0) EVCs in a Carrier Ethernet Network, page 6
- Provision Circuits in an [Optical/DWDM](#page-17-0) Network, page 18
- [Provision](#page-32-0) L3VPN Services, page 33
- Provision Circuit [Emulation](#page-48-0) Services, page 49
- Provision MPLS Traffic [Engineering](#page-53-0) Services, page 54
- [Provision](#page-65-0) Serial Services, page 66
- Create [Circuit/VC](#page-69-0) Profiles , page 70
- Create QoS [Profiles,](#page-70-0) page 71
- Create [Customers,](#page-71-0) page 72
- Provision a Circuit/VC with an [Unmanaged](#page-71-1) Endpoint, page 72
- Extend a [Circuit/VC](#page-72-0) Using Templates, page 73
- Example [Configuration:](#page-73-0) Extend a Circuit/VC Using CLI Templates, page 74

# <span id="page-0-0"></span>**Provision Circuits/VCs in Cisco EPN Manager**

The process of creating and provisioning a circuit/VC issimilar for all the supported technologies and involves:

- Specifying the endpoints of the circuit/VC.
- Defining the configuration parameters of the circuit/VC.

For a detailed overview of the provisioning support in Cisco EPN Manager , see Provision [Circuits/VCs,](#page-0-1) on page 1.

To create and provision a new circuit/VC:

- **Step 1** From the left sidebar, choose **Maps** > **Topology Maps** > **Network Topology**.
- **Step 2** Click **Device Groups**, and then select the location in which you want to create the circuit/VC.
- **Step 3** Close the **Device Groups** popup window.
- **Step 4** In the **Network Topology** window, click **Circuits/VCs**
- **Step 5** Click the '+' icon to open the Provisioning Wizard in a new pane to the right of the map.
- **Note** You can also accesstheProvisioning wizard by choosing **Configuration** > **Network** > **Service Provisioning**
- **Step 6** From the **Technology** drop-down list, choose the required technology. For example, if you are creating a circuit for Optical/DWDM network, choose **Optical**.
- **Step 7** In the **Service Type** area, choose the type of circuit/VC you want to create. For example, if you are creating a circuit/VC for Optical/DWDM network, the various circuit types include OCHNC WSON, OCHCC WSON, OCH-Trail WSON, OCH-Trail UNI, ODU UNI, ODU Tunnel and OPU over ODU.
- **Step 8** If you have defined profiles to set the attributes of the different services, select the required profile from the**Select Profile** drop-down list. See Create [Circuit/VC](#page-69-0) Profiles , on page 70.
- **Step 9** Click **Next** to go to the Customer Service Details page.
- **Step 10** (Optional) Select the customer for whom the circuit/VC is being created. If there are no customers in the list, go to **Inventory** > **Other** > **Customers** to create the customer in the system, and then go to the Provisioning Wizard to start provisioning the circuit/VC.
- **Step 11** Enter the service name and its description.
- **Step 12** From the **Deployment** Action drop-down list, choose the action that you want to perform after defining the attributes for the circuit/VC. The options are:
	- **Preview**—Displays the generated CLIs for each device. You can review the CLIs and decide if you want to edit any attributes or go ahead with the deployment.
	- **Deploy**—Deploys the configuration to the relevant devices immediately after you click **Submit** in the last page of the Provisioning Wizard.
- **Step 13** Click **Next** to choose the endpoints and define the attributes based on the technology you have selected.
- **Step 14** Click **Submit**. Depending on the deployment action you have chosen, the relevant action will be performed. That is, if you have chosen to preview the configuration, the preview page will be displayed where you can view the configurations, and then click **Deploy**. If you have chosen to deploy, the configurations will be directly deployed to the relevant devices.
- **Step 15** (Optional) Click the **Leave this View** button to continue using Cisco EPN Manager and to enable the service deployment to continue in the background.
	- If the device is busy, the request from Cisco EPN Manager to deploy the service will wait up to a pre-configured period of time before the request times out. To change this setting, see Set the Service [Deployment](#page-2-0) Timeout [Value](#page-2-0), on page 3. **Note**

The circuit/VC should be added to the list in the Circuits/VCs pane in the Network Topology window. To check the provisioning state, click the i icon next to the circuit/VC name to see the Circuit/VC 360 view. For information about how to create and provision circuit/VCs for various technologies, see:

- [Provision](#page-5-0) EVCs in a Carrier Ethernet Network, on page 6
- Provision Circuits in an [Optical/DWDM](#page-17-0) Network, on page 18
- [Provision](#page-32-0) L3VPN Services, on page 33
- Provision Circuit [Emulation](#page-48-0) Services, on page 49
- Provision MPLS Traffic [Engineering](#page-53-0) Services, on page 54

## <span id="page-2-0"></span>**Set the Service Deployment Timeout Value**

When you deploy a service to devices, if the devices are pre-occupied or busy, the service request created waits for a pre-configured period of time to acquire a 'device lock' for deploying the service. By default, the timeout value is set to 60 minutes.

To change the default timeout value:

- **Step 1** From the left sidebar, choose **Administration > Settings > System Settings**.
- **Step 2** Expand the **Circuits/VCs** section and click **Deployment Settings**.

<span id="page-2-1"></span>**Step 3** Set the required timeout value in minutes.

Cisco EPN Manager will now wait up to the specified time period to acquire the device lock for deploying the service. If the lock is not acquired within this time, the service deploy operation will fail.

## **What Happens When a Deployment Fails**

When you deploy a circuit/VC, Cisco EPN Manager performs configuration changes in all the participating devices. Only when the configuration changes are successfully deployed to all the devices, the circuit/VC will be considered as successfully provisioned. If the deployment of configuration changes fails in any one of the participating device, Cisco EPN Manager rolls back the configuration changes made so far in all the devices.

Deployment action can result in any one of the following scenarios:

- Deployment succeeds in all the participating devices; roll back is not initiated—In this scenario, all devices are successfully configured and the circuit provisioning is successful.
- Deployment fails; roll back is initiated and succeeds—In this scenario, when configuring multiple devices, the configuration fails in one of the device. The failure could be due to various reasons, for example, the device has declined the configuration. Cisco EPN Manager identifies the failure and successfully rolls back all the configuration changes that were made on all the devices. In this scenario, all device configurations are restored to the states, which were there before the deployment was attempted.

Here is an example with three devices, A, B, and C, which are configured in a sequential order to provision a circuit. The configuration changes are deployed successfully in device A, but the deployment fails in device B. Cisco EPN Manager detects the failure and stops further configuration in devices B and C. It rolls back the configuration in the reverse order of provisioning, that is, it first rolls back the device B, followed by device A. Following are the actions that are performed sequentially in the three devices:

◦Device C—Rollback is not required for device C because there were no changes deployed to the device. This is because the configuration failure was detected in device B before configurations changes were sent to device C.

- ◦Device B—Cisco EPN Manager checksif there are any configuration changes made on this device before the deployment failed. If there are any changes, the partial configuration on this device is removed and the device is rolled back to the previous configuration.
- ◦Device A—Cisco EPN Manager performs a complete roll back in device A, where all the configuration changes that were successfully deployed earlier are removed and the device is rolled back to the previous configuration.
- Deployment fails; roll back is initiated but fails— In this scenario, when the configuration deployment fails on any of the participating device(s), Cisco EPN Manager performs a roll back, but the roll back on one or more devices fail. Now, the device(s) on which the roll back had failed, has the partial configuration.

For example, the configuration changes are successfully deployed in devices A and B, the deployment fails in device C. Cisco EPN Manager identifies the failure and initiates the roll back in the reverse order of provisioning, that is, it first rolls back the device C, device B, and then device A. Following are the actions that are performed sequentially in the three devices:

- ◦Device C—Cisco EPN Manager performs a successful roll back in device C.
- ◦Device B—When attempting a rollback on device B, device connectivity is lost and there could be partial configurations left on the device.
- ◦Device A—Cisco EPN Manager performs a rollback of Device A, even if the roll back fails in device B.

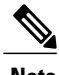

**Note** The roll back may fail due to various other reasons.

In the Provisioning Wizard, after previewing the configurations, click **Deploy**. When the deployment fails, the rollback configuration and the status for each participating device is displayed. From the **Device(s)** drop-down list, choose the device for which you want to view the rollback configuration and the status.

The following figure illustrates the rollback configuration and the rollback status for each device.

Π

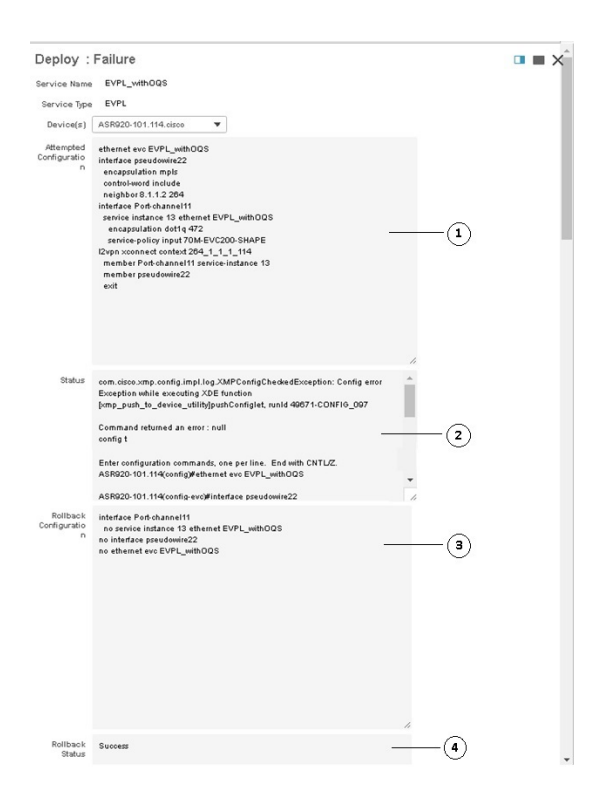

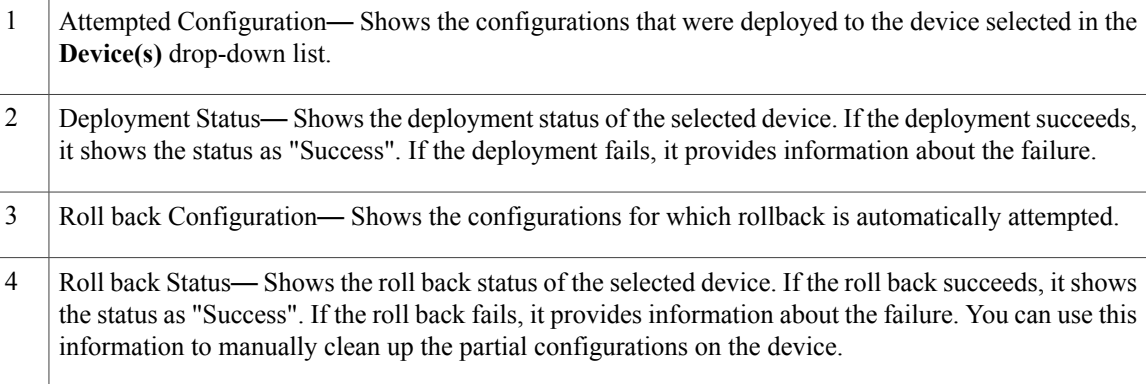

For information about how to troubleshoot deployment and rollback failures, see Troubleshoot [Configuration](#page-4-0) [Deployment](#page-4-0) Failures and Roll Back Failures, on page 5.

## <span id="page-4-0"></span>**Troubleshoot Configuration Deployment Failures and Roll Back Failures**

Following are the tips to troubleshoot the deployment or roll back failures:

• Deployment fails, but roll back succeeds— If the configuration deployment fails, roll back is automatically initiated and the results are displayed in the results page. Analyse the attempted configuration and error message shown in the results page for each device and identify the root cause of the deployment failure.

The deployment failure could be due to, but not limited to the following issues:

- Invalid values entered for the service parameters in the Provisioning Wizard. For example, the Service ID may already exists or there could be semantic errors in the CLI that is generated, and so on.
- Device issues such as, device is not reachable, device password has changed, and so on.

In this case, you must locate the circuit (by the name that you had given when creating it) for which deployment has failed, edit the circuit, and re-attempt the provisioning. If the service parameter for which the value to be changed is not editable, delete the circuit and create a new circuit.

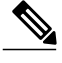

**Note** Before deleting the circuit, ensure that it is not in use.

- Both, deployment and roll back fails— In this case, do the following:
- **1** Ensure that the device is reachable and perform a device re-synch.
- **2** If there were any device issues that were reported in the previous deployment, try to fix the issues.
- **3** Edit the circuit and update the attributes, if required, and then re-attempt the circuit deployment.
- **4** If the deployment fails, Cisco EPN Manager will initiate the roll back.
- **5** If the roll back fails again, identify the cause of the roll back failure.
- **6** To identify the cause of the failure, you can use the configuration and roll back transaction details, history of the service deployment attempts, and the roll back attempts that are displayed in the Circuit/VC 360 view. See Get Quick [Information](bk_CiscoEPNManager_2_1_1_UserAndAdministratorGuide_chapter_01111.pdf#unique_155) About a Circuit/VC: Circuit/VC 360 View.
- **7** Manually remove the partial configurations that are stored on the device.

You can also contact the Cisco representative to analyse and identify the root cause of configuration deployment failure and roll back failure.

## <span id="page-5-0"></span>**Provision EVCs in a Carrier Ethernet Network**

- Summary of Cisco EPN Manager Carrier Ethernet [Provisioning](#page-5-1) Support , on page 6
- Prerequisites for EVC [Provisioning,](#page-6-0) on page 7
- Create and [Provision](#page-7-0) a New Carrier Ethernet EVC, on page 8
- Create and [Provision](#page-9-0) an EVC with Multiple UNIs, on page 10

### <span id="page-5-1"></span>**Summary of Cisco EPN Manager Carrier Ethernet Provisioning Support**

This topic provides a summary of the Carrier Ethernet service provisioning support in Cisco EPN Manager 2.1. For a more detailed overview of the different types of EVCs and the supported underlying networks, see Overview of Circuit/VC Discovery and [Provisioning.](bk_CiscoEPNManager_2_1_1_UserAndAdministratorGuide_chapter_01101.pdf#unique_492)

Cisco EPN Manager supports provisioning of both port-based and VLAN-based VCs of the following types:

• E-line—Ethernet Private Line (EPL) and Ethernet Virtual Private Line (EVPL). See [E-Line](bk_CiscoEPNManager_2_1_1_UserAndAdministratorGuide_chapter_01101.pdf#unique_502).

- E-LAN—EP-LAN and EVP-LAN. See [E-LAN.](bk_CiscoEPNManager_2_1_1_UserAndAdministratorGuide_chapter_01101.pdf#unique_503)
- E-Access—Access EPL and Access EVPL. See [E-Access](bk_CiscoEPNManager_2_1_1_UserAndAdministratorGuide_chapter_01101.pdf#unique_505).
- E-TREE—EP-TREE and EVP-TREE. See [E-Tree](bk_CiscoEPNManager_2_1_1_UserAndAdministratorGuide_chapter_01101.pdf#unique_504).

Cisco EPN Manager supports the following supplementary provisioning functions that can be used during EVC creation:

- Provision UNIs—For each EVC, you must define the attributes of the participating UNIs. You can either do this during the EVC creation or you can provision a UNI independently of the EVC creation process. See [Configure](#page-15-0) a Device and Interface To Be a UNI, on page 16.
- Provision ENNI—For E-Access circuits, you must define the attributes of the ENNI. You can either do this during the EVC creation or you can provision an ENNI independently of the EVC creation process. See [Configure](#page-16-0) a Device and Interface To Be an ENNI, on page 17.
- QoS Profiles—You can create QoS profiles to apply to VCs. See Create QoS [Profiles](#page-70-0), on page 71.
- EVC Attribute Profiles—You can create profiles containing all the required attributes for an EVC. These profiles can be selected during EVC creation to define the attributes of the EVC, instead of having to define the attributes individually for each EVC. See Create [Circuit/VC](#page-69-0) Profiles , on page 70.

## <span id="page-6-0"></span>**Prerequisites for EVC Provisioning**

The following prerequisites must be met before you can provision EVCs:

- **1** Communication between devices must be set up before you can provision EVCs:
	- In an MPLS end-to-end network, Label Distribution Protocol (LDP) must be set up across the network and each device must be provided with an LDP ID. This enables peer label switch routers (LSRs) in an MPLS network to exchange label binding information for supporting hop-by-hop forwarding. Alternatively MPLS end-to-end connectivity can be achieved using MPLS Traffic Engineering, and specifically, EVC provisioning over bidirectional TE tunnels is supported.
	- If there is Ethernet access, i.e., not all devices are MPLS-enabled, G.8032 rings or ICCP-SM must be configured to connect the Ethernet access switch to the MPLS switch.
	- CDP must be configured on the links within the G.8032 ring to enable Ethernet link discovery.
- 2 To provision EVCs over ICCP-SM and G.8032 networks, all VLANs (from 1 to 4095) should be configured either as primary or as secondary VLANs.
- **3** Inventory collection status for the devices on which the EVCs will be provisioned must be *Completed* . To check this, go to **Inventory > Network Devices**, and look at the status in the Last Inventory Collection Status column.
- **4** Customers can be created in the system so that you can associate a circuit/VC to a customer during the circuit/VC creation and provisioning process. Choose **Inventory > Other > Customers**in the leftsidebar to create and manage customers.
- **5** For interfaces to be used in EVCs, it is recommended to reset the default configuration on the interfaces. In global configuration mode, configure the following command on each interface:

```
default interface 'interface-name'
```
**6** For ME3600 and ME3800 devices, service instances can only be configured on trunk ports with no allowed VLANs. Configure the following commands on the interface and then re-sync the device in Cisco EPN Manager :

```
interface GigabitEthernetXX/XX
switchport trunk allowed vlan none
switchport mode trunk
```
## <span id="page-7-0"></span>**Create and Provision a New Carrier Ethernet EVC**

EVCs are created in the context of the topology map. You can access the topology map and the Provisioning Wizard by choosing **Configuration** > **Network** > **Service Provisioning** in the left sidebar or you can open the Provisioning Wizard from the topology map, as described in the procedure below.

The process of creating and provisioning an EVC is similar for all supported EVC types and involves:

- Specifying the endpoints (UNIs and ENNIs) of the EVC.
- Defining the configuration parameters of the circuit/VC.

#### **Before You Begin**

For information about the prerequisites that must be met before you can provision EVCs, see [Prerequisites](#page-6-0) for EVC [Provisioning](#page-6-0), on page 7.

To create a new EVC:

- **Step 1** In the left sidebar, choose **Maps** > **Topology Maps** > **Network Topology**.
- **Step 2** Click the Device Groups button in the toolbar and select the group of devices you want to show on the map.
- **Step 3** In the Circuits/VCs tab, click the '+' icon to open the Provisioning Wizard in a new pane to the right of the map.
- **Step 4** Select **Carrier** Ethernet in the Technology drop-down list. Cisco EPN Manager displays a list of relevant circuit/VC types in the Service Type area. For example, Carrier Ethernet service types include EPL, EVPL, EP-LAN, and so on.
- **Step 5** In the Service Type list, select the type of circuit/VC you want to create.
- **Step 6** If you have defined profiles to set the attributes of the different services, select the required profile from the Select Profile drop-down list. See Create [Circuit/VC](#page-69-0) Profiles , on page 70.
- **Step 7** Click **Next** to go to the Service Details page.
- **Step 8** Select the customer for whom the EVC is being created. If there are no customers in the list, go to **Inventory > Other > Customers** to create the customer in the system, and then restart the Provisioning Wizard.
- **Step 9** Enter the Service Details. See Service Details [Reference,](#page-11-0) on page 12 for descriptions of the fields and attributes.
- **Step 10** For E-Line, E-Tree, and E-LAN EVCs: If required, configure the service OAM which enables fault and performance monitoring across the EVC. For E-Line EVCs, select the Enable CFM check box to enable the Service OAM options. See [Service](#page-14-0) OAM, on page 15. Click the Plus icon to add a row to the Service OAM table and provide values in the relevant columns. For E-Tree EVCs, you must specify the direction, i.e., Leaf-to-Root, Root-to-Leaf, or Root-to-Root.
- **Step 11** In the Deployment Action field, specify what you want to do when the EVC creation process is completed. You can either request a preview of the configurations that will be deployed to the relevant devices before the actual deployment or you can deploy the configurations immediately upon completion.
- **Step 12** Click **Next** to go to the page(s) in which you define the UNI(s). In the case of E-Access, there is an additional page for defining the ENNI.
- **Step 13** Identify the device and interface that will serve as the UNI:
- If one of the endpoints is an interface on a device that is not managed by Cisco EPN Manager , select the Unmanaged check box and provide information for the unmanaged device. See Provision a [Circuit/VC](#page-71-1) with an [Unmanaged](#page-71-1) Endpoint, on page 72 **Note**
	- If you have already configured the required device as a UNI, uncheck the **Create New UNI** check box and select the relevant UNI Name from the list.
	- To create a new UNI:
		- ◦Make sure that the **Create New UNI** check box is checked.
		- ◦In the UNI Name field, enter a name for the UNI that will enable easy identification of the UNI.
		- ◦Select a device from the list in the Device field or click on a device in the map to select it and populate the Device field. A list of the selected device's ports is displayed.
		- ◦Select the required port.
	- When you select a device as a UNI, it is circled in orange in the map. The UNI name is displayed above the orange circle. If it is a point-to-point EVC, the orange circle is labeled to indicate whether it is an A-side or Z-side endpoint. **Note**
- **Step 14** If you are creating a new UNI, enter the New UNI Details. See New UNI Details [Reference,](#page-11-1) on page 12 for descriptions of the fields and attributes.
- **Step 15** Enter the UNI Service Details. See UNI Service Details Reference, on page 13 for descriptions of the fields and attributes.
- **Step 16** If one of the endpoints is an interface on a device that is not managed by Cisco EPN Manager , select the **Unmanaged** check box and provide information for the unmanaged device. See Provision a Circuit/VC with an [Unmanaged](#page-71-1) Endpoint, on page 72 for more information.
- **Step 17** For E-LAN and E-TREE EVCs with H-VPLS as the core technology, select the devices that will serve as the primary and secondary hubs.
- **Step 18** For E-Line and E-Access EVCs: In the Pseudowire Settings page, you can select a TE tunnel over which the EVC will traverse, as follows:
	- **1** Choose the Preferred Path Type as Bidirectional or Unidirectional.
	- **2** Select the required bidirectional TE tunnel from the Preferred Path drop-down list. This list contains all existing bidirectional TE tunnels between the endpoints of the EVC.
		- This field is available only if you selected **Bidirectional** as the Preferred Path Type. **Note**
	- **3** Select the required unidirectional TE tunnels from the Preferred Path (A-Z) and Preferred Path (Z-A) drop-down lists.
		- This field is available only if you selected **Unidirectional** as the Preferred Path Type. **Note**
	- **4** Select the **Allow Fallbackto LDP** check box if you want the default path to be used if the preferred path is unavailable. **Note** If no tunnel exists between the endpoints, the Preferred Path and the Fallback to LDP options will be disabled.
	- **5** Select the **Send Control Word** check box if you want a control word to be used to identify the pseudowire payload on both sides of the connection.
	- **6** Select the**Interworking Option** if you need to interconnect sites using either Ethernet, VLAN, or IP. This option must be enabled if one of the endpoints in the EVC is an unmanaged device.
	- **7** Enter the required bandwidth for the pseudowire.
- **Step 19** Optional. If you want to append a template with additional CLI commands that will be configured on the devices participating in the service, do so in the Service Template page. See Extend a [Circuit/VC](#page-72-0) Using Templates, on page 73 for more information.
- **Step 20** When you have provided all the required information for the circuit/VC, click **Submit**. If you chose to see a preview of the CLI that will be deployed to the devices, it will be displayed now and you can click **Edit Attributes** to change the attributes. Otherwise, the configurations will be deployed to the devices immediately.
- **Step 21** The circuit/VC should be added to the list in the Circuits/VCs tab in the Network Topology window.

If the configuration deployment fails, see the What Happens When a [Deployment](#page-2-1) Fails, on page 3 section.

## <span id="page-9-0"></span>**Create and Provision an EVC with Multiple UNIs**

Cisco EPN Manager supports creating/selecting multiple UNIs during the creation and provisioning of multipoint EVCs (E-LAN and E-Tree).

**Note**

You can have multiple UNIs on the same device for EVCs using VPLS as the core technology, but not for H-VPLS-based EVCs.

#### **Before You Begin**

For information about the prerequisites that must be met before you can provision EVCs, see [Prerequisites](#page-6-0) for EVC [Provisioning](#page-6-0), on page 7.

To create a new EVC:

**Step 1** From the left sidebar, choose **Maps** > **Topology Maps** > **Network Topology**. The network topology window opens.

- **Step 2** From the toolbar, click **Device Groups** and then select the group of devices you want to show on the map.
- **Step 3** Click the **Circuits/VCs** tab.
- **Step 4** From the **Circuits/VCs** pane toolbar, click the **+** (**Create**) icon. The Provisioning Wizard opens in a new pane to the right of the map.
- **Step 5** Select **Carrier Ethernet** in the Technology drop-down list
- **Step 6** In the Service Type list, select a multipoint EVC type.
- **Step 7** If you have defined profiles to set the attributes of the different services, select the required profile from the Select Profile drop-down list. See Create [Circuit/VC](#page-69-0) Profiles , on page 70.
- **Step 8** Click **Next** to go to the Service Details page.
- **Step 9** Select the customer for whom the EVC is being created. If there are no customers in the list, go to **Inventory > Other > Customers** to create the customer in the system, and then restart the Provisioning Wizard.
- **Step 10** Enter the Service Details. See Service Details [Reference,](#page-11-0) on page 12 for descriptions of the fields and attributes.
- **Step 11** In the Deployment Action field, specify what you want to do when the EVC creation process is completed. You can either request a preview of the configurations that will be deployed to the relevant devices before the actual deployment or you can deploy the configurations immediately upon completion.
- **Step 12** Click Next to go to the page(s) in which you define the UNI(s).
- **Step 13** In the Multi UNI area, click the Plus icon to add the first UNI to the table. The UNI is given a default name and is automatically selected in the table. Each time you click the Plus icon, a new UNI is added to the table. Alternatively, you can click on devices in the map to add new UNIs to the table. In this case, the device name will be populated in the Device field under New UNI details.
- **Step 14** Select a UNI in the table to define or edit its attributes.
- **Step 15** Identify the device and interface that will serve as the UNI:
	- To use an existing UNI, uncheck the Create New UNI check box and select the relevant UNI Name from the list.
	- To define a new UNI:
		- ◦Make sure that the Create New UNI check box is checked.
		- ◦In the UNI Name field, enter a name for the UNI that will enable easy identification of the UNI.
		- ◦Select a device from the list in the Device field. A list of the selected device's ports is displayed.
		- ◦Select the required port.
- **Step 16** If you are creating a new UNI, enter the New UNI Details. The New UNI details are relevant for the UNI that is currently selected in the Multi UNI table. See New UNI Details [Reference](#page-11-1), on page 12 for descriptions of the fields and attributes.
- **Step 17** Enter the UNI Service Details. See UNI Service Details Reference, on page 13 for descriptions of the fields and attributes. Click Next.
- **Step 18** If one of the endpoints is an interface on a device that is not managed by Cisco EPN Manager, provide information for the unmanaged device in the Unmanaged page. See Provision a Circuit/VC with an [Unmanaged](#page-71-1) Endpoint, on page 72
- **Step 19** Optional. If you want to append a template with additional CLI commands that will be configured on the devices participating in the service, do so in the Service Template page. See Extend a [Circuit/VC](#page-72-0) Using Templates for more information.
- **Step 20** When you have provided all the required information for the circuit/VC, click Submit. If you chose to see a preview of the CLI that will be deployed to the devices, it will be displayed now and you can click **Edit Attributes** to change the attributes. Otherwise, the configurations will be deployed to the devices immediately.
- **Step 21** The circuit/VC should be added to the list in the Circuits/VCs pane in the Network Topology window.

ι

### <span id="page-11-0"></span>**Service Details Reference**

The following table lists and describes the attributes that define the EVC on the service level. Note that not all attributes are relevant for all the EVC types.

#### **Table 1: Service Details**

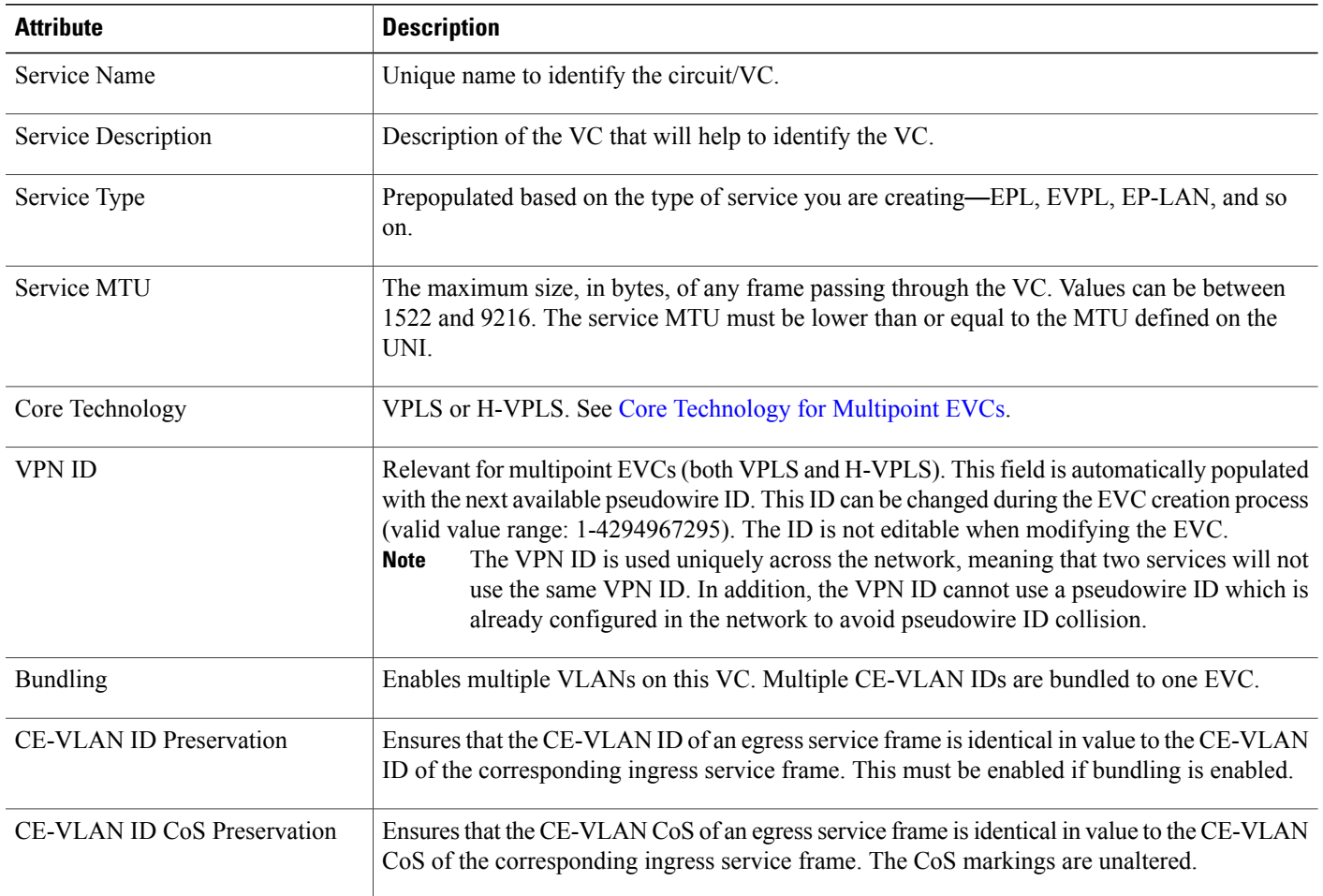

### <span id="page-11-1"></span>**New UNI Details Reference**

The following table lists and describes the attributes relating to the port that is specified as the UNI. Note that not all attributes are relevant for all the EVC types.

#### **Table 2: New UNI Details**

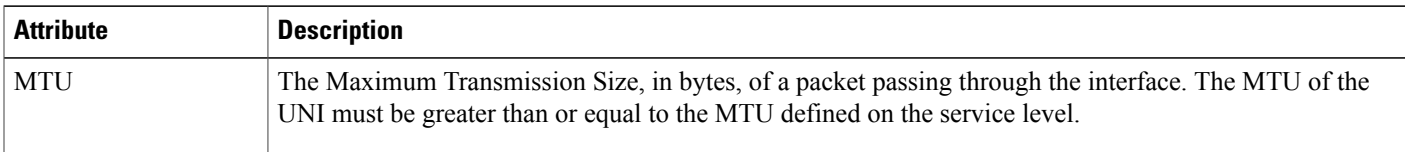

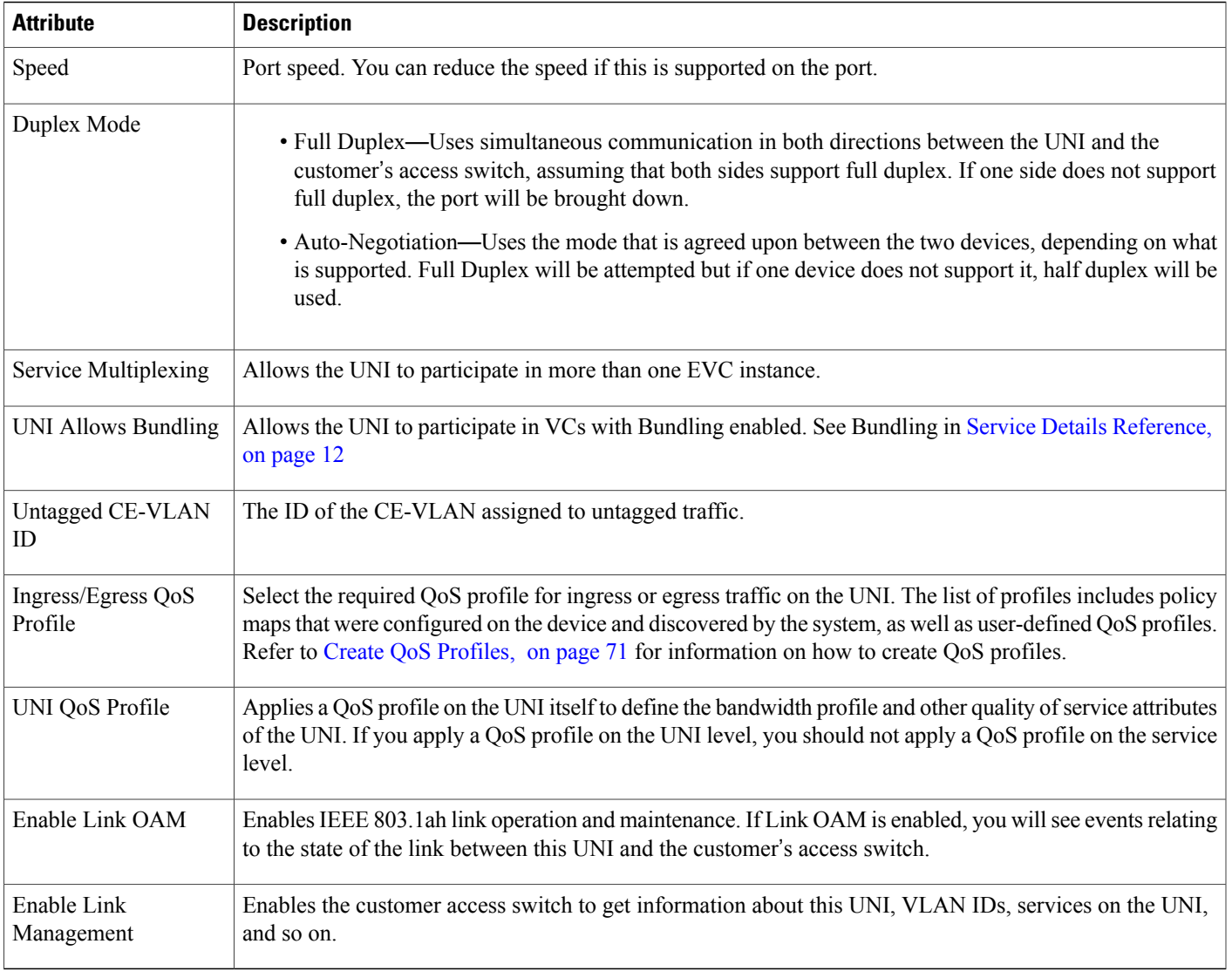

### <span id="page-12-0"></span>**UNI Service Details Reference**

The following table lists and describes the attributes of the EVC in relation to the UNI, i.e., how the EVC operates on this UNI. Note that not all attributes are relevant for all the EVC types.

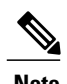

Г

**Note** For QinQ attributes, only the attributes that are supported on the selected device will appear in the wizard.

**Cisco Evolved Programmable Network Manager 2.1.1 User and Administrator Guide** 

 $\mathbf I$ 

#### **Table 3: UNI Service Details**

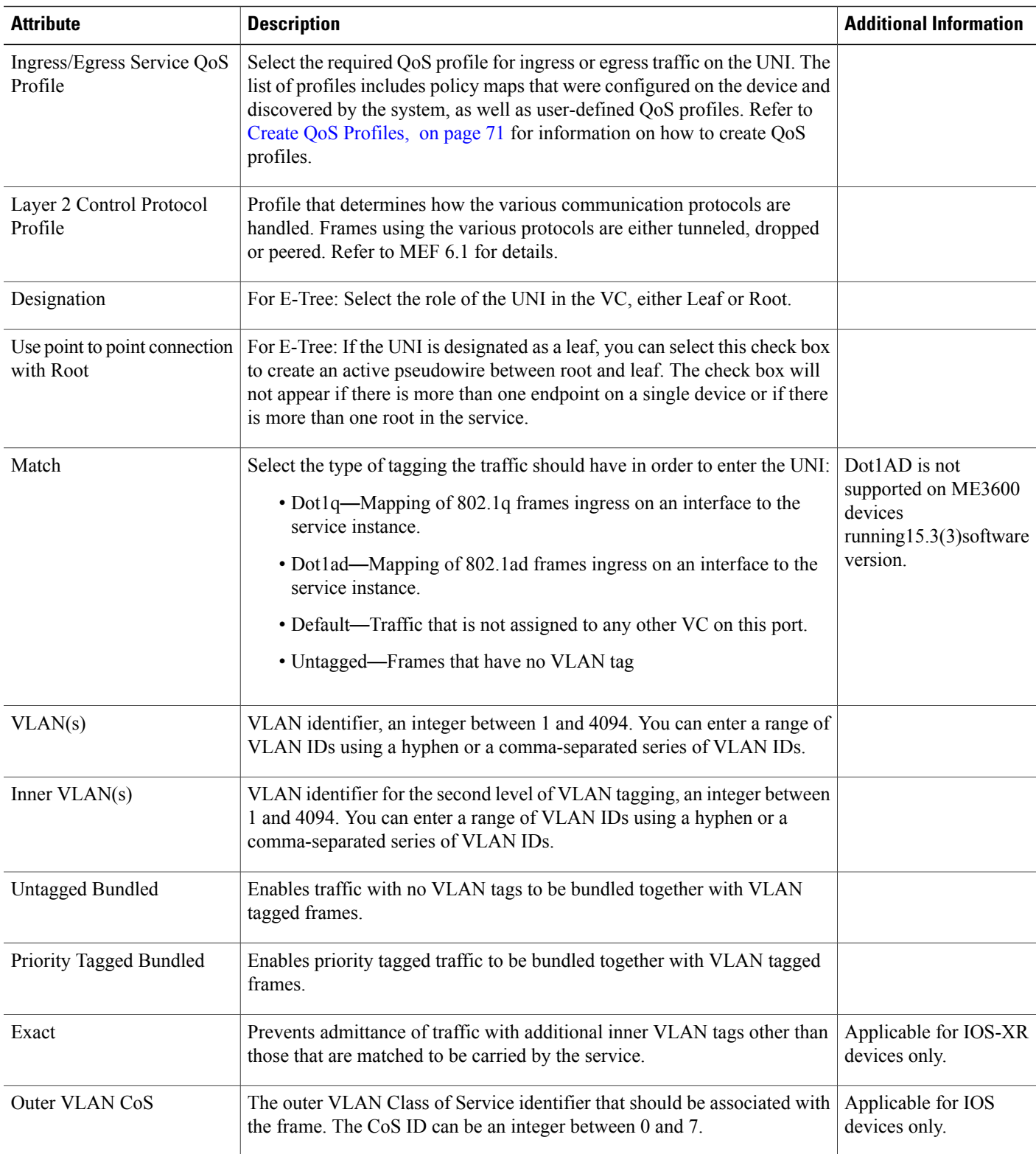

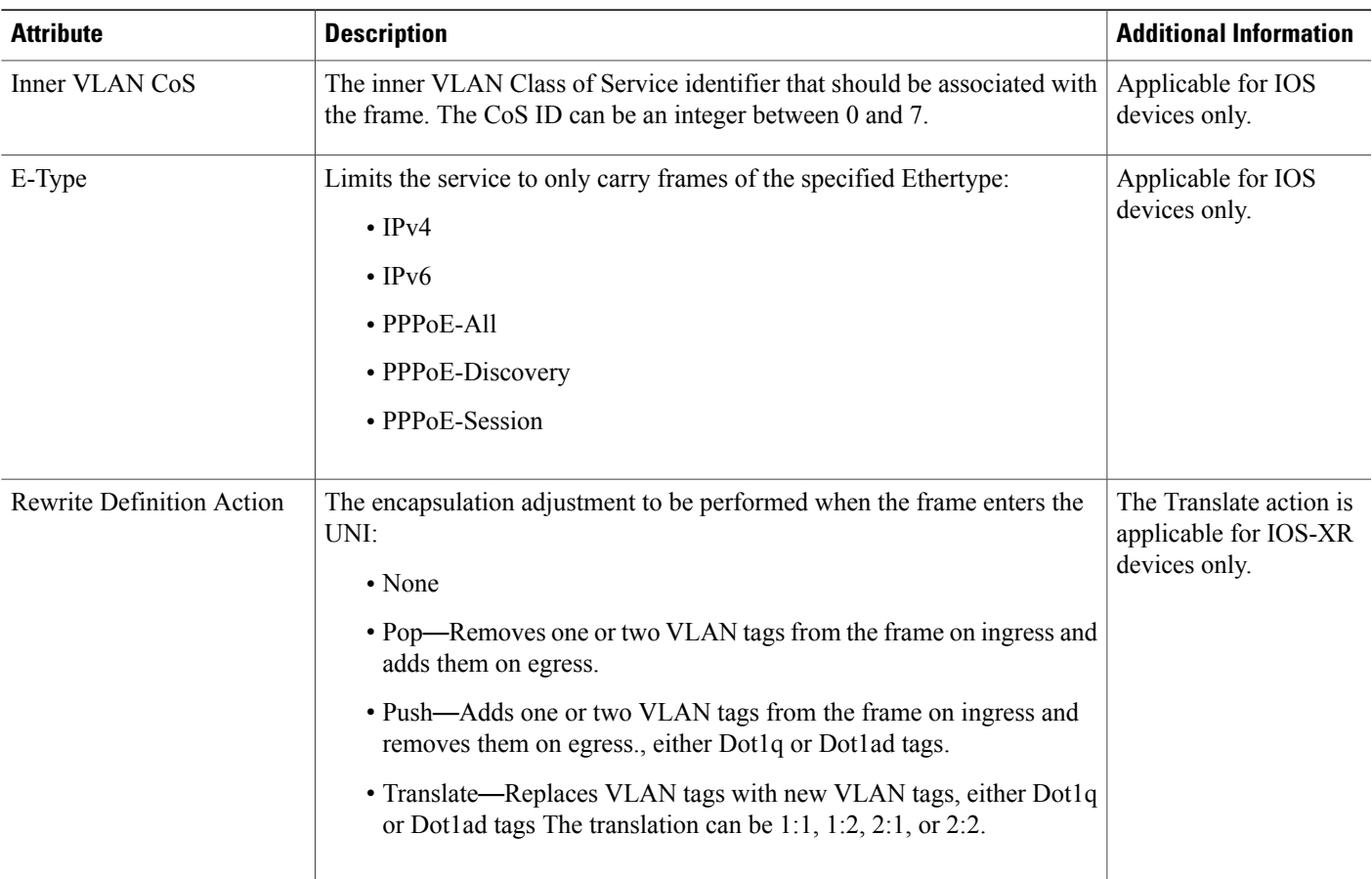

### <span id="page-14-0"></span>**Service OAM**

On the service level, you can define EOAM (Ethernet Operations, Administration and Management) parameters that will allow monitoring and troubleshooting of the EVC. Effectively, you will be configuring Connectivity Fault Management (CFM) components on the endpoints of the EVC.

For a point-to-point EVC, you can define OAM parameters in one direction, i.e., from UNI A to UNI Z or in both directions. For a multipoint EVC, you can define the source and destination MEP groups and then associate the EVC endpoints with a specific MEP group.

See Configure EOAM Fault and Performance Monitoring for more information about CFM and for device-level CFM configuration.

Use the Service OAM section in the Customer Service Details page of the Provisioning Wizard to define the specifications of the service frame to be monitored and to define the OAM profile to apply to that frame, as follows:

- From—The source of the traffic flow across the EVC.
- To—The destination of the traffic flow across the EVC.
- Direction (E-Tree only) —The direction of traffic flow between leaf and root, or root to root.

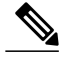

**Note**

Your input in the From and To fields creates MEP groups, or ordered sets of UNIs. In the next page of the wizard, you will associate the UNI with one of these MEP groups.

- CoS—The Class of Service identifier that should be associated with the frame.
- OAM Profile—A set of OAM attributes that should be applied to the frame to enable performance monitoring. The following OAM profiles are available for selection:
	- ◦Performance Monitoring 1: Enables continuity check and synthetic loss measurement.
	- ◦Performance Monitoring 2: Enables continuity check,synthetic loss measurement, and single-ended delay measurement.
	- ◦Performance Monitoring 3: Enables continuity check, synthetic loss measurement, and dual-ended delay measurement.
- Continuity Check Interval—The interval between continuity check messages.

## <span id="page-15-0"></span>**Configure a Device and Interface To Be a UNI**

The User Network Interface (UNI) is the physical demarcation point between the responsibility of the Subscriber (the Customer Edge or CE) and the responsibility of the Service Provider (the Provider Edge or PE).

UNIs demarcate the endpoints of EVCs, so configuring device interfaces as UNIs is an essential part of VC provisioning. UNI configuration can be done during the VC creation process. Alternatively, you can configure UNIs independently of VC creation. These UNIs will be available for selection during VC creation.

To configure a UNI:

- **Step 1** Follow the instructions in Create and [Provision](#page-7-0) a New Carrier Ethernet EVC, on page 8 to access the Provisioning Wizard.
- **Step 2** Select **Carrier Ethernet** from the Technology drop-down list.
- **Step 3** Select **UNI** from the Service Types list.
- **Step 4** Click **Next** to go to the Customer Service Details page.
- **Step 5** Provide a unique name and description for the UNI, and associate it with a customer, if required.
- **Step 6** Define the service attributes of the UNI, as follows:
	- All to One Bundling—For port-based VCs where the UNI is dedicated to the VC. When enabled, all CE-VLAN IDs are bundled to one VC. When All to One Bundling is selected, Multiplexing and Bundling cannot be selected.
	- Service Multiplexing—For VLAN-based VCS where the UNI is shared between multiple VCs. When enabled, allows the UNI to participate in more than one EVC instance.
	- Bundling—Allows the use of multiple VLANs for this UNI. Multiple CE-VLAN IDs are bundled to one EVC.
- **Step 7** Under Deploy, select whether you want to deploy the UNI immediately upon completion or first display a preview of the CLI that will be deployed to the device.
- **Step 8** Click **Next** to go to the UNI Details definition page.
- **Step 9** Select the device and port you want to configure as the UNI.
- **Step 10** Configure the UNI attributes, as described in New UNI Details [Reference,](#page-11-1) on page 12.
- **Step 11** Click **Submit**. If you previously chose to deploy the circuit upon completion, a job is created and the required CLI is deployed to the devices. If you chose to see a preview of the CLI before actually deploying to the devices, the preview will be displayed now . Verify the CLI and if you want to change any of the attributes, click **Edit Attributes**. Else, click **Deploy**.

## <span id="page-16-0"></span>**Configure a Device and Interface To Be an ENNI**

The External Network to Network Interface (ENNI) specifies the reference point that is the interface between two Metro Ethernet Networks (MENs) where each operator network is under the control of a distinct administration authority. The ENNI is intended to support the extension of Ethernet services across multiple operator MENs, while preserving the characteristics of the service.

When provisioning an E-Access VC, you need to define the ENNI that will carry traffic through to the adjacent network. ENNI configuration can be done during the VC creation process. Alternatively, you can configure ENNIs independently of VC creation. These ENNIs will be available for selection during VC creation.

To configure an ENNI:

**Step 1** Follow the instructions in Create and [Provision](#page-7-0) a New Carrier Ethernet EVC, on page 8 to access the Provisioning Wizard.

- **Step 2** Select **Carrier Ethernet** from the Technology drop-down list.
- **Step 3** Select **ENNI** from the Service Types list.
- **Step 4** Click **Next** to go to the Customer Service Details page.
- **Step 5** Provide a unique name and description for the ENNI, and associate it with a customer/operator, if required.
- **Step 6** Under Deploy, select whether you want to deploy the ENNI immediately upon completion or first display a preview of the CLI that will be deployed to the device.
- **Step 7** Click **Next** to go to the ENNI Details definition page.
- **Step 8** Select the device and port(s) you want to configure as the ENNI.
- **Step 9** Define the following parameters for the ENNI:
	- MTU—The Maximum Transmission Size, in bytes, of a packet passing through the interface. The MTU of the ENNI must be greater than 1526.
	- Speed—If required, you can reduce the speed of the port if this is supported.
	- Protection Mechanism—This defines the resiliency scheme at the ENNI. If you have selected more than one port for this ENNI, you can specify whether to apply a protection mechanism, which could be Link Aggregation or another agreed upon protection mechanism. Selecting Link Aggregation creates a Link Aggregation Group (LAG) with two links. If one of the links fails, traffic is moved to the other link.

**Step 10** Click **Submit**. If you previously chose to deploy the circuit upon completion, a job is created and the required CLI is deployed to the devices. If you chose to see a preview of the CLI before actually deploying to the devices, the preview will be displayed now. Verify the CLI and if you want to change any of the attributes, click **Edit Attributes**. Else, click **Deploy**.

## <span id="page-17-0"></span>**Provision Circuits in an Optical/DWDM Network**

- Summary of Cisco EPN Manager [Optical/DWDM](#page-17-1) Network Provisioning Support, on page 18
- [Prerequisites](#page-18-0) for Provisioning Optical Circuits, on page 19
- Create and [Provision](#page-18-1) an OCH Circuit, on page 19
- Create and Provision Two Mutually Diverse [OCH-Trail](#page-25-0) UNI Circuits, on page 26
- Create and [Provision](#page-26-0) an OTN Circuit, on page 27

## <span id="page-17-1"></span>**Summary of Cisco EPN Manager Optical/DWDM Network Provisioning Support**

Cisco EPN Manager supports the provisioning of Dense Wavelength Division Multiplexing (DWDM) optical channel (OCH) circuit types. The DWDM optical technology is used to increase bandwidth over existing fiber optic backbones. It combines and transmits multiple signals simultaneously at different wavelengths on the same fiber. In effect, one fiber is transformed into multiple virtual fibers.

Cisco EPN Manager supports the following optical circuits:

- Dense Wavelength Division Multiplexing (DWDM) optical channel (OCH) circuit—Following are the different optical channel circuit types:
	- ◦Optical Channel Network Connection (OCHNC) WSON—OCHNC WSON circuits establish connectivity between two optical nodes on a specified C-band wavelength. For more information, see Optical Channel Network [Connection](bk_CiscoEPNManager_2_1_1_UserAndAdministratorGuide_chapter_01101.pdf#unique_508) (OCHNC) WSON.
	- ◦Optical Channel Client Connection (OCHCC) WSON—OCHCC WSON circuits extend the OCHNC WSON to create an optical connection from the source client port to the destination client port of the TXP/MXP cards. For more information, see Optical Channel Client [Connection](bk_CiscoEPNManager_2_1_1_UserAndAdministratorGuide_chapter_01101.pdf#unique_509) [\(OCHCC\)](bk_CiscoEPNManager_2_1_1_UserAndAdministratorGuide_chapter_01101.pdf#unique_509) WSON.
	- ◦Optical Channel (OCH) Trail WSON— OCH trail WSON circuits transport the OCHCC WSON circuits. For more information, see Optical [Channel](bk_CiscoEPNManager_2_1_1_UserAndAdministratorGuide_chapter_01101.pdf#unique_510) (OCH) Trail WSON.
	- ◦Optical Channel (OCH) Trail connecting NCS 1002 devices—This OCH trail circuit creates an optical connection from the source trunk port of an NCS1002 device to the destination trunk portof another NCS 1002 device. For more information, see Optical Channel (OCH) Trail [Connecting](bk_CiscoEPNManager_2_1_1_UserAndAdministratorGuide_chapter_01101.pdf#unique_511) NCS 1002 [Devices](bk_CiscoEPNManager_2_1_1_UserAndAdministratorGuide_chapter_01101.pdf#unique_511)
	- ◦Optical Channel (OCH) Trail User-to-Network Interface (UNI)—An OCH trail UNI circuit establishes connectivity between Cisco NCS 2000 series devices and Cisco NCS 4000 series devices. For more information, see Optical Channel (OCH) Trail [User-to-Network](bk_CiscoEPNManager_2_1_1_UserAndAdministratorGuide_chapter_01101.pdf#unique_512) Interface (UNI).
- Optical Transport Network (OTN)—An OTN circuit can be established statically or dynamically between ingress and egress nodes using Resource Reservation Protocol (RSVP) signaling. For more information, see Optical [Transport](bk_CiscoEPNManager_2_1_1_UserAndAdministratorGuide_chapter_01101.pdf#unique_513) Network (OTN) Circuit.
	- ◦Optical Channel Data Unit User-to-Network Interface (ODU UNI)—An ODU UNI circuit represents the actual end-to-end client service passing through the OTN architecture. For more information, see Optical Channel Data Unit [User-to-Network](bk_CiscoEPNManager_2_1_1_UserAndAdministratorGuide_chapter_01101.pdf#unique_514) Interface (ODU UNI).
	- ◦Optical Channel Data Unit (ODU) Tunnel—ODU tunnel circuits transport the ODU UNIs. For more information, see Optical [Channel](bk_CiscoEPNManager_2_1_1_UserAndAdministratorGuide_chapter_01101.pdf#unique_515) Data Unit (ODU) Tunnel.
	- ◦Optical Channel Payload Unit (OPU) Over Optical Channel Data Unit (ODU)—OPU over ODU circuits provide a high-bandwidth point-to-point connection between two customer designated premises.These circuits uses ODU UNI circuits to carry client signals through the network. For more information, see Optical Channel Payload Unit (OPU) Over Optical [Channel](bk_CiscoEPNManager_2_1_1_UserAndAdministratorGuide_chapter_01101.pdf#unique_516) Data Unit [\(ODU\).](bk_CiscoEPNManager_2_1_1_UserAndAdministratorGuide_chapter_01101.pdf#unique_516)

### <span id="page-18-0"></span>**Prerequisites for Provisioning Optical Circuits**

Following are the prerequisites for provisioning an optical circuit:

- Cisco EPN Manager supports both, Wavelength Switched Optical Network (WSON) and non-WSON circuits. However, for non-WSON circuits, Cisco EPN Manager supports only circuit discovery, which includes circuit overlay, circuit 360 view, multilayer trace view, and circuit details. Cisco EPN Manager does not support the provisioning, activation, deactivation, protection switch actions, and modification of non-WSON circuits.
- Communication between devices must be set up before you can provision an optical circuit.
- Inventory collection status for the devices on which the optical circuits will be provisioned must be Completed. To check this, go to **Inventory** > **Device Management** > **Network Devices**, and look at the status in the Last Inventory Collection Status column.
- DWDM grid unit must be set to either, wavelength or frequency. To do this, go to **Administration** > **Settings** > **System Settings** > **Circuits/VCs Display**, and under the DWDM Grid Unit area, choose either **Wavelength (Nanometer (nm))** or **Frequency (Terahertz (THz))**.
- Optionally, customers must be created in the system so that you can associate a circuit/VC to a customer during the circuit/VC creation and provisioning process. From the left sidebar, choose **Inventory** > **Other** > **Customers** to create and manage customers.

## <span id="page-18-1"></span>**Create and Provision an OCH Circuit**

To provision an OCH circuit:

#### **Before You Begin**

For information about the prerequisites that must be met before you can provision an optical circuit, see [Prerequisites](#page-18-0) for Provisioning Optical Circuits, on page 19.

- **Step 1** From the left sidebar, choose **Maps** > **Topology Maps** > **Network Topology**.
- **Step 2** Click **Device Groups**, and then select the location in which you want to create the OCH circuit.
- **Step 3** Close the **Device Groups** popup window.
- **Step 4** In the **Network Topology** window, click **Circuits/VCs**.
- **Step 5** Click the **Circuits/VCs** tab, then click the **+** (**Create**) icon in the **Circuits/VCs** pane toolbar. The Provisioning Wizard opens in a new pane to the right of the map.

You can also access the Provisioning wizard by choosing **Configuration** > **Network** > **Service Provisioning**.

- **Step 6** From the **Technology** drop-down list, choose **Optical**. Cisco EPN Manager displays a list of relevant circuit types in the Service Type area. For example, Optical service types for OCH circuits include OCHNC WSON, OCHCC WSON, OCH-Trail WSON, and OCH-Trail UNI.
- **Step 7** In the **Service Type** area, choose the type of OCH circuit you want to create.
- **Step 8** If you have defined profiles to set the attributes of the different services, select the required profile from the**Select Profile** drop-down list. See Create [Circuit/VC](#page-69-0) Profiles , on page 70.
- **Step 9** Click **Next** to go to the **Customer Section** page.
- **Step 10** (Optional) Select the customer for whom the circuit is being created. If there are no customers in the list, go to **Inventory** > **Other** > **Customers** to create the customer in the system, and then restart the Provisioning Wizard.
- **Step 11** Enter the circuit name and its description in the **Customer Section** page.
- **Step 12** Click **Next** to go to the **Circuit Section** page.
	- If you select OCH-Trail UNI as the optical service type, the **Endpoint Section** page appears first followed by the **Circuit Section** page. **Note**
- **Step 13** Enter the circuit details. See Circuit Section [Reference](#page-20-0) for OCH Circuit Types, on page 21 for descriptions of the fields and attributes.
- **Step 14** Click **Next** to go to the **Endpoint Section** page.
- **Step 15** Select a row in the Endpoint table, and then click a device in the map to populate the Device Name column with the selected device. Alternatively, you can click the row in the Endpoint table to edit the Device Name, Termination Point, and Add/Drop Port columns. Only network elements that are available and compatible with the circuit type you chose will be displayed.
	- When the row is in the edit mode, you cannot click a device in the map to populate the **Device Name** column and select the endpoints for the available cards. The **Add Port** and **Drop Port** columns is available only for OCHNC WSON circuit. Once you choose the port **Note**
	- that needs to be added to the Add Port column, the value in the Drop Port column gets auto-populated. Also, you can manually edit the values in the Drop Port column. **Note**
- **Step 16** Click **Next** to go to the **Constraints Section** page.
- **Step 17** Click a device node or a link in the map to add it to the Constraints table. Alternatively, you can click the '+' button in the table tool bar to add a new row to the table and edit the Node/Link Name, Include/Exclude, and Route columns. Only network elements and links that are compatible with the circuit type you chose will be displayed.
	- When the row is in the edit mode, you cannot click a device or a link in the map to populate the columns in the Constraints table. **Note**

I

- **Step 18** Click **Create Now** to create the circuit. If you chose to see a preview of the TL1 or CLI commands that will be deployed to the devices, it will be displayed on clicking **Preview** and now, you can either deploy the configurations to the device or cancel it but you cannot edit the attributes.
- **Step 19** The circuit should be added to the list in the Circuits/VCs pane in the Network Topology window. To check the provisioning state, click the *i* icon next to the circuit/VC name to see the Circuit/VC 360 view.

### <span id="page-20-0"></span>**Circuit Section Reference for OCH Circuit Types**

The following table lists and describes the attributes that define the OCH circuit types.

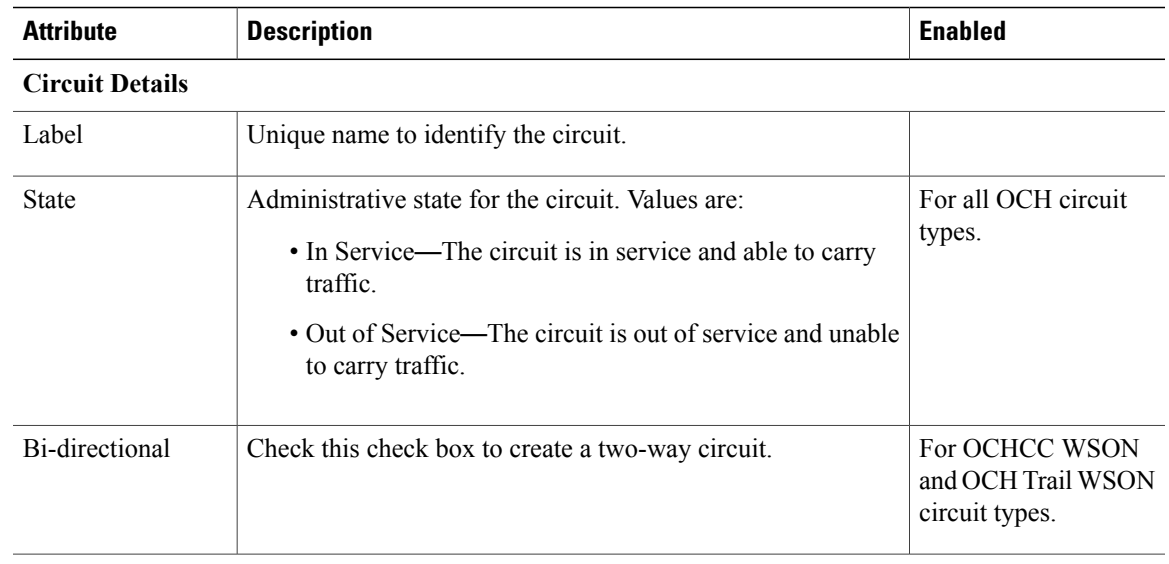

#### **Table 4: Circuit Section Reference**—**OCH Circuit Types**

 $\mathbf l$ 

T

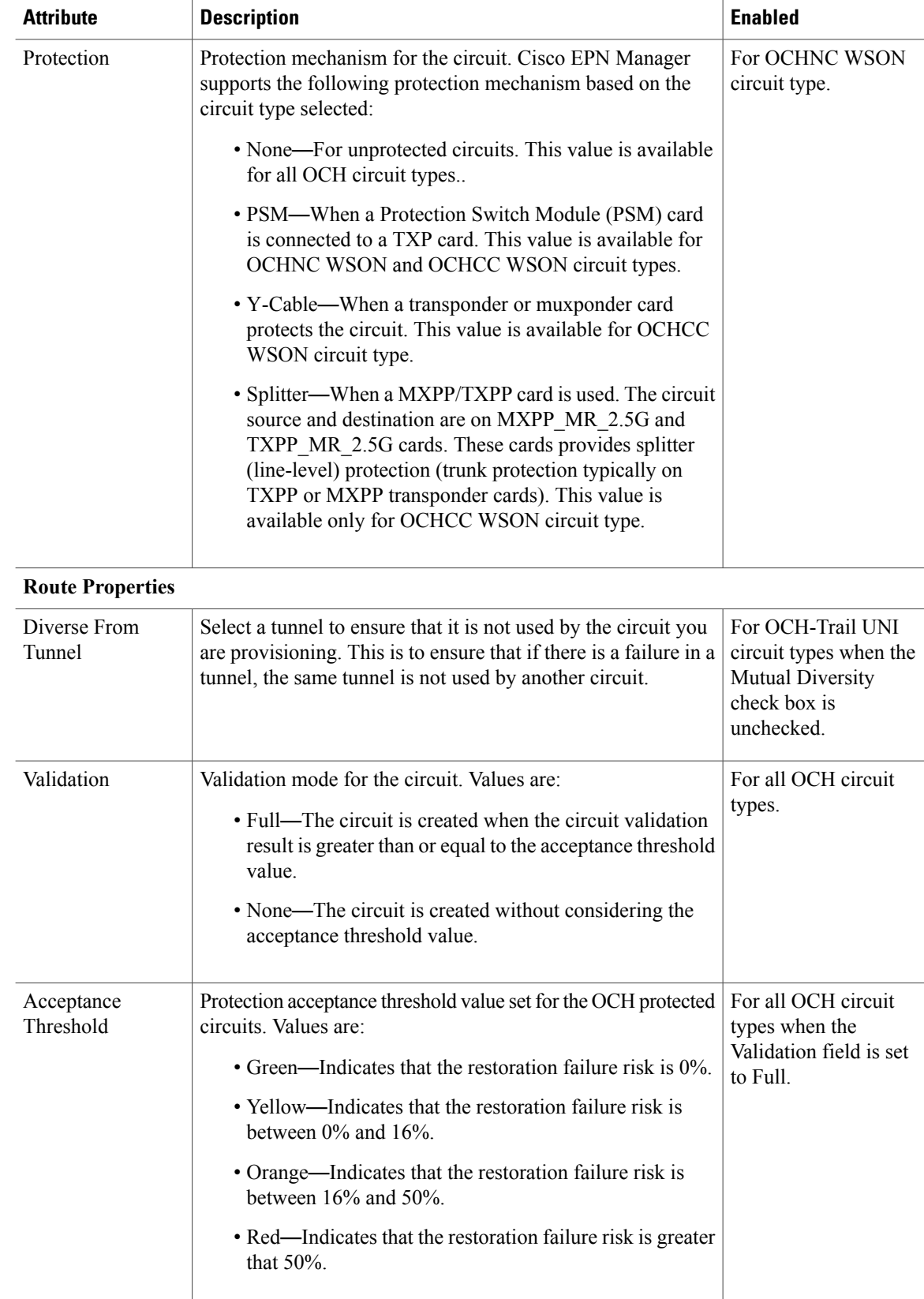

 $\mathbf I$ 

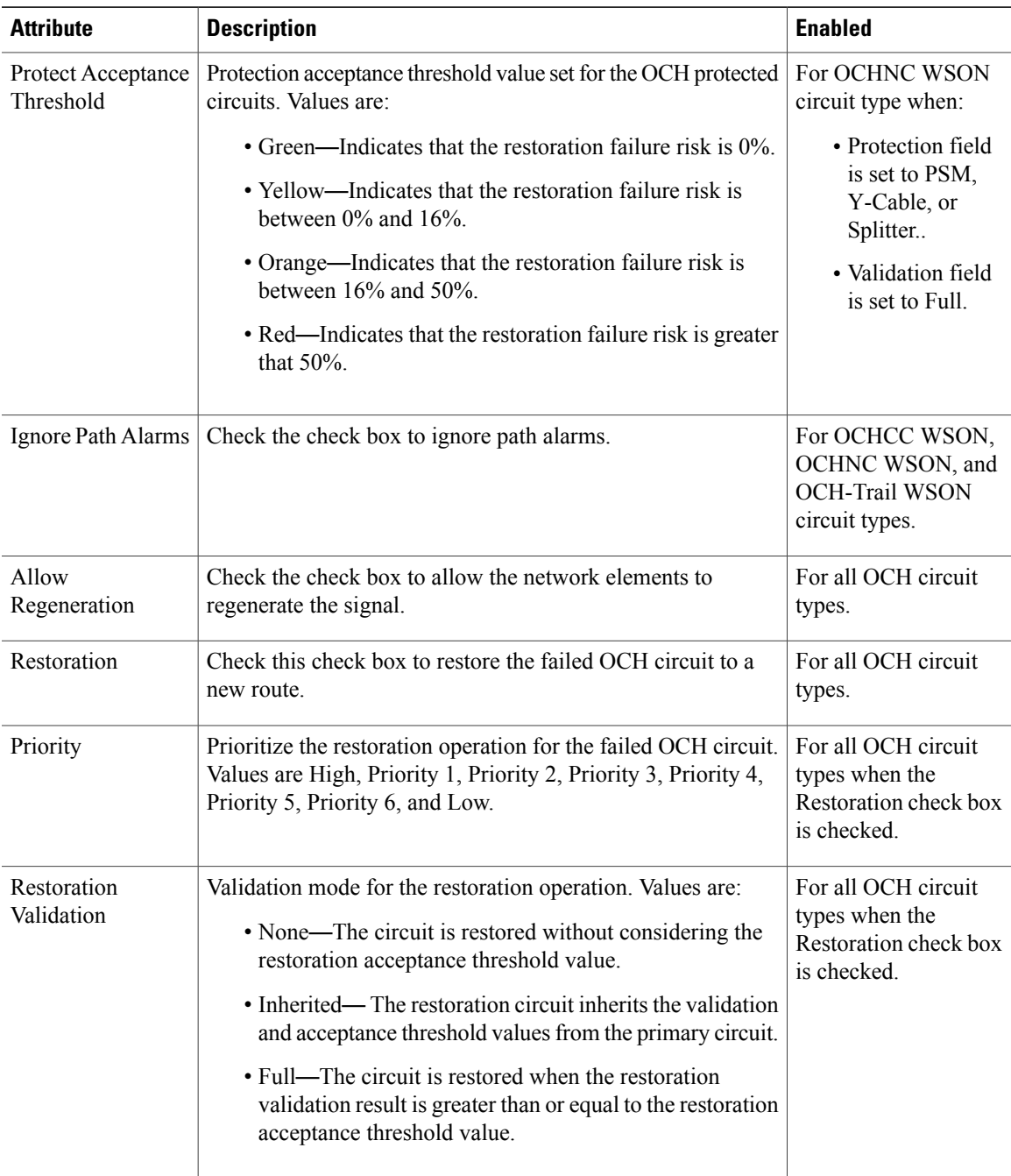

 $\mathbf l$ 

I

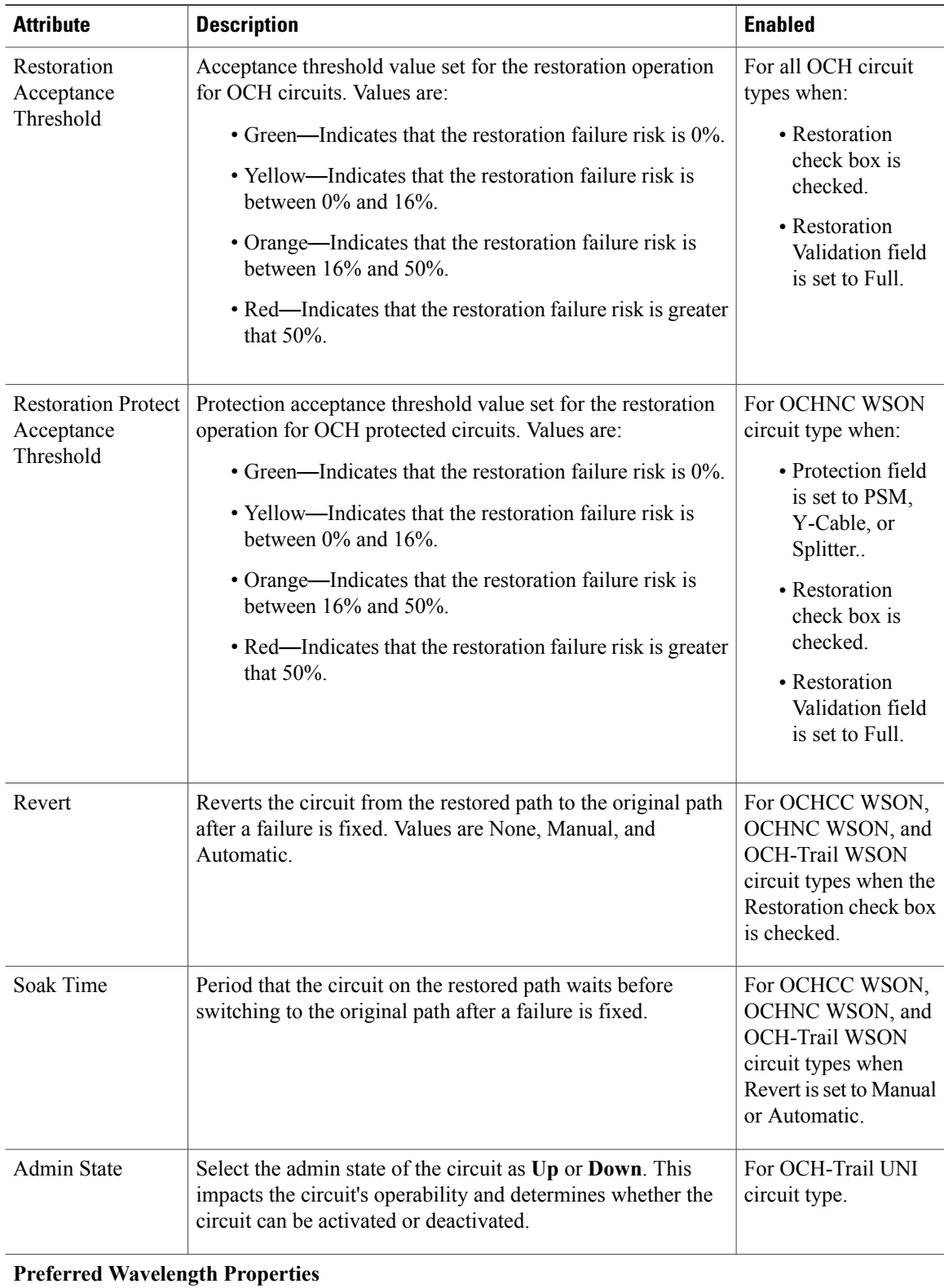

 $\overline{\mathbf{I}}$ 

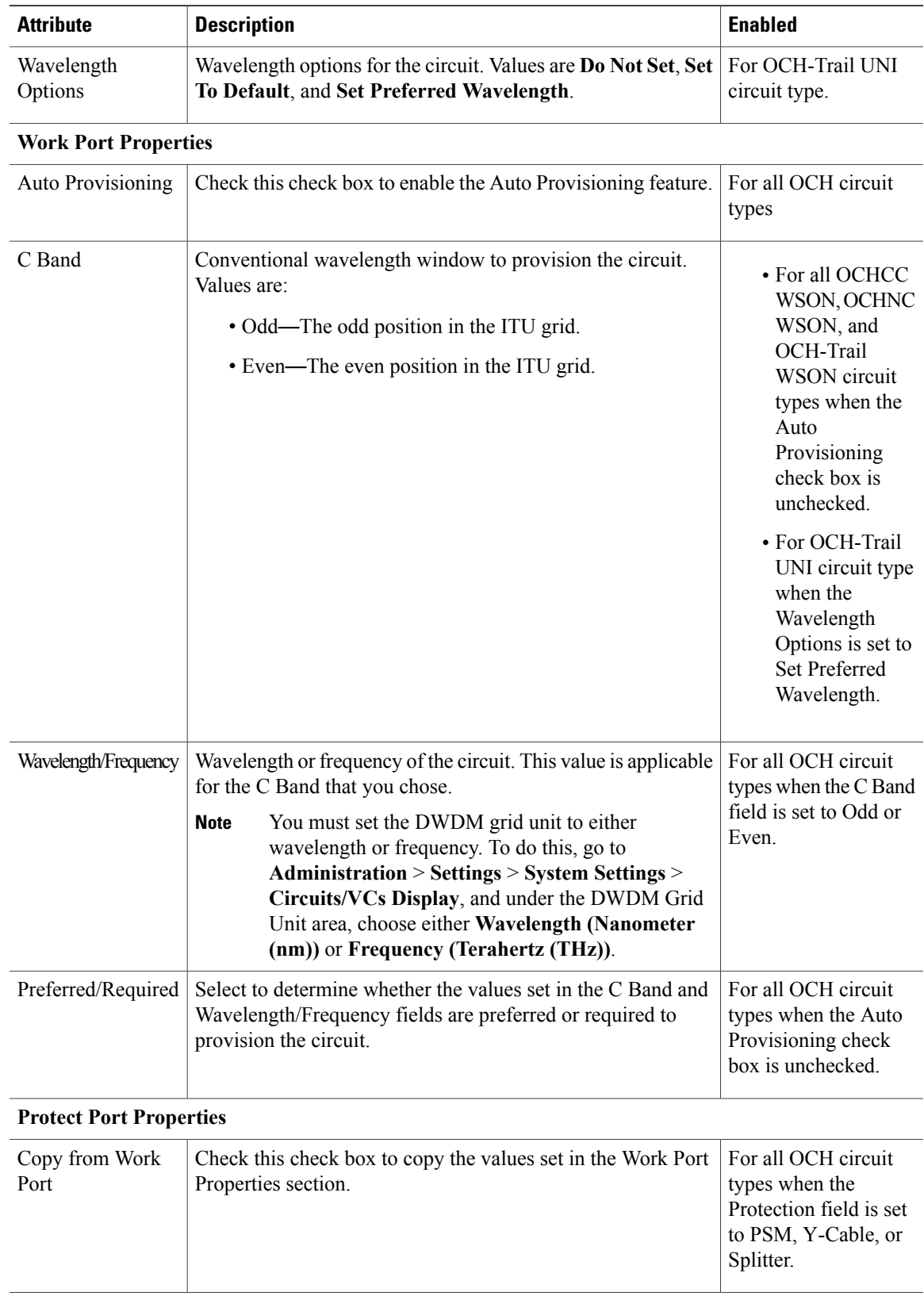

## <span id="page-25-0"></span>**Create and Provision Two Mutually Diverse OCH-Trail UNI Circuits**

Use this procedure to create two OCH-Trail UNI circuits that are mutually diverse from each other. Both the circuits must originate from the same device. You can create both the circuits quickly using the Provisioning wizard in a single workflow .

#### **Before You Begin**

For information about the prerequisites that must be met before you can provision an optical circuit, see [Prerequisites](#page-18-0) for Provisioning Optical Circuits, on page 19.

- **Step 1** From the left sidebar, choose **Maps** > **Topology Maps** > **Network Topology**.
- **Step 2** Click **Device Groups**, and then select the location in which you want to create the OCH circuit.
- **Step 3** Close the **Device Groups** popup window.
- **Step 4** In the **Network Topology** window, click **Circuits/VCs**.
- **Step 5** Click the **Circuits/VCs** tab, then click the **+** (**Create**) icon in the **Circuits/VCs** pane toolbar. The Provisioning Wizard opens in a new pane to the right of the map.

You can also access the Provisioning wizard by choosing **Configuration** > **Network** > **Service Provisioning**.

- **Step 6** From the **Technology** drop-down list, choose **Optical**.
- **Step 7** In the **Service Type** area, choose **OCH-Trail UNI**.
- **Step 8** If you have defined profiles to set the attributes of the different services, select the required profile from the**Select Profile** drop-down list. See Create [Circuit/VC](#page-69-0) Profiles , on page 70.
- **Step 9** Click **Next** to go to the **Customer Section** page.
- **Step 10** Check the **Mutual Diversity** check box to create two OCH-Trail UNI circuits that are mutually diverse from each other.
- **Step 11** Enter the circuit name and its description in the **Customer Section** page.
- **Step 12** Click **Next** to go to the **Endpoint Section** page.
- **Step 13** Select a row in the Endpoint table, and then click a device in the map to populate the Device Name column with the selected device. Alternatively, you can click the row in the Endpoint table to edit the Device Name and Interface. **Note** When the row isin the edit mode, you cannot click a device in the map to populate the **Device Name** column.
- **Step 14** Click **Next** to go to the **Circuit Section** page.
- **Step 15** Enter the circuit details. See Circuit Section [Reference](#page-20-0) for OCH Circuit Types, on page 21 for descriptions of the fields and attributes.
- **Step 16** Click **Next** to go to the **Constraints Section** page.
- **Step 17** Click a device node or a link in the map to add it to the Constraints table. Alternatively, you can click the '+' button in the table tool bar to add a new row to the table and edit the Node/Link Name, Include/Exclude, and Route columns. Only network elements and links that are compatible with the circuit type you chose will be displayed.
	- When the row is in the edit mode, you cannot click a device or a link in the map to populate the columns in the Constraints table. **Note**

**Step 18** Click **Next**. The **Customer Section** page for the second circuit is displayed. **Step 19** Repeat Step 11 to Step 17 to create the second circuit.

- **Step 20** Click **Create** Now to create the circuit. If you chose to see a preview of the TL1 or CLI commands that will be deployed to the devices, it will be displayed on clicking **Preview** and now, you can either deploy the configurations to the device or cancel it but you cannot edit the attributes.
- **Step 21** The circuits should be added to the list in the Circuits/VCs pane in the Network Topology window. To check the provisioning state, click the *i* icon next to the circuit/VC names to see the Circuit/VC 360 view.

## <span id="page-26-0"></span>**Create and Provision an OTN Circuit**

To provision an OTN circuit:

#### **Before You Begin**

For information about the prerequisites that must be met before you can provision an optical circuit, see [Prerequisites](#page-18-0) for Provisioning Optical Circuits, on page 19.

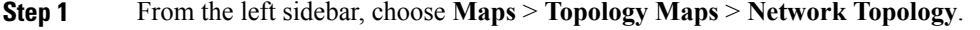

- **Step 2** Click **Device Groups**, and then select the location in which you want to create the OTN circuit.
- **Step 3** In the **Network Topology** window, click **Circuits/VCs**.
- **Step 4** Click the **Circuits/VCs** tab, then click the **+** (**Create**) icon in the **Circuits/VCs** pane toolbar. The Provisioning Wizard opens in a new pane to the right of the map.

You can also access the Provisioning wizard by choosing **Configuration** > **Network** > **Service Provisioning**.

- **Step 5** From the **Technology** drop-down list, choose **Optical**. Cisco EPN Manager displays a list of relevant circuit types in the Service Type area. For example, service types for OTN circuits include ODU UNI, ODU Tunnel, OPU over ODU, and ODU UNI Hairpin.
- **Step 6** In the **Service Type** area, choose the type of OTN circuit you want to create.
- **Step 7** If you have defined profiles to set the attributes of the different services, select the required profile from the**Select Profile** drop-down list. See Create [Circuit/VC](#page-69-0) Profiles , on page 70.
- **Step 8** Click **Next** to go to the **Customer Details** page.
- **Step 9** (Optional) Select the customer for whom the circuit is being created. If there are no customers in the list, go to **Inventory** > **Other** > **Customers** to create the customer in the system, and then restart the Provisioning Wizard.
- **Step 10** Enter the circuit name and its description in the **Customer Details** page.
- **Step 11** Click **Next** to go to the **Circuit Details** page.
- **Step 12** Enter the circuit details. See Circuit Section [Reference](#page-27-0) for OTN Circuit Types, on page 28 for descriptions of the fields and attributes.
- **Step 13** Click **Next** to go to the **Endpoint Section** page.
- **Step 14** Select a row in the Endpoint table, and then click a device in the map to populate the Device Name column with the selected device. Alternatively, you can click the row in the Endpoint table to edit the Device Name and Interface/Termination Point columns. Only network elements that are available and compatible with the circuit type you chose will be displayed.
	- **Note** When the row is in the edit mode, you cannot click a device in the map to populate the Device Name column.
- **Step 15** Enter the protection type and path options for the circuit. See Endpoint Section [Reference](#page-28-0) for OTN Circuit Types, on page 29 for descriptions of the fields and attributes.
- **Step 16** Click **Create Now** to create the circuit. If you chose to see a preview of the TL1 or CLI commands that will be deployed to the devices, it will be displayed on clicking **Preview**. After seeing the preview of the TL1 or CLI commands, you can either deploy the configurations to the devices or cancel the provisioning operation.

The circuit should be added to the list in the **Circuits/VCs** tab in the **Network Topology** window. To check the provisioning state, click the *i* icon next to the circuit/VC name to see the Circuit/VC 360 view.

### <span id="page-27-0"></span>**Circuit Section Reference for OTN Circuit Types**

The following table lists and describes the attributes that define the OTN circuit types.

| <b>Attribute</b>          | <b>Description</b>                                                                                                    | <b>Enabled</b>                                                                                               |  |
|---------------------------|----------------------------------------------------------------------------------------------------|----------------------------------------------------------------------------------------------------|--|
| <b>Circuit Properties</b> |                                                                                                    |                                                                                                    |  |
| Bandwidth                 | Bandwidth required to provision the OTN circuit.<br>See Table 7: Value Mapping—Bandwidth and Service Type for ODU<br>UNI Circuits for the mapping of values in the Bandwidth, and Service<br>Type fields.                                                                                                    | For all OTN<br>circuit types.                                                                                |  |
| A-End Open<br>Ended       | Check this check box to create an open-ended circuit, in which the source<br>end point is connected to an ODU subcontroller, instead of a client payload<br>controller.<br>Checking this checkbox will not deploy ODU subcontrollers on<br><b>Note</b><br>the Cisco NCS 4000 devices. You must configure the ODU<br>subcontrollers on the Cisco NCS 4000 devices before adding the<br>devices to Cisco EPN Manager. For more information about the<br>open ended ODU UNIs and how to configure ODU subcontrollers<br>on Cisco NCS 4000 devices, see Open Ended ODU UNI.      | For ODU UNI<br>circuit type<br>when the<br>Bandwidth<br>field is set to<br>ODU0, ODU1,<br>ODU2, or<br>ODU2E. |  |
| Z-End Open<br>Ended       | Check this check box to create an open-ended circuit, in which the<br>destination end point is connected to an ODU subcontroller, instead of a<br>client payload controller.<br>Checking this checkbox will not deploy ODU subcontrollers on<br><b>Note</b><br>the Cisco NCS 4000 devices. You must configure the ODU<br>subcontrollers on the Cisco NCS 4000 devices before adding the<br>devices to Cisco EPN Manager. For more information about the<br>open ended ODU UNIs and how to configure ODU subcontrollers<br>on Cisco NCS 4000 devices, see Open Ended ODU UNI. | For ODU UNI<br>circuit type<br>when the<br>Bandwidth<br>field is set to<br>ODU0, ODU1,<br>ODU2, or<br>ODU2E. |  |
| Service Type              | Service types supported for the selected bandwidth.<br>See Table 7: Value Mapping—Bandwidth and Service Type for ODU<br>UNI Circuits for the mapping of values in the Bandwidth and Service<br>Type fields.                                                                                                    | For ODU UNI<br>circuit type.                                                                                 |  |

**Table 5: Circuit Section Reference**—**OTN Circuit Types**

 $\mathbf I$ 

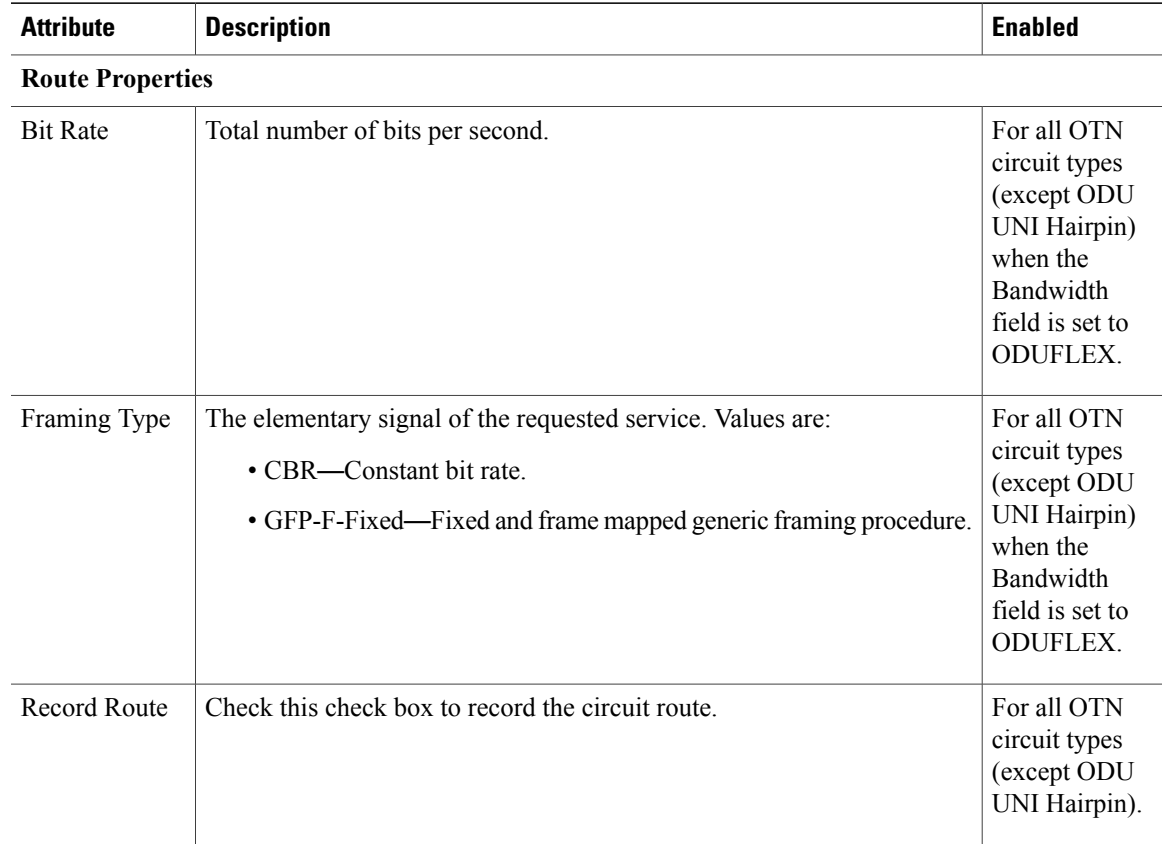

## <span id="page-28-0"></span>**Endpoint Section Reference for OTN Circuit Types**

The following table lists and describes the attributes that define the protection type and path options for OTN circuit types.

**Table 6: Endpoint Section Reference**—**OTN Circuit Types**

| <b>Attribute</b>     | <b>Description</b>                                                                                                    | <b>Enabled</b>                                                 |
|----------------------|----------------------------------------------------------------------------------------------------|----------------------------------------------------------------|
| <b>Endpoints</b>     |                                                                                                    |                                                                |
| Device Name          | A end and Z end devices of the circuit.<br>For ODU UNI Hairpin circuits, both A end and Z end will be<br><b>Note</b><br>the same device but with different termination points. | For all OTN<br>circuit types.                                  |
| Interface            | Interface names for the A end and Z end devices                                                                                                    | For ODU UNI<br>circuits.                                       |
| Termination<br>Point | Termination point for the cards.                                                                                                    | For OPU over<br>ODU and ODU<br><b>UNI Hairpin</b><br>circuits. |

I

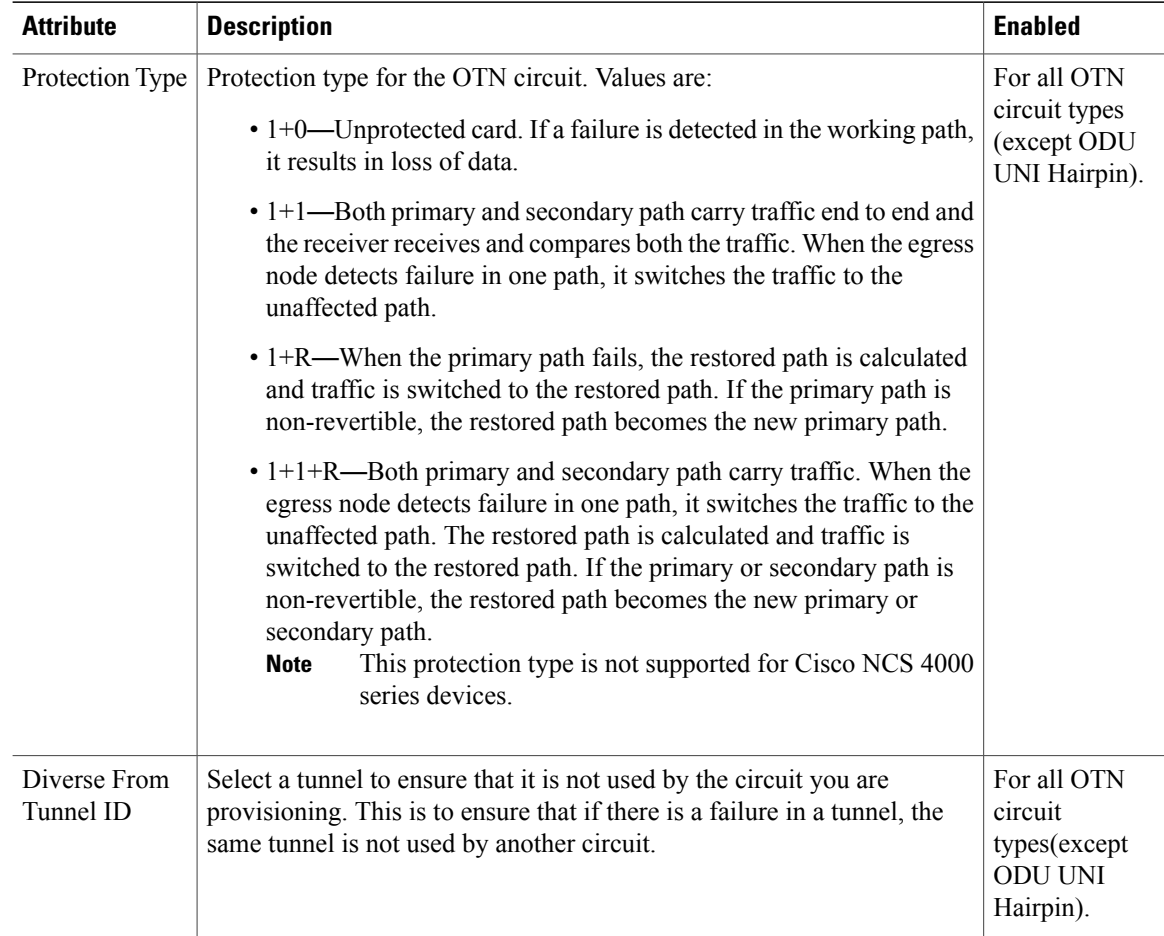

#### **Working Path**,**Protected Path**, and **Restored Path**

The Protected Path field group is available for all OTN circuit types (except ODU UNI Hairpin) only when the Protection Type field is set to 1+1 or 1+1+R.

The Restored Path field group is available for all OTN circuit types (except ODU UNI Hairpin) only when the Protection Type field is set to 1+R or 1+1+R.

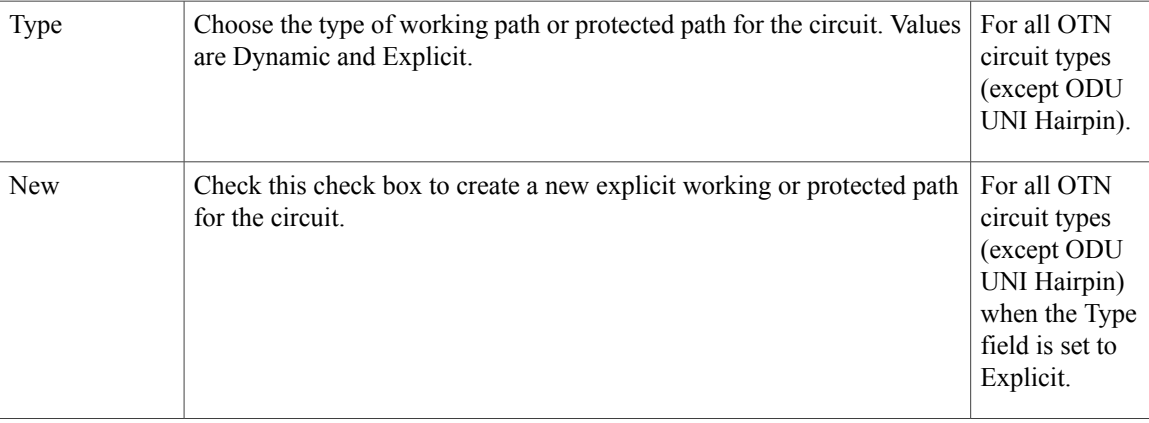

Г

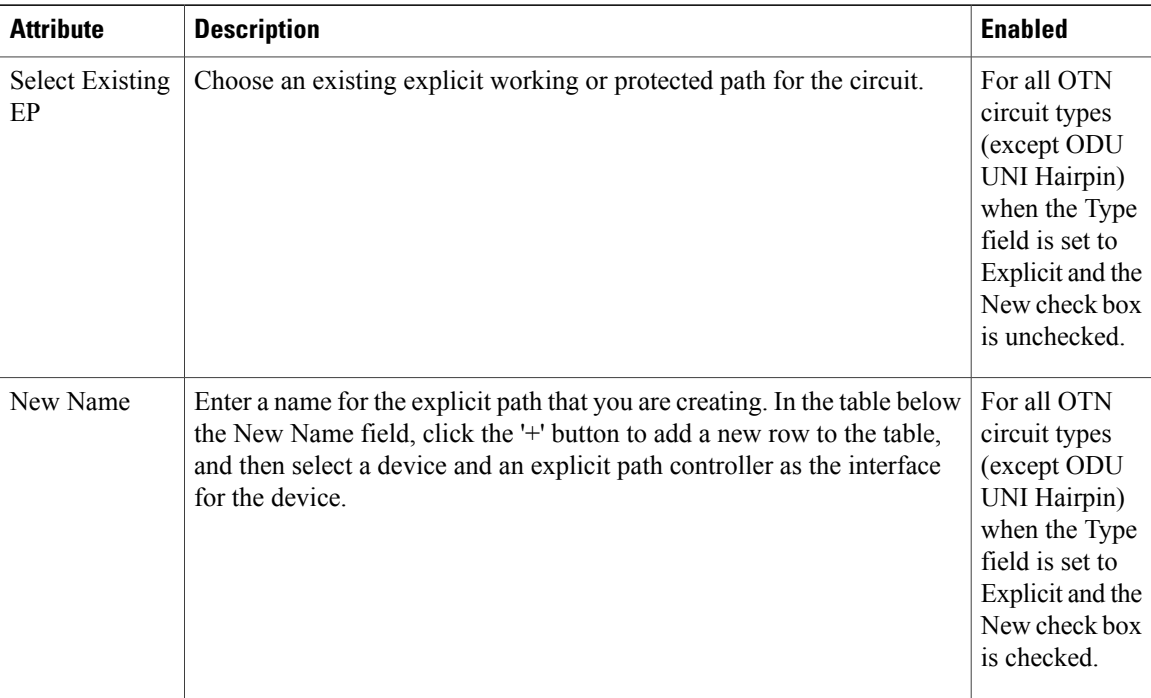

#### **Protection Profile**

The Protection Profile field group is available for all OTN circuit types (except ODU UNI Hairpin) only when the Protection Type field is set to  $1+1$ ,  $1+R$ , or  $1+1+R$  and a valid A end device is selected.

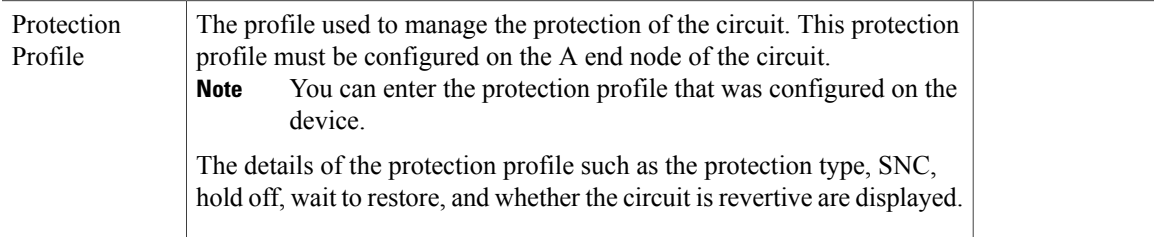

### **Bandwidth and Service Type Value Mapping for ODU UNI Circuits.**

<span id="page-30-0"></span>The following table maps the values in the Bandwidth and Service Type fields for the ODU UNI circuits

#### **Table 7: Value Mapping**—**Bandwidth and Service Type for ODU UNI Circuits**

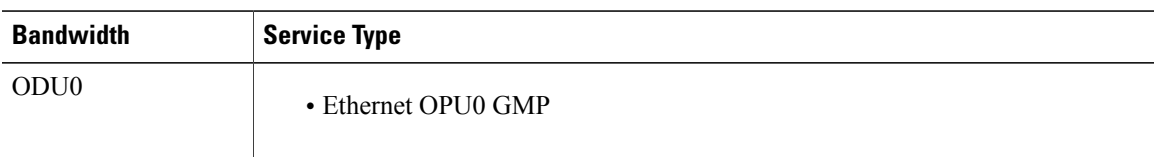

 $\mathbf l$ 

I

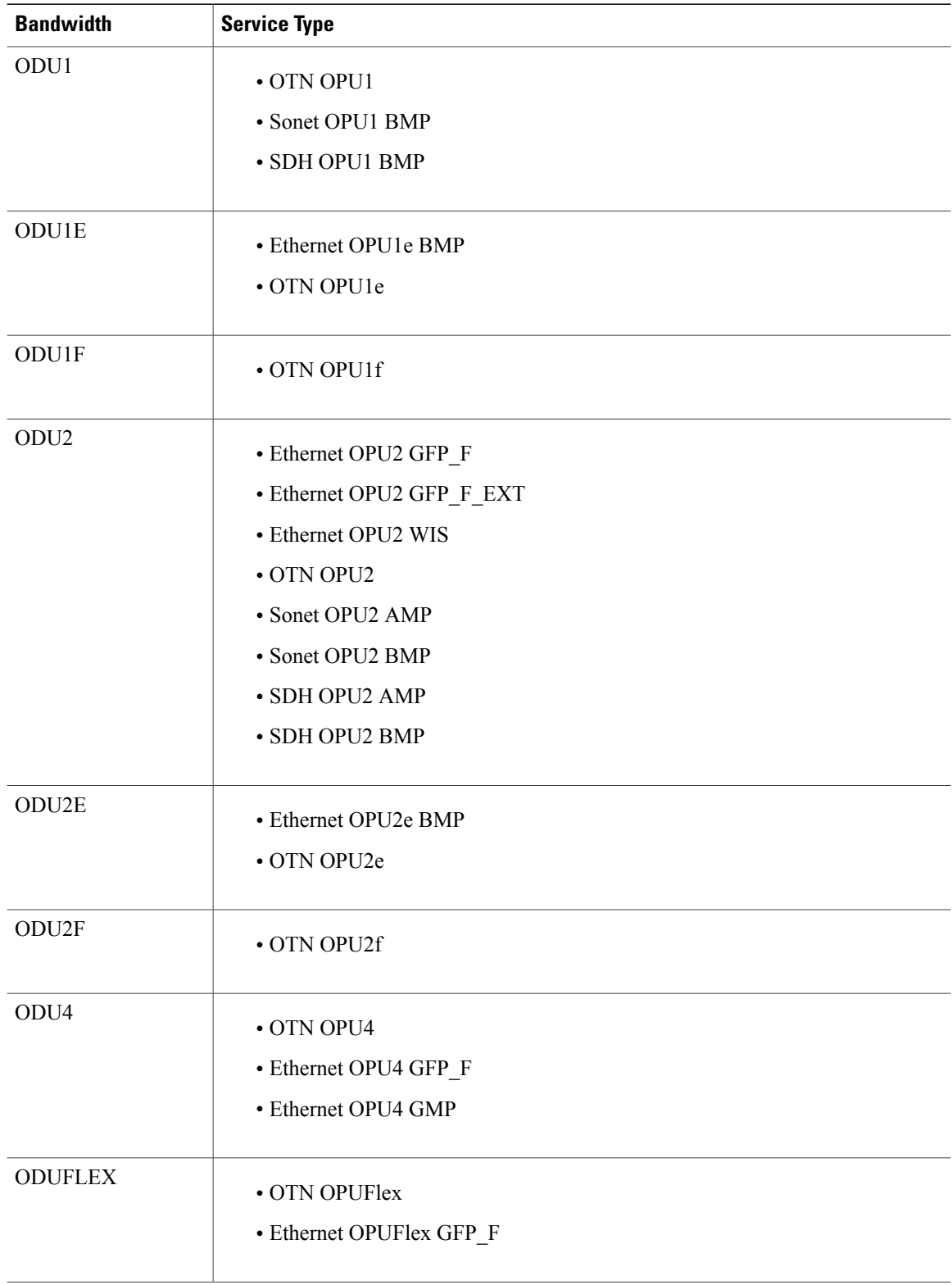

## <span id="page-32-0"></span>**Provision L3VPN Services**

- Supported L3VPN Services
- L3VPN [Provisioning](#page-33-0) Features and Limitations, on page 34
- [Prerequisites](#page-34-0) for L3VPN Provisioning , on page 35
- L3VPN Service [Discovery](#page-35-0) , on page 36
- Create and [Provision](#page-35-1) a New L3VPN Service, on page 36
- View [L3VPN](#page-44-0) Service Details, on page 45
- Modify [L3VPNs](#page-46-0) and VRFs, on page 47
- Add and Copy VRFs to an [L3VPN](#page-47-0) Service, on page 48
- Example [Configuration:](#page-43-0) Provisioning an L3VPN Service, on page 44

### **Supported L3VPN Services**

An MPLS Layer 3 VPN creates a private IP network. The customer connects to the network via customer edge (CE) routers, which act as IP peers of provider edge (PE) routers.

#### **Virtual Routing and Forwarding (VRFs)**

On the PE, Virtual Routing and Forwarding (VRF) instances act as virtual IP routers dedicated to forwarding traffic for the L3VPN service. The VRFs learn the routes to each other via the Multi-Protocol Border Gateway Protocol (MP-BGP), and then forward traffic using MPLS.

A VPN is comprised of at least one but typically several VRFs. Cisco EPN Manager uses the VPN ID to discover which VRFs together form a single VPN. If Cisco EPN Manager discovers an existing network where no VPN ID has been provisioned, it takes all VRFs with the same name and associates them into one VPN. For VPNs created using Cisco Prime Provisioning, which uses a naming convention with version number prefixes and different suffixes, Cisco EPN Manager will recognize the different VRFs as belonging to one VPN.

In general there is a regular expression which can be configured to allow for varying naming convention.

#### **Route Targets (RTs)**

The connections between VRFs are defined using Route Targets (RTs) that are imported and exported by the VRFs. Cisco EPN Manager makes it easy to set up a full mesh of connections, and automatically allocates the route target to be used. The route target consists of a prefix which is either an AS number or an IPv4 address, for example, a full mesh prefix, 100 [681682]. The prefix can be selected from the existing BGP autonomous system (AS) numbers in the network, or it can be entered manually. The second number following the prefix is allocated automatically by Cisco EPN Manager .

Alternatively or in addition to the full mesh, it is possible to manually select route targets. During VPN creation, there is an initial screen where you type in the route targets to be used within a VPN, and then for each VRF you can select which route targets you import and export. You also specify for which address family (IPv4 or IPv6) you will use the route target. This can be used for example to configure extranets, by importing route targets used in other VPNs.

#### **Route Redistribution**

The routes that are exchanged between the PE and the CE have to be redistributed into the MP-BGP routing protocol so that remote endpoints can know which prefixes can be reached at each VRF. To control route redistribution, Cisco EPN Manager allows you to define the required protocol (Static, Connected, or RIP), the protocol's metric value, and optionally the applicable route policy.

#### **Endpoints**

Cisco EPN Manager supports the creation of IP endpoints on Ethernet subinterfaces. It supports selecting untagged encapsulation, or specifying an outer and optionally an inner VLAN, with 802.1q or 802.1ad encapsulation. You can specify both IPv4 and Ipv6 addresses at an endpoint. You can also specify the BGP neighbor details to provision BGP neighbors between the CE and PE.

For information on how to provision L3VPN service using Cisco EPN Manager , see, [Provision](#page-32-0) L3VPN [Services](#page-32-0), on page 33.

#### <span id="page-33-0"></span>**L3VPN Provisioning Features and Limitations**

#### **Cisco EPN Manager supports the following L3VPN features:**

- Creation of VRFs.
- Automatic allocation of VPN IDs and Route Target IDs.
- Automatic allocation of route distinguishers.
- Discovery of VPNs consisting of several VRFs, based on multiple criteria (VPN ID, common name, and Prime Provisioning naming conventions).
- You can select devices for L3VPN provisioning using the Point and Click method of provisioning.
- Definition of IP endpoints attached to a VRF. Associating Ethernet subinterfaces with VRFs.
- Provisioning of BGP neighbors between the CE and PE.
- Attaching QoS profiles to the endpoint interfaces.
- Adding new VRFs to existing VPNs.
- Modifying VPNs and associated VRFs created and deployed (or discovered and promoted) using Cisco EPN Manager .
- Overlays in the Network Topology for L3VPN services.
- Promotion of L3VPN services discovered directly from the device. This further helps in modifying and deleting discovered services.
- Using route targets with OSPF dual AS routing.
- Using integrated routing and bridging to provision L3VPN services using BDI/BVI interfaces (subinterfaces).
- Associating IP Service Level Agreements (SLAs) and CLI templates with L3VPN services.
- Route redistribution between the PE-CE link and the MP-BGP core using connected, static, RIP, or OSPF routes.
- Provisioning L3VPN services using LAG interfaces.

#### **Cisco EPN Manager has the following L3VPN limitations:**

- VRFs are supported only on Cisco ASR9000, Cisco ASR90X, Cisco ASR 920X, and Cisco ASR901S devices.
- You cannot provision multicast VPNs. Only unicast VPNs are supported.
- While creating the L3VPN service, you can add only up to five VRFs to the VPN. More VRFs can later be added to the VPN using the Modify VRF and Add VRF options.
- Only one VRF per device is supported. You can create multiple VRFs but on different devices either with the same VRF name or with different VRF names.
- Route policies can be selected but cannot be defined within the L3VPN service.
- Only BGP PE-CE routing protocol is supported.
- There is no support for multiple attached PEs, and so there is no Site of Origin and HSRP support.
- IP SLA operations can be associated with VRFs only during service creation and not during service modification.
- Deleting an L3VPN service deletes the IP SLA operations associated with the service from the device. And the associated operations that are deleted will not be available for future usage.

#### <span id="page-34-0"></span>**Prerequisites for L3VPN Provisioning**

For more information about implementing L3VPNs, see [Implementing](http://www.cisco.com/c/en/us/td/docs/routers/crs/software/crs_r4-2/lxvpn/configuration/guide/vc42book/vc42v3.html) MPLS Layer 3 VPNs.

Before you begin provisioning L3VPN services, ensure that the following pre-requisites are followed.

Following are the prerequisites for provisioning an L3VPN service:

- BGP must be set up on all devices. Typically all devices must communicate with each other via a pair of route reflectors.
- Pre-configuration changes required to set up BGP:

Configure the BGP router-id as shown in the example below:

```
router bgp 65300
    bgp router-id 1.1.1.1
```
Set Vpn4 and Vpn6 as the parent address family using these commands:

```
router bgp 100
address-family vpnv4 unicast
address-family vpnv6 unicast
```
- MPLS reachability must be set up between the devices. MPLS core network configuration must be set up.
- Inventory collection status for the devices on which the L3VPN services will be provisioned must be 'Completed'. To check the status of devices, go to **Inventory > Network Devices**, and look at the status in the **Last Inventory Collection Status** column.
- Customers must be created in the system so that you can associate the L3VPN service to a customer during L3VPN service provisioning. To create and manage customers, choose **Inventory > Other > Customers**.

### <span id="page-35-0"></span>**L3VPN Service Discovery**

Cisco EPN Manager associates multiple VRFs into a single VPN using multiple criteria:

• If VRFs were configured with a VPN ID: then the VPN service is discovered using the VPN ID to identify the VRFs that belong to the same VPN. If you have VPNs that you need to discover, where differing VRF names are used within one VPN, then configuring a common VPN ID in all the VRFs enables Cisco EPN Manager to discover the VRFs as a single VPN.

In cases where no more than one VRF is created per device, it is common practice to simply use the same VRF name everywhere across the VPN. If Cisco EPN Manager sees multiple VRFs with the same name and no VPN ID, then it considers them as a single VPN, and the VPN name will be the name of the VRFs.

• If VPNs that were originally provisioned using Prime Provisioning: Cisco EPN Manager is also aware of the Prime Provisioning VRF naming convention. The naming convention used by Prime Provisioning is in the format:

V<number>:<VPN name><optional suffix, one of -s -h -etc>

VRFs with the same names and numbers will belong to the same VPN. For example these are VRFs belonging to a VPN called 'ABC':

V1:ABC, V2:ABC, V4:ABC-s, V22:ABC-h, V001:ABC, etc.

• If the VRF has no VPN ID: and has a unique name that doesn't match other names according to the Prime Provisioning convention, it will be placed into a VPN on its own. The name of the VPN will be the name of the VRF.

The Prime Provisioning naming convention feature is driven by a regular expression that is embedded in the product. If configuring a VPN is not an option for you and you have a naming convention that could be matched with a regular expression, it is possible to change it. To change the regular expression, please contact your Cisco Advanced Services representative.

## <span id="page-35-1"></span>**Create and Provision a New L3VPN Service**

The process of creating and provisioning a unicast L3VPN involves:

- (Optional) Associating a customer to the VPN.
- Adding up to five VRFs to the VPN.
- Defining the attributes that influence how traffic that is delivered over the L3VPN and through its endpoints will be treated.
- Specifying the endpoints and route redistribution values of the L3VPN.
- (Optional) Configuring IP Service Level Agreements (SLAs) operation to monitor end-to-end response time between devices using IPv4 or IPv6.
- (Optional) Associating user defined CLI templates with the L3VPN service.

Note: Only Unicast L3VPN services are supported in this release.
To create a new L3VPN service:

- **Step 1** From the left sidebar, choose **Maps** > **Topology Maps** > **Network Topology**. The network topology window opens.
- **Step 2** From the toolbar, click **Device Groups** and then select the group of devices you want to show on the map.
- **Step 3** Click the **Circuits/VCs** tab, then click the **+** (**Create**) icon in the **Circuits/VCs** pane toolbar. The Provisioning Wizard opens in a new pane to the right of the map. You can also access the L3VPN Provisioning wizard by choosing **Configuration > Network > Service Provisioning**.
- **Step 4** From the **Technology** drop-down list, select **L3VPN**. A list of supported L3VPN service types is displayed.
- **Step 5** In the **Service Type** section, choose **Unicast** and click **Next** to enter the customer and service details. In this release, only service type Unicast L3VPN is supported.
- **Step 6** (Optional) Select the customer that you want to associate with the VPN. If there are no customers in the drop-down list, you can go to **Inventory > Other > Customers** to create the customer and return to this step.
- **Step 7** Specify the basic L3VPN parameters:
	- a) Use the **Activate** check box to specify whether the service must be in active (check box enabled) or inactive (check box disabled) state. The Active state enables traffic to pass through the circuit and automatically sets the Service State for all associated IP endpoints to True. In the Inactive state, you can choose to set the service state for IP endpoints to true or false.
	- b) Provide a unique name for the service and optionally enter a description
	- c) In the **IP MTU** field, enter a value between 1522 (default) and 9216. The service MTU is the size in bytes of the largest IP packet that can be carried unfragmented across the L3VPN. It does not include layer 2 headers. The configured interface MTU is the service MTU plus the size of any layer 2 headers. For Ethernet, this will add 14 bytes plus 4 bytes per VLAN header.

The value of the UNI MTU depends on the service MTU and outer and inner VLAN values:

- If both outer and inner VLANs are present, then the UNI MTU value is greater than the Service MTU +  $14 +$ (4\*2)
- If only the outer VLAN is present, then the UNI MTU value is greater than the Service MTU +  $14 + (4 * 1)$
- If no VLANs are present, then the UNI MTU value is greater than the Service MTU + 14
- d) (Optional) To create a full mesh topology for this service, select the **Create Full Mesh** check box and enter the full mess prefix manually or select a value from the **Full Mesh Prefix** drop-down menu. The available options depend on the full mesh prefix values discovered from the selected device.
- **Step 8** Use the **Route Target Allocation** section to manually specify the route target address families (**IPv4, IPv6, or Both**) and their associated route target values. You can create multiple route targets for the L3VPN service. These route targets can be associated with any VRF that you attach to this L3VPN service in the following steps.
	- The route targets associated with a VRF must also be associated with the L3VPN the VRFs belong to. **Note**
- **Step 9** In the **Deployment** Action drop-down menu, specify the task that must be taken up when the service creation process is completed. Your options are:
	- **Preview**: allows you to review the configuration that is generated before it is deployed to the device.
	- **Deploy**: allows you to deploy the configuration to the relevant devices immediately upon completion.
- **Step 10** Click **Next** to associate VRFs to the L3VPN service.
- **Step 11** Select the required VRFs from the **VRFs** drop-down menu or add a new VRF as explained below, and then click **Next**. During L3VPN service creation, you can associate up to five VRFs with the VPN. To associate more VRFs to the VPN, see Add and Copy VRFs to an [L3VPN](#page-47-0) Service, on page 48. To create a new VRF:
	- **1** Click the '**+**' icon to add the VRF details manually. To auto populate the VRF details, click the respective device on the map. The device details and a new name for the VRF are automatically populated on the Add VRFs page.
	- **2** To manually specify the VRF details, select the required device from the **Device** drop-down list. You can then manually enter the VRF name and optionally the VRF description.
		- If multiple VRFs are created on the same device, you must name them differently to ensure that they are not part of the same VPN. You cannot create multiple VRFs with the same names on the same device. **Note**
- **Step 12** Specify the IPv4 and IPv6 route targets and route distribution details:
	- **1** Route Targets: Select the route targets for this VRF from the **Route Target** drop-down menu. The options in this drop-down menu are available based on the route targets associated with this service in Step 7.
	- **2** Select the direction in which the route targets must be applied. Depending on the device you select, choose **Import**, **Export**, **Both**, or **None**.

Choose the directions depending on the type of device that is selected. For example, for Cisco IOS-XR devices, you cannot choose 'None' as the route target direction.

- **3** In the **Route Policy** drop-down list, specify the import export policy for the route targets.
- **4** In the **Route Distribution** section, specify the protocol that must be associated with the VRF, the protocol's metric value, and the relevant route policies.
	- **Protocol** Choose the source protocol from which routes must be redistributed. Your options are Static, Connected, RIP, and OSPF.
	- **Metric** (Optional) Enter a numeric value for the metric which is used when redistributing from one routing process to another process on the same router.
	- **Routing Process** (applicable only to OSPF and RIP) Specify the unique numerical value that identifies the instance of the routing process on the device.
	- **Route Policy** (Optional) Select one of the route policies present on the selected device. You cannot create route policies using Cisco EPN Manager .
	- **Route Match Type** (applicable only to OSPF)-Specify the match type that must be associated with the selected route policy. Your options are: Internal, External, External 1, External 2, NSSA External, NSSA External 1, NSSA External 2, NSSA, Level 1, Level 2, and Level Inter Area.
- **Step 13** Specify the IP endpoints and UNIs values manually as follows:
	- If the endpoint interface has already been configured as a UNI, uncheck the **New UNI** check box and select the required UNI from the **UNI Name** drop-down list.
	- To create a new UNI:
	- **1** Select the **Create New UNI** check box.
	- **2** In the **UNI Name** field, enter a unique name for the UNI.
- **3** In the **Device** drop-down, select the device, its required interface, and provide a description for the UNI.
- **4** Check the **Service Multiplexing** check box to enable more than one L3VPN or Carrier Ethernet service to be supported at the UNI.
- **5** Specify the IP Maximum Transmission Unit, the speed and duplex settings for the UNI.
- **6** Choose the UNI QoS profiles for ingress or egress traffic on the UNI. The list of profiles includes policy maps that were configured on the device and discovered by the system, as well as user-defined QoS profiles. If you select a UNI QoS profile, you cannot add individual QoS policies to the service endpoint in the upcoming steps. If you want to add specific QoS policies to the endpoint, leave the UNI Ingress and Egress QoS Profile fields blank.
	- You can choose two different discovered QoS profiles for the ingress and egress directions, however, in case of user defined QoS profiles, only a single QoS profile can be chosen for both directions. **Note**
- **7** Select **Enable Link OAM** to enable IEEE 803.1ah link operation and maintenance. If Link OAM is enabled, you will see events relating to the state of the link between this UNI and the customer's access switch.
- **8** Select **Enable Link Management** to enable the customer access switch to get information about this UNI, VLAN IDs, services on the UNI, and so on.

For a detailed description of the fields and attributes in the UNI table, see New UNI Details [Reference,](#page-11-0) on page 12.

- **Step 14** Specify the service end point to be associated with the L3VPN by providing the following details, and then click **Next**:
	- **VRF Name**: Choose one of the available VRFs that can be associated with this VPN.
	- **IPv4 and IPv6 address**: Enter the IP addresses and network masks of the service end point. The masks can be entered simply as an integer that represents the length of the network mast (or in CIDR format).
	- **Outer and Inner VLANs**: (Optional) Enter the inner and outer VLAN identifiers using integers between 1 and 4094. Inner VLAN is the identifier for the second level of VLAN tagging.
	- **QoS Policy**: (Optional) Select the QoS policy that must be applied to the service endpoint. This field is disabled if you have associated UNI Ingress/Egress QoS profiles to the service in the above step. For information on creating QoS profiles, see [Configure](bk_CiscoEPNManager_2_1_1_UserAndAdministratorGuide_chapter_01011.pdf#unique_402) Quality of Service (QoS).
		- You can choose two different discovered QoS policies for the ingress and egress directions, however, in case of user defined QoS policies, only a single QoS policy can be chosen for both directions. **Note**
	- **Service State**: Specify whether the service state for associated IP endpoints must be set to true or false. If the L3VPN is in Activate state (specified in Step 6 above), this check box is disabled and all service state values are automatically set to True.
	- **Use Integrated Routing & Bridging**: Specify whether the VRF and IP addresses must be configured under the sub-interfaces or under the BVI (virtual) interfaces.
	- This check box is enabled only when you select devices such as, Cisco ASR 90XX devices, that support integrated routing and bridging. **Note**
- **Step 15** (Optional) Enter the BGP neighbor details described in the table below and then click **Next**.

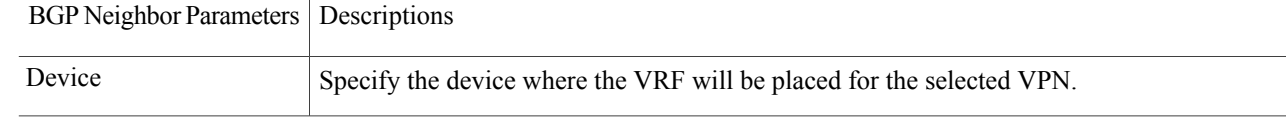

T

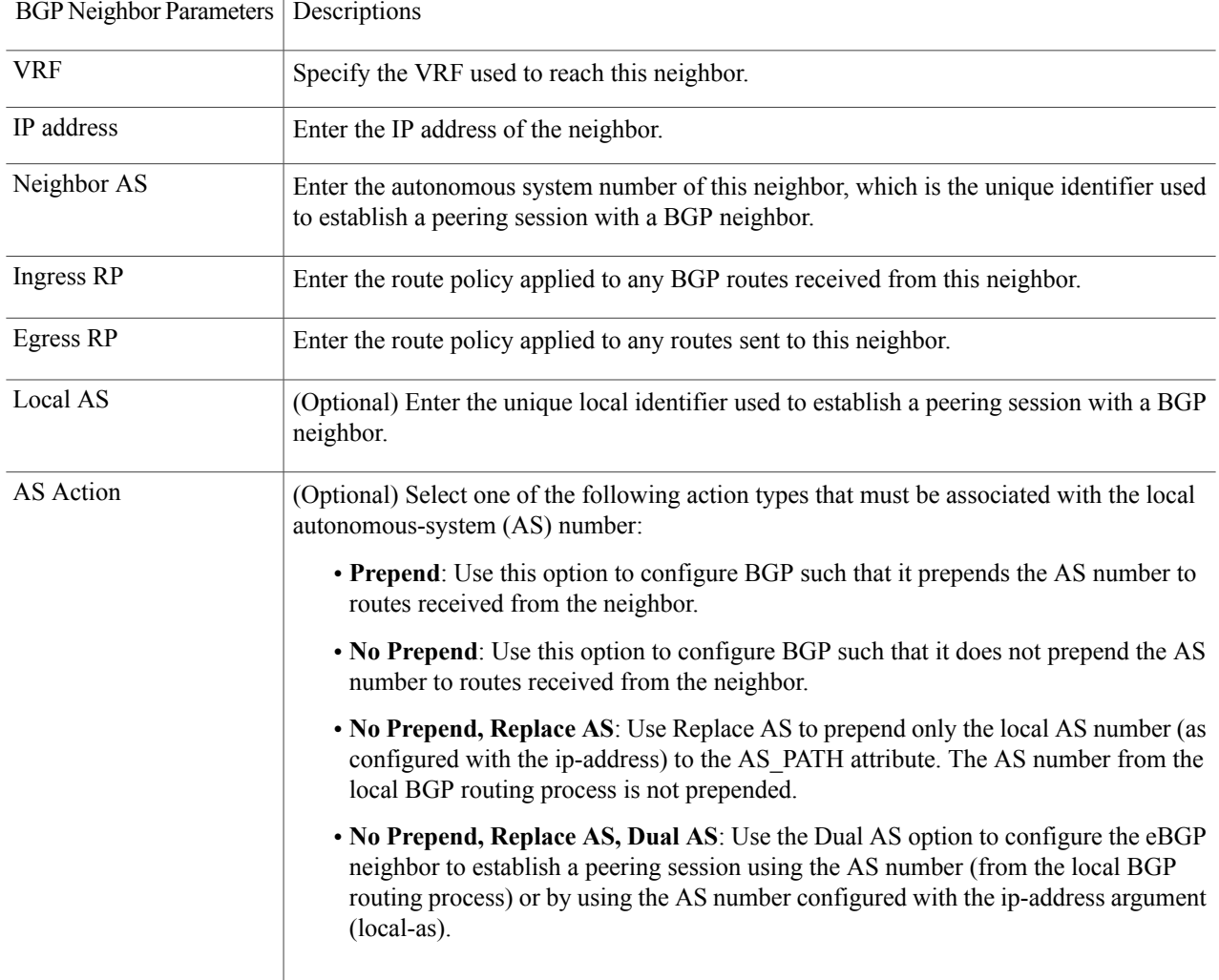

**Step 16** (Optional) Select existing IP SLA parameters from the list, or specify the IP SLA operation parameters described in the table below and then click **Next**.

 $\mathbf I$ 

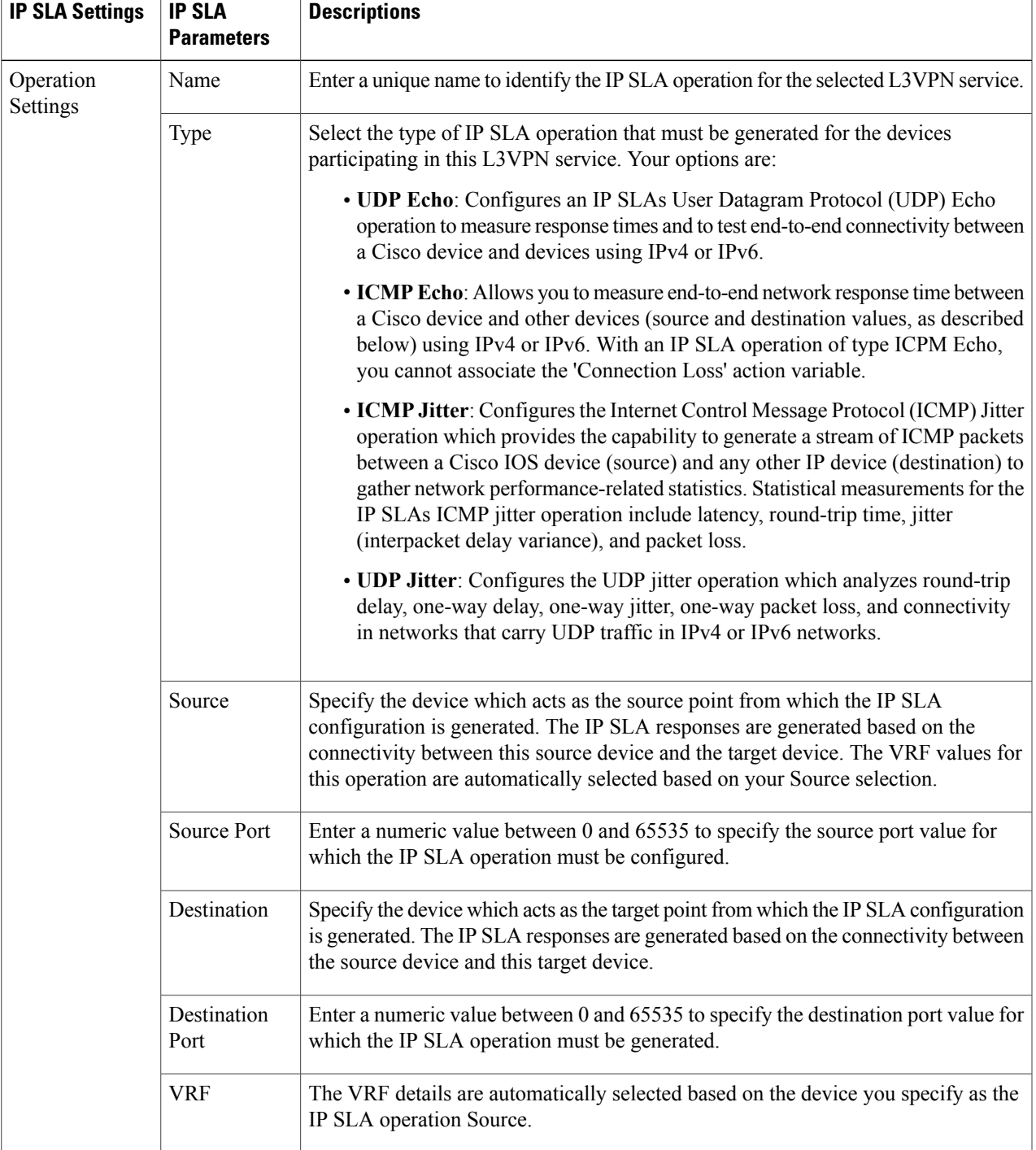

 $\mathbf l$ 

T

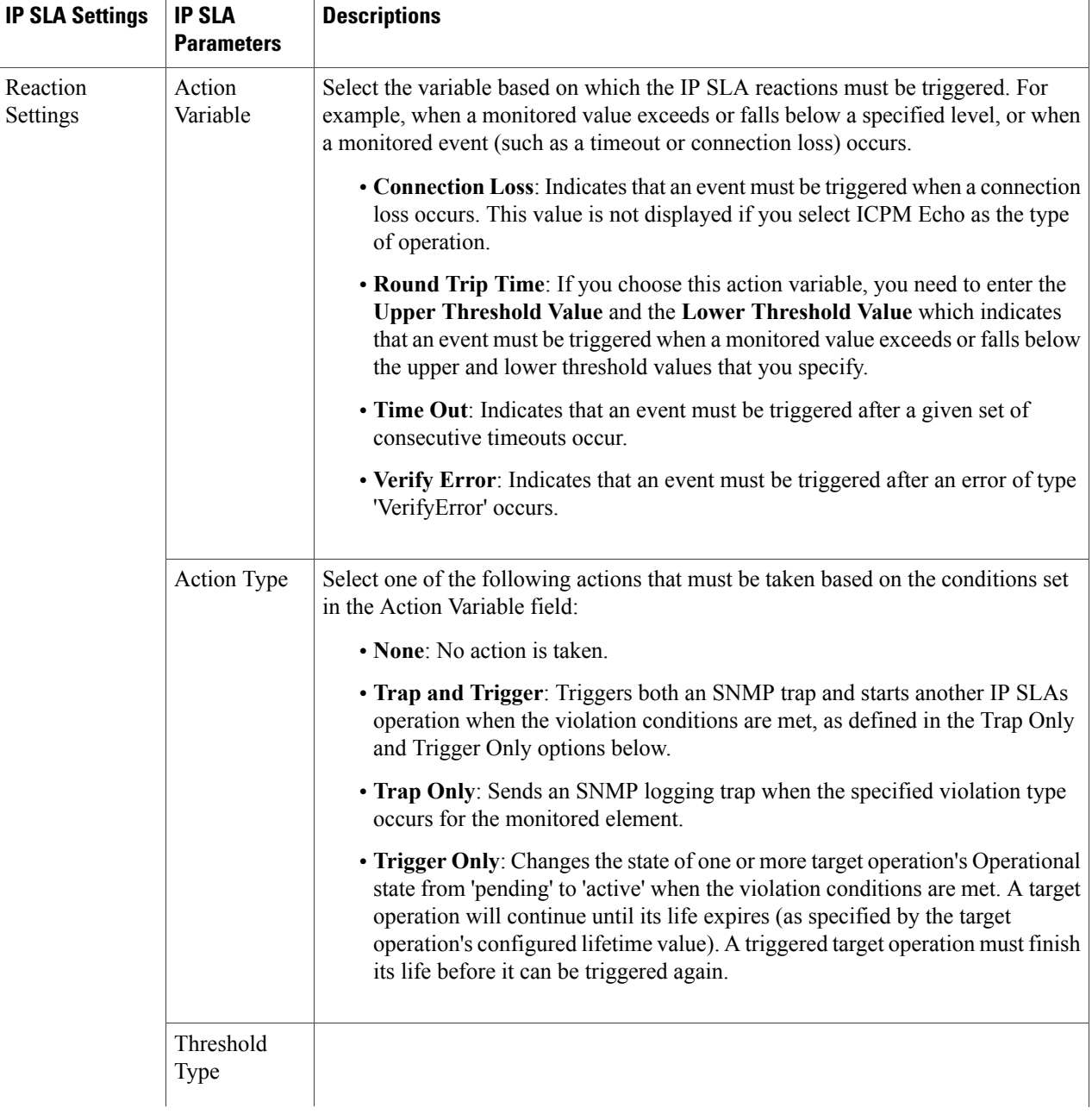

 $\mathbf I$ 

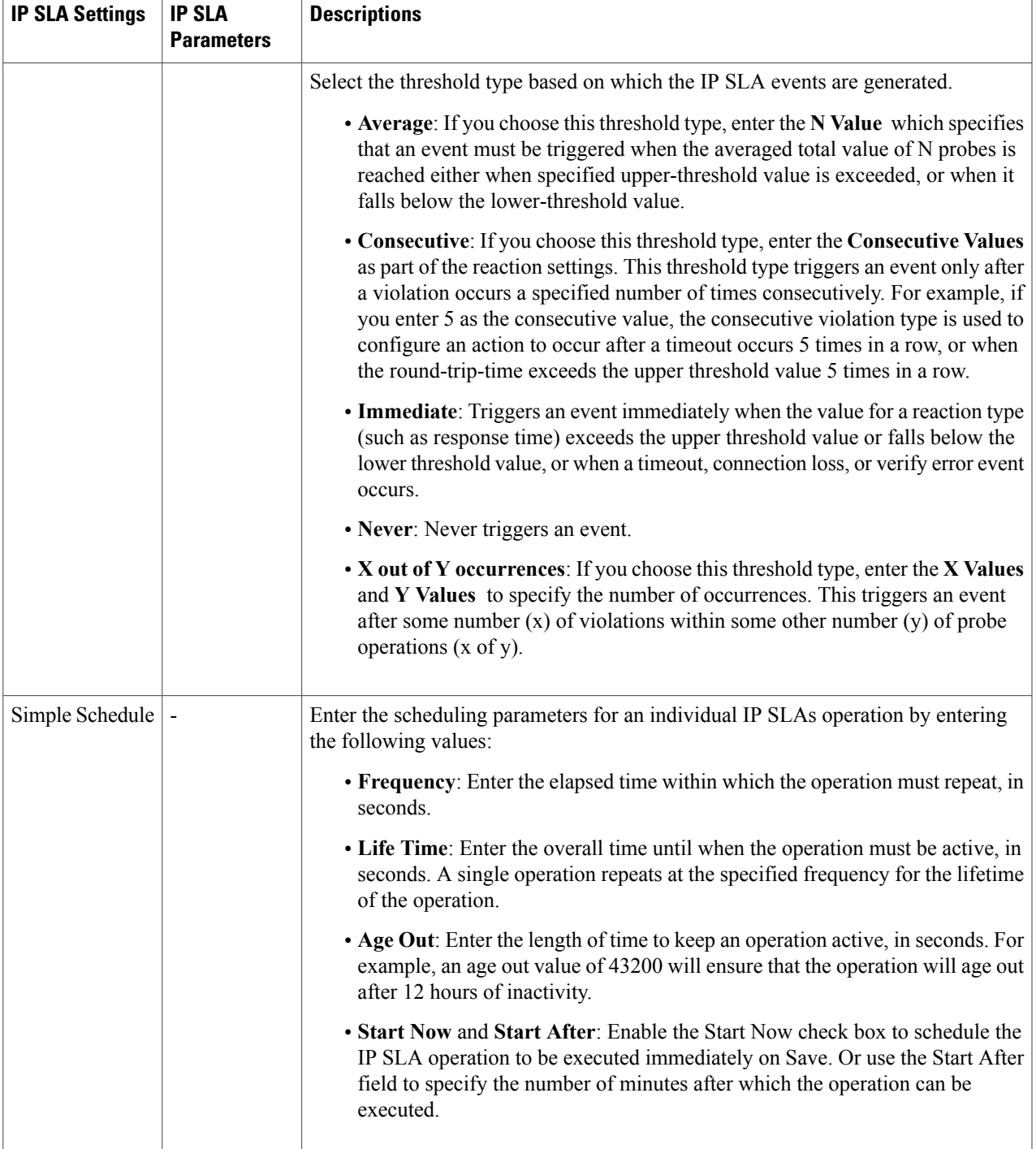

- **Step 17** (Optional) Use the Service Template page to append a template with additional CLI commands that will be configured on the devices participating in the service. See Extend a [Circuit/VC](#page-72-0) Using Templates, on page 73 for more information.
- **Step 18** When you have provided all the required information for the service, click **Submit**. If you chose to see a preview of the CLI that will be deployed to the devices, it will be displayed now and you can click **Edit Attributes**to change the L3VPN attributes. Otherwise, the configurations will be deployed to the devices immediately. In case of a deploy failure on even a single device that is part of the service, the configration is rolled back on all devices participating in the service. To delete the endpoints associated with the service, see, Delete an L3VPN Service [Endpoint](bk_CiscoEPNManager_2_1_1_UserAndAdministratorGuide_chapter_01111.pdf#unique_559). To add more VRFs to this L3VPN service, see Add and Copy VRFs to an [L3VPN](#page-47-0) Service, on page 48.

### **Example Configuration: Provisioning an L3VPN Service**

The following are examples of the configuration deployed to a Cisco ASR 9000 device with the following parameters:

- Creation of VRF and IP addresses (both IPv4 and IPv6) under the BDI (virtual) interface.
- Redistribution of OSPF protocol to the BGP protocol.

Example: Provisioning an L3VPN service on a Cisco ASR 9000 device's BVI enabled interface (sub-interface).

```
vrf vrfrbvibdi9k
  vpn id aaaaaa:21
  address-family ipv4 unicast
    import route-target
      6:55
  address-family ipv6 unicast
    import route-target
      6:55
    export route-target
      6:55
interface GigabitEthernet0/0/0/17
  no shutdown
 exit
interface GigabitEthernet0/0/0/17.1
  encapsulation dot1q 1198
 shutdown
interface BVI 1
       vrf vrfrbvibdi9k
  ipv4 address 88.7.6.4 255.224.0.0
l2vpn
 bridge group BDI1
   bridge-domain 1
     routed interface BVI 1
      interface GigabitEthernet0/0/0/17.1
router bgp 140
  vrf vrfrbvibdi9k
    rd auto
    address-family ipv6 unicast
    address-family ipv4 unicast
      exit
    exit
  exit
```
Example: Using a BVI enabled interface for provisioning an L3VPN service with OSPF route distribution (using dual AS):

```
vrf definition VRF2-2VRF-2UNI-BDI
  vpn id AAAAAA:2
  rd 532533:2
  address-family ipv4
   route-target import 6:5
```

```
route-target export 6:5
  address-family ipv6
   route-target export 6:5
interface GigabitEthernet0/0/0
  duplex full
  service instance 2 ethernet
    encapsulation dot1q 761
   bridge-domain 14
   shutdown
  exitinterface BDI14
  vrf forwarding VRF2-2VRF-2UNI-BDI
  ip address 5.44.3.7 255.255.0.0
router bgp 120
  address-family ipv4 vrf VRF2-2VRF-2UNI-BDI
    neighbor 55.4.3.2 remote-as 71
    neighbor 55.4.3.2 activate
   redistribute rip metric 6
   neighbor 55.4.3.2 local-as 387
  address-family ipv6 vrf VRF2-2VRF-2UNI-BDI
    neighbor c5::98 remote-as 50
   neighbor c5::98 activate
    redistribute ospf 65 match external metric 2
   neighbor c5::98 local-as 324 no-prepend replace-as dual-as
    exit
  exit
```
### <span id="page-44-0"></span>**View L3VPN Service Details**

Using Cisco EPN Manager , you can view the detailed information about an L3VPN service in the following ways:

- **Using the Circuit/VC 360 View:** The Circuit/VC 360 view provides detailed information available for a specific L3VPN created using Cisco EPN Manager . See View [Circuit/VC](bk_CiscoEPNManager_2_1_1_UserAndAdministratorGuide_chapter_010.pdf#unique_117) Details. The different parameters associated with the L3VPN service are displayed in three different tabs: Summary, VRFs, Site Details, and BGP Neighbors.
- **Using the Network Topology and Service Details View:** The Network Topology window presents a graphical, topological map view of devices, the links between them, and the active alarms on the devices or links. It also enables you to visualize L3VPNs within the displayed topology map.
	- ◦To view a complete list of L3VPNs and its details, see View a Device Group's [Circuits/VCs](bk_CiscoEPNManager_2_1_1_UserAndAdministratorGuide_chapter_01111.pdf#unique_560) List in the [Topology](bk_CiscoEPNManager_2_1_1_UserAndAdministratorGuide_chapter_01111.pdf#unique_560) Window. See, [Circuit/VC](bk_CiscoEPNManager_2_1_1_UserAndAdministratorGuide_chapter_01111.pdf#unique_155) 360 View.
	- ◦To view the L3VPN service details for a specific device, see View [Circuits/VCs](bk_CiscoEPNManager_2_1_1_UserAndAdministratorGuide_chapter_01111.pdf#unique_104) In Which a Specific Device [Participates.](bk_CiscoEPNManager_2_1_1_UserAndAdministratorGuide_chapter_01111.pdf#unique_104)
- **Using the Alarms Table:** The Alarms Table in Cisco EPN Manager provides several ways to see, at a glance, if there are any problems with your L3VPN services. See Check [Circuits/VCs](bk_CiscoEPNManager_2_1_1_UserAndAdministratorGuide_chapter_010000.pdf#unique_342) for Faults.

Following are the attributes available in different L3VPN Service Details views:

 $\mathbf l$ 

I

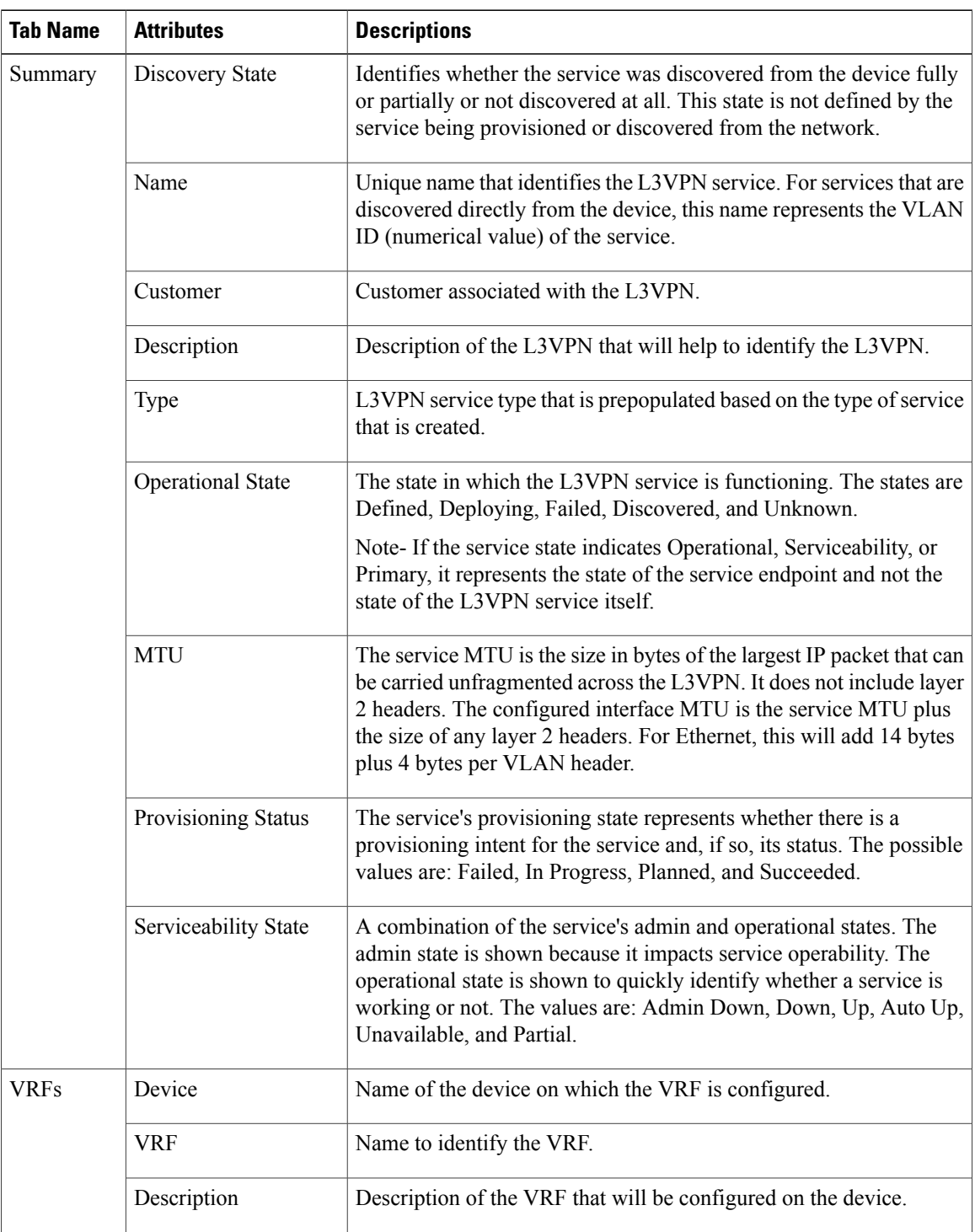

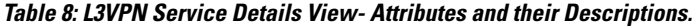

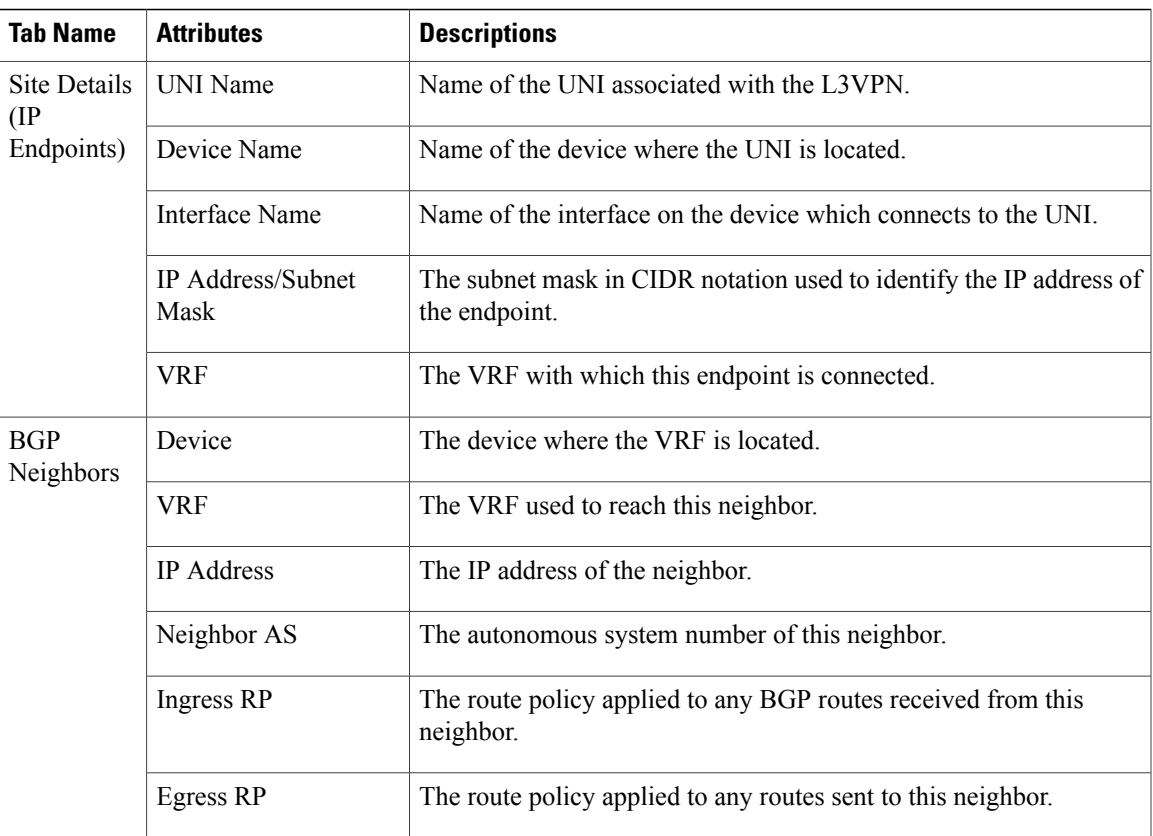

## <span id="page-46-0"></span>**Modify L3VPNs and VRFs**

You can modify L3VPN services that are created and deployed using Cisco EPN Manager . While the full mesh prefix, QoS profiles, and RT values associated with the service can be modified, you cannot modify parameters such as the customer details, VPN name, and service MTU values associated with the service. To modify these parameters, delete the service, and re-create it with new values. You can also modify the VRFs associated with L3VPN services.

To modify L3VPN services and VRFs:

#### **Before You Begin**

To modify L3VPN services that are discovered and promoted using Cisco EPN Manager , you must ensure that that the route distinguisher for the L3VPN service is specified in the format **rd device\_ip:number**. For example:

```
vrf definition vdvvgfr420
 rd 10.104.120.133:420
  vpn id 36B:420
  !
address-family...
```
If the route distinguisher is specified in any other format, you will not be able to edit the service.

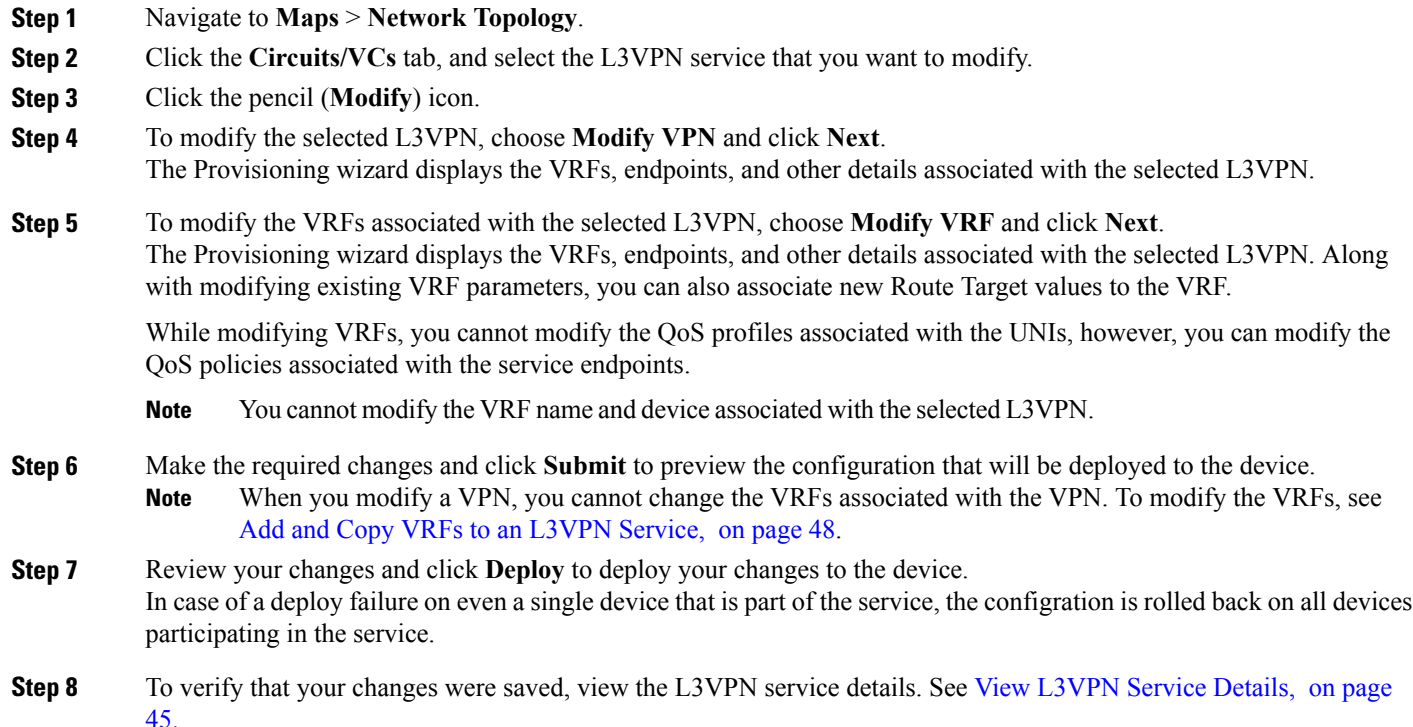

## <span id="page-47-0"></span>**Add and Copy VRFs to an L3VPN Service**

Using Cisco EPN Manager you can create and associate new VRFs to existing L3VPN services. You can also copy the route target and other details from existing VRFs to create new VRFs for the L3VPN service.

To associate new VRFs with an L3VPN service:

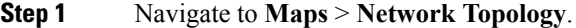

- **Step 2** Click the **Circuits/VCs** tab and select the L3VPN service to which you want to associate new VRFs. You can also access the L3VPN Provisioning wizard by choosing **Configuration > Network > Service Provisioning**.
- **Step 3** Click the pencil (**Modify**) icon. The L3VPN Provisioning wizard is displayed.
- **Step 4** Select **Add VRF** and click **Next**.
- **Step 5** Click the  $+$  icon to add the new VRF details manually. To auto populate the VRF details, click the device on the map to select it. The device details and a new name for the VRF are automatically populated on the VRF's page.
- **Step 6** You can copy VRF details from an existing VRF by clicking the **Copy From** drop-down list and selecting the required VRF.

Only those VRFs that are associated with the selected L3VPN are displayed along with the VRFs route target, and route redistribution details.

- **Step 7** Otherwise, manually specify the details of the VRFs that you want to add to the selected VPN service. For more information about the different VRF parameters, see, Create and [Provision](#page-35-0) a New L3VPN Service.
- **Step 8** Make any required changes such as adding endpoint and BGP neighbor details and click **Submit**.
- **Step 9** Preview the configuration that is to be deployed to the device, make the required changes, and click **Deploy** to deploy the changes to the device.

To verify that your changes were deployed, view the selected [L3VPN](#page-44-0) service's details. See View L3VPN Service Details.

For more information on modifying and deleting L3VPN services, see Delete an L3VPN Service [Endpoint](bk_CiscoEPNManager_2_1_1_UserAndAdministratorGuide_chapter_01111.pdf#unique_559) and [Modify](#page-46-0) [L3VPNs](#page-46-0) and VRFs, on page 47.

# **Provision Circuit Emulation Services**

- Summary of Cisco EPN Manager CEM [Provisioning](#page-48-0) Support, on page 49
- [Prerequisites](#page-48-1) for CEM Provisioning, on page 49
- Create and [Provision](#page-49-0) a New CEM Service, on page 50

### <span id="page-48-0"></span>**Summary of Cisco EPN Manager CEM Provisioning Support**

Cisco EPN Manager supports the provisioning of Circuit Emulation (CEM) services. CEM provides a bridge between the traditional TDM network and the packet switched network (PSN). It encapsulates the TDM data into packets, provides appropriate header, and send the packets through PSN to the destination node. For more information, see Supported Circuit [Emulation](bk_CiscoEPNManager_2_1_1_UserAndAdministratorGuide_chapter_01101.pdf#unique_405) Services.

You can also assign a MPLS TE tunnel to a CEM service to allow the CEM service to traverse through the network. Use the **Preferred Path** drop-down list in the Provisioning Wizard to assign a MPLS TE tunnel for a CEM service. For more information, see CEM Service Details [References,](#page-50-0) on page 51.

### <span id="page-48-1"></span>**Prerequisites for CEM Provisioning**

The following prerequisites must be met before you can provision a CEM service:

- IP/MPLS connectivity must be enabled on the originating and terminating endpoints in a CEM service.
- CEM configurations such as loopback interface and ACR groups must be configured on the devices that will be used in the CEM service. For more information, see Configure Circuit [Emulation](bk_CiscoEPNManager_2_1_1_UserAndAdministratorGuide_chapter_01011.pdf#unique_390).
- Inventory collection status for the devices on which the CEM service will be provisioned must be *Completed*. To check this, go to **Inventory** > **Device Management** > **Network Devices**, and look at the status in the **Last Inventory Collection Status** column.
- Optionally, customers can be created in the system so that you can associate a CEM service to a customer during the service creation and provisioning process. From the left sidebar, choose **Inventory** > **Other** > **Customers** to create and manage customers.

## <span id="page-49-0"></span>**Create and Provision a New CEM Service**

The process of creating and provisioning a CEM service in Cisco EPN Manager involves:

- Specifying endpoints of the CEM service.
- Defining the attributes that influence how traffic that is delivered over the CEM service and through its endpoints will be treated.

#### **Before You Begin**

For information about the prerequisites that must be met before you can provision a CEM service, see [Prerequisites](#page-48-1) for CEM Provisioning, on page 49.

- **Step 1** In the left sidebar, choose **Maps** > **Topology Maps** > **Network Topology**.
- **Step 2** Click **Device Groups**, and then select the location in which you want to create the CEM service.
- **Step 3** Close the **Device Groups** popup window.
- **Step 4** In the **Network Topology** window, click **Circuits/VCs**.
- **Step 5** Click the '+' icon to open the Provisioning Wizard in a new pane to the right of the map. You can also access the Provisioning wizard by choosing **Configuration** > **Network** > **Service Provisioning**.
- **Step 6** From the **Technology** drop-down list, choose **Circuit Emulation**.
- **Step 7** From the **Service Type** drop-down list, choose the required CEM service type depending on the rate at which you want the circuit to transmit the data. For a list of CEM service types that Cisco EPN Manager supports, see [Supported](bk_CiscoEPNManager_2_1_1_UserAndAdministratorGuide_chapter_01101.pdf#unique_405) Circuit [Emulation](bk_CiscoEPNManager_2_1_1_UserAndAdministratorGuide_chapter_01101.pdf#unique_405) Services.
- **Step 8** If you have defined profiles to set the attributes of the different services, select the required profile from the**Select Profile** drop-down list. See Create [Circuit/VC](#page-69-0) Profiles , on page 70.
- **Step 9** Click **Next** to go to the **Customer Service Details** page.
- **Step 10** (Optional) Select the customer for whom the EVC is being created. If there are no customers in the list, go to **Inventory > Other > Customers** to create the customer in the system, and then go to the Provisioning Wizard to start provisioning the CEM service.
- **Step 11** Check the **Activate** check box to activate the interface associated with the service that you are provisioning.
- **Step 12** Enter the service name and its description.
- **Step 13** In the **Deployment Action** field, specify what you want to do when the CEM service creation process is completed. You can either request a preview of the configurations that will be deployed to the relevant devices before the actual deployment or you can deploy the configurations immediately upon completion.
- **Step 14** Click Next, and then enter the A End and Z End configurations, and the transport settings for the [CEM](#page-50-0) service. See CEM Service Details [References,](#page-50-0) on page 51 for descriptions of the fields and attributes.
- **Step 15** If one of the endpoints is an interface on a device that is not managed by Cisco EPN Manager , check the **Unmanaged Device** check box and provide information for the unmanaged device. See Provision a Circuit/VC with an [Unmanaged](#page-71-0) [Endpoint](#page-71-0), on page 72 for more information.

The **Unmanaged Device** check box is available only in the Z End Configurations page. **Note**

- **Step 16** (Optional) If you want to append a template with additional CLI commands that will be configured on the devices participating in the service, do so in the **Template Details** page. See Extend a [Circuit/VC](#page-72-0) Using Templates, on page 73 for more information.
- **Step 17** When you have provided all the required information for the service, click **Submit**. If you chose to see a preview of the CLI that will be deployed to the devices, it will be displayed now and you can click **Edit Attributes** to change the attributes. Otherwise, the configurations will be deployed to the devices immediately.

The CEM service should be added to the list in the Circuits/VCs pane in the **Network Topology** window To check the provisioning state, click on the*i* icon next to the circuit/VC name to see the Circuit/VC 360 view.

### <span id="page-50-0"></span>**CEM Service Details References**

The following table lists and describes the attributes that define the CEM service types.

**Table 9: Circuit Section Reference**—**CEM Service Types**

| <b>Attribute</b>                        | <b>Description</b>                                                                                                    |
|-----------------------------------------|----------------------------------------------------------------------------------------------------|
| A End and Z End Configurations          |                                                                                                    |
| Device                                  | Name of the source and destination devices in the CEM service.                                                                                                    |
| <b>Working Path and Protecting Path</b> |                                                                                                    |
| Port Name or Interface<br>Name          | Name of the interface on the source and destination devices in the CEM service.<br>You can choose either the port name or the port group.                                                                                                    |
|                                         | When you choose the port name under the <b>Protecting Path</b> area, the<br>unidirectional path switched ring (UPSR) protection mechanism is enabled.                                                                                                    |
|                                         | When you choose the port group under the <b>Protecting Path</b> area, the Automatic<br>Protection Switching (APS) protection mechanism is enabled. For more<br>information about how to configure protection groups, see View Protection<br>Groups.                                                                                                    |
| Higher Order Path                       | When a SONET/SDH line is channelized, it is logically divided into smaller<br>bandwidth channels called higher order paths (HOP) and lower order paths (LOP).<br>HOP or synchronous transport signal (STS) path is used to transport TDM data<br>of higher bandwidth. HOPs can also contain LOPs within it.<br>Select the path and path mode available for the CEM service. |
| Lower Order Path                        | LOPs or virtual tributary (VT) path is used to transport TDM data of lower<br>handwidth                                                                                                    |
| DS0 Time Slot                           | Choose one or more time slots available in the DS0 group.<br>This field is available only if you select DS0 in the Service Type<br><b>Note</b><br>field.                                                                                                    |

I

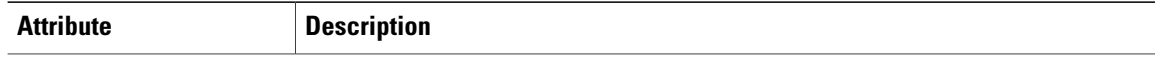

#### **Clocking**

The nodes in a network may be at different clock rates. Differences in timing at nodes may cause the receiving node to either drop or reread information sent to it. Clocking is essential to synchronize all nodes to the same clock rate. For more information about clocking, see [Configure](bk_CiscoEPNManager_2_1_1_UserAndAdministratorGuide_chapter_01011.pdf#unique_409) Clocking for CEM.

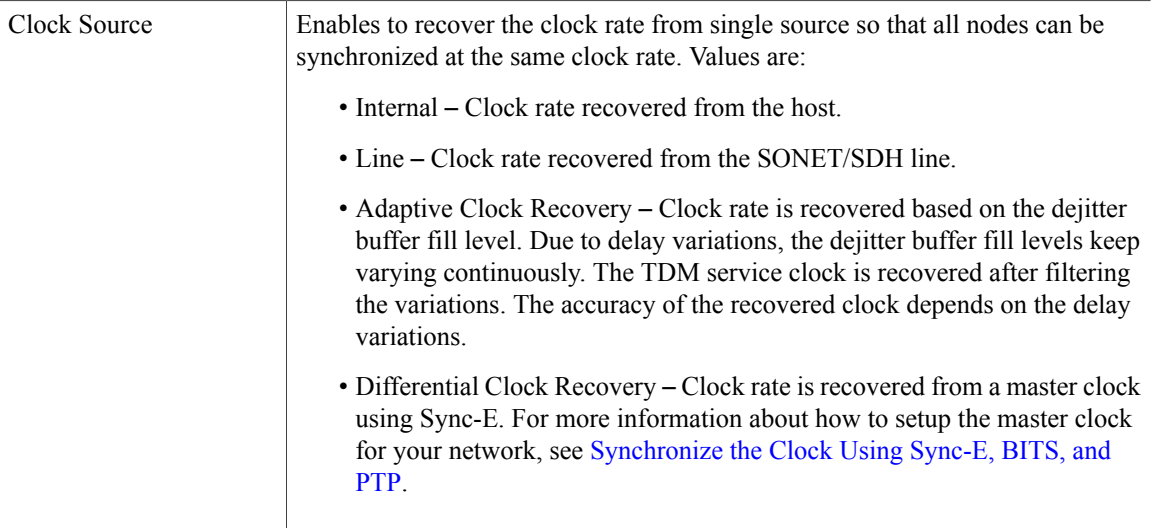

#### **QOS**

The list of profiles available for selection includes policy maps that were configured on the device and discovered by the system, as well as user-defined QoS profiles. Refer to Create QoS [Profiles](#page-70-0), on page 71 for information on how to create QoS profiles.

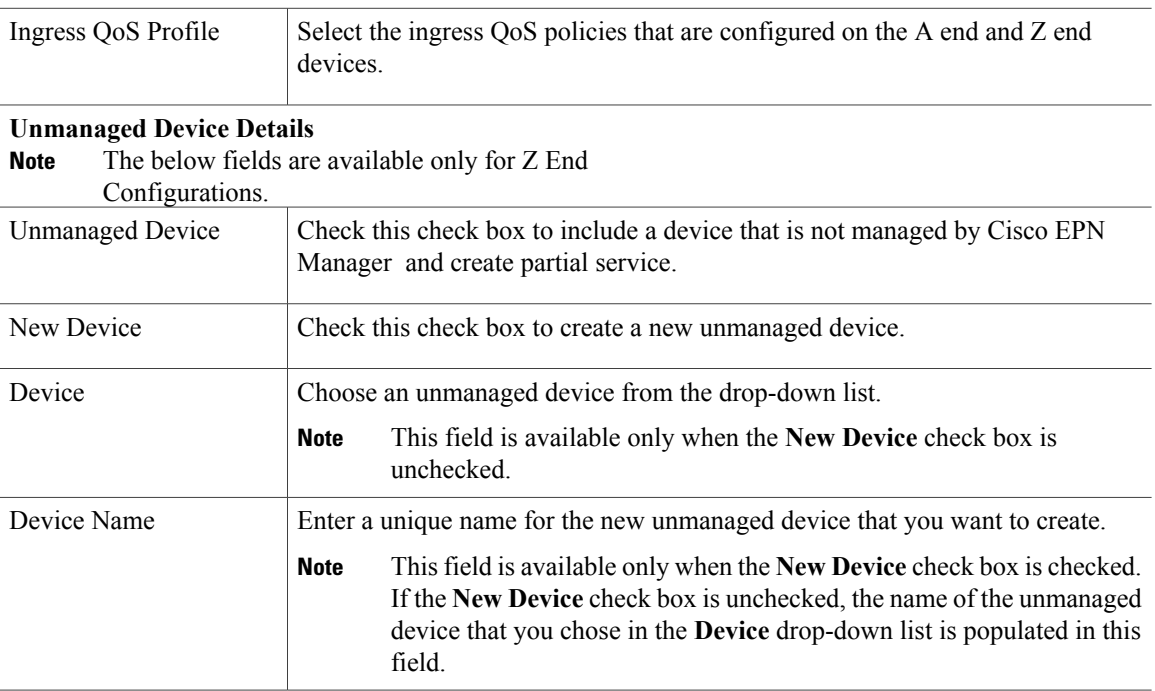

 $\mathbf I$ 

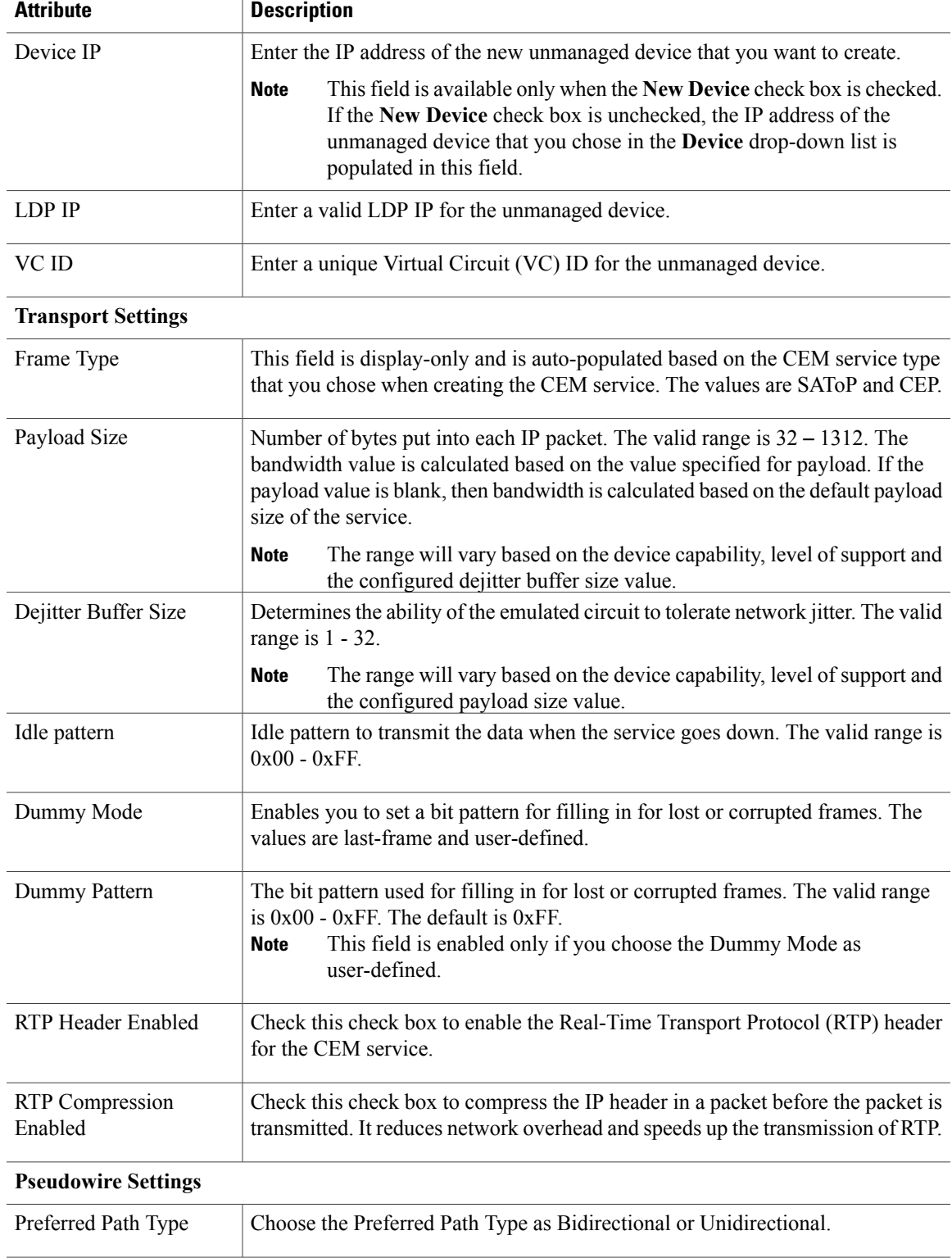

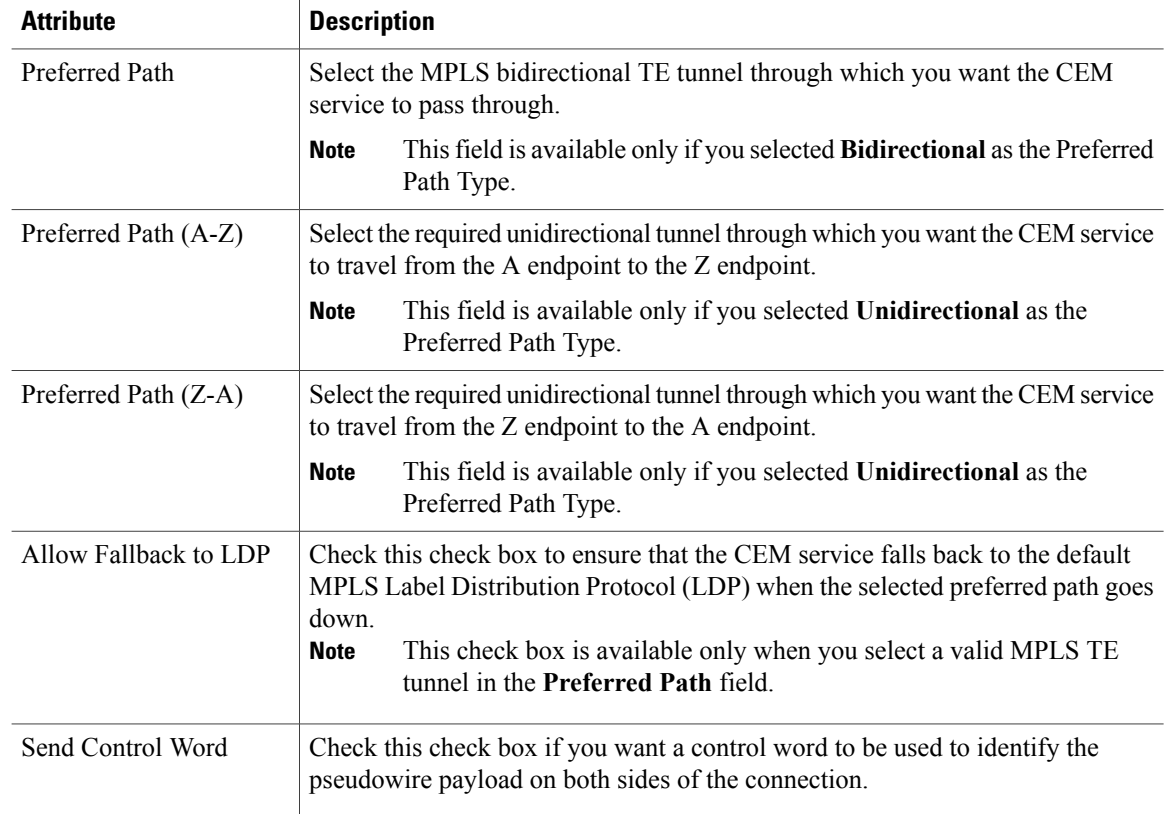

# **Provision MPLS Traffic Engineering Services**

- Summary of Cisco EPN Manager MPLS TE [Provisioning](#page-53-0) Support, on page 54
- MPLS TE Service [Provisioning](#page-53-1) Features, on page 54
- [Prerequisites](#page-54-0) for Provisioning an MPLS TE Service, on page 55
- Create and [Provision](#page-54-1) an MPLS TE Tunnel, on page 55
- Create and [Provision](#page-59-0) an MPLS Layer 3 Link, on page 60

## <span id="page-53-1"></span><span id="page-53-0"></span>**Summary of Cisco EPN Manager MPLS TE Provisioning Support**

Cisco EPN Manager supports the provisioning of MPLS Traffic Engineering services. MPLS TE enables an MPLS backbone to replicate and expand the TE capabilities of Layer 2 over Layer 3. MPLS TE uses Resource Reservation Protocol (RSVP) to establish and maintain label-switched path (LSP) across the backbone. For more information, see Supported MPLS Traffic [Engineering](bk_CiscoEPNManager_2_1_1_UserAndAdministratorGuide_chapter_01101.pdf#unique_444) Services.

## **MPLS TE Service Provisioning Features**

Cisco EPN Manager supports the following MPLS TE features:

- Support for constraint-based routing, and trunk admission control.
- Provision for path protection mechanism against link and node failures.
- Usage of Resource Reservation Protocol (RSVP) to establish and maintain label-switched path (LSP).
- Ability to advertise TE links using OSPF and ISIS.

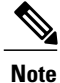

For the list of devices that support the provisioning of MPLS TE tunnel, see Cisco Evolved Programmable Network Manager [Supported](http://www.cisco.com/c/en/us/support/cloud-systems-management/evolved-programmable-network-epn-manager/products-device-support-tables-list.html) Devices

## <span id="page-54-0"></span>**Prerequisites for Provisioning an MPLS TE Service**

The following prerequisites must be met before you can provision an MPLS TE service:

- OSPF or IS-IS must be configured on the devices that participate on the MPLS TE service.
- All links that will be used for MPLS TE service provisioning must be TE enabled.
- The TE enabled links must be operationally up.
- The tunnel's source and destination nodes must be reachable.
- MPLS reachability must be set up between the devices. MPLS core network configuration must be set up.
- Inventory collection status for the devices on which the MPLS TE service will be provisioned must be Completed. To check this, go to **Inventory** > **Device Management** > **Network Devices**, and look at the status in the **Last Inventory Collection Status** column.
- Optionally, customers can be created in the system so that you can associate an MPLS TE service to a customer during the service creation and provisioning process. From the left sidebar, choose **Inventory** > **Other** > **Customers** to create and manage customers.

## <span id="page-54-1"></span>**Create and Provision an MPLS TE Tunnel**

To provision an MPLS TE tunnel:

#### **Before You Begin**

For information about the prerequisites that must be met before you can provision an MPLS TE tunnel, see [Prerequisites](#page-54-0) for Provisioning an MPLS TE Service, on page 55

- **Step 1** From the left sidebar, choose **Maps** > **Topology Maps** > **Network Topolgy**.
- **Step 2** Click **Device Groups**, and then select the location in which you want to create the MPLS TE tunnel.
- **Step 3** Close the **Device Groups** popup window.
- **Step 4** In the **Network Topology** window, click **Circuits/VCs**.
- **Step 5** Click the '+' icon to open the Provisioning Wizard in a new pane to the right of the map.
- **Step 6** From the **Technology** drop-down list, choose **MPLS TE**. Cisco EPN Manager displays a list of relevant service types in a **Service Type** area.
- **Step 7** In the **Service Type** area, choose **Unidirectional TE Tunnel** or **Bidirectional TE Tunnel**.
- **Step 8** If you have defined profiles to set the attributes of the different services, choose the required profile from the **Select Profile** drop-down list. See Create [Circuit/VC](#page-69-0) Profiles, on page 70.
- **Step 9** Click **Next** to go to the **Customer Service Details** page.
- **Step 10** (Optional) Select the customer for whom the service is being provisioned. If there are no customers in the list, go to **Inventory** > **Other** > **Customers** to create the customer in the system, and then restart the Provisioning wizard.
- **Step 11** Enter the service name and its description, and then enter the service details. See Field [References](#page-55-0) for Service [Details](#page-55-0)—MPLS TE Tunnel, on page 56.
- **Step 12** Click Next, and then enter the tunnel creation parameters. See Field References for Tunnel Creation—MPLS TE Tunnel, on page 57 for descriptions of the fields and attributes.
- **Step 13** Click **Next**, and then enter the path constraint details. See Field [References](#page-58-0) for Path Constraint Details—MPLS TE [Tunnel](#page-58-0), on page 59 for descriptions of the fields and attributes.
- <span id="page-55-0"></span>**Step 14** Click **Submit**. If you chose to see a preview of the CLI that will be deployed to the devices, it will be displayed now and you can click **Edit Attributes** to change the attributes. Otherwise, the configurations will be deployed to the devices immediately.

The service should be added to the list in the Circuits/VCs pane in the **Network Topology** window. To check the provisioning state, click the *i* icon next to the circuit/VC name to see the Circuit/VC 360 view.

### **Field References for Service Details**—**MPLS TE Tunnel**

The following table lists and describes the attributes that define the service details for creating a MPLS TE tunnel.

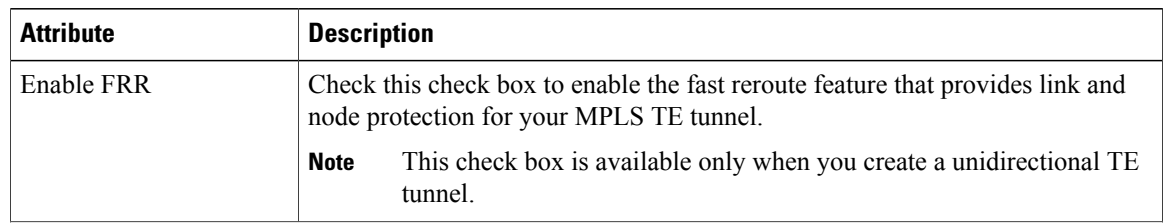

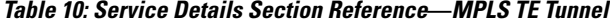

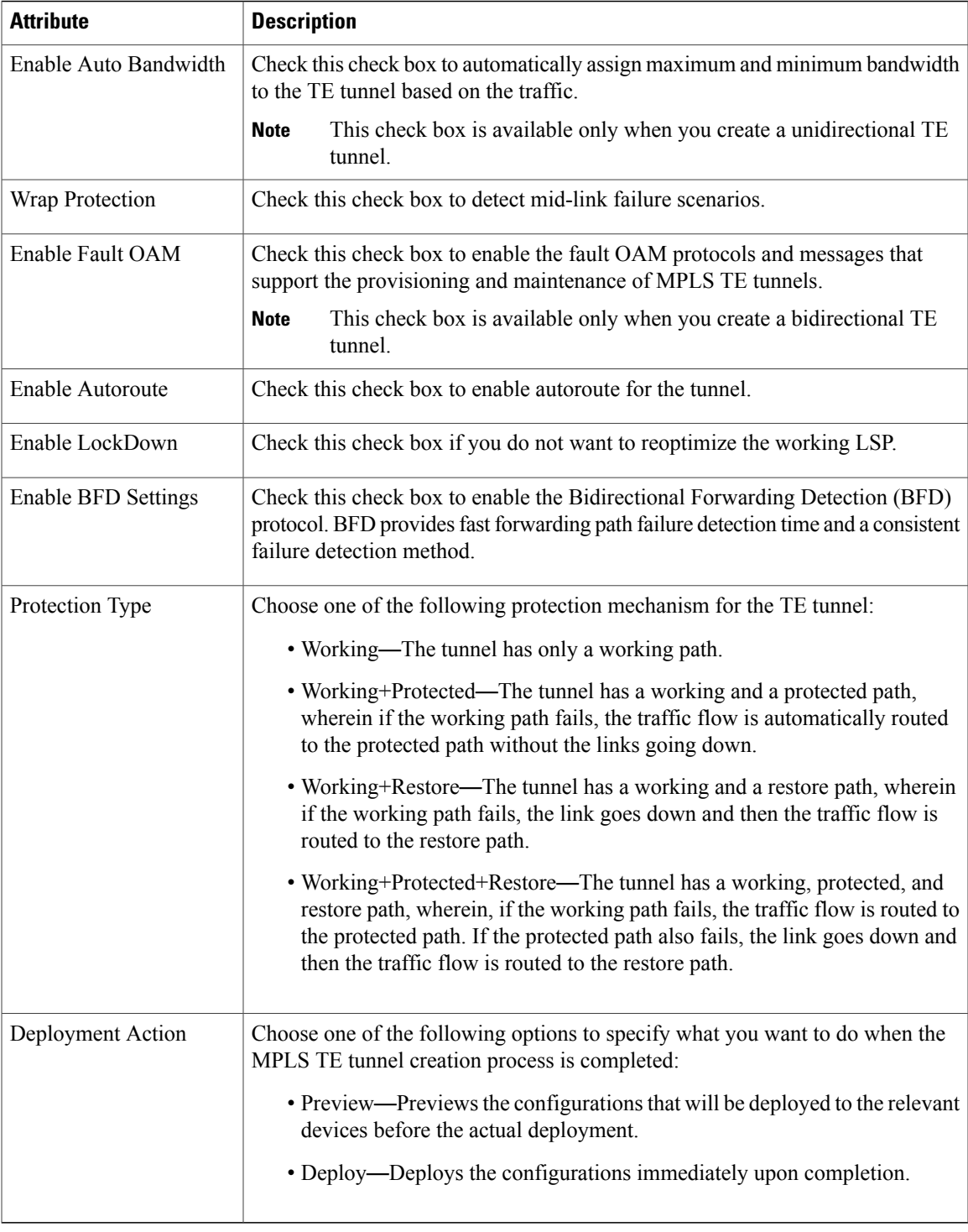

### <span id="page-56-0"></span>**Field References for Tunnel Creation**—**MPLS TE Tunnel**

 $\mathbf{I}$ 

The following table lists and describes the attributes that define the MPLS TE tunnel creation.

 $\mathbf I$ 

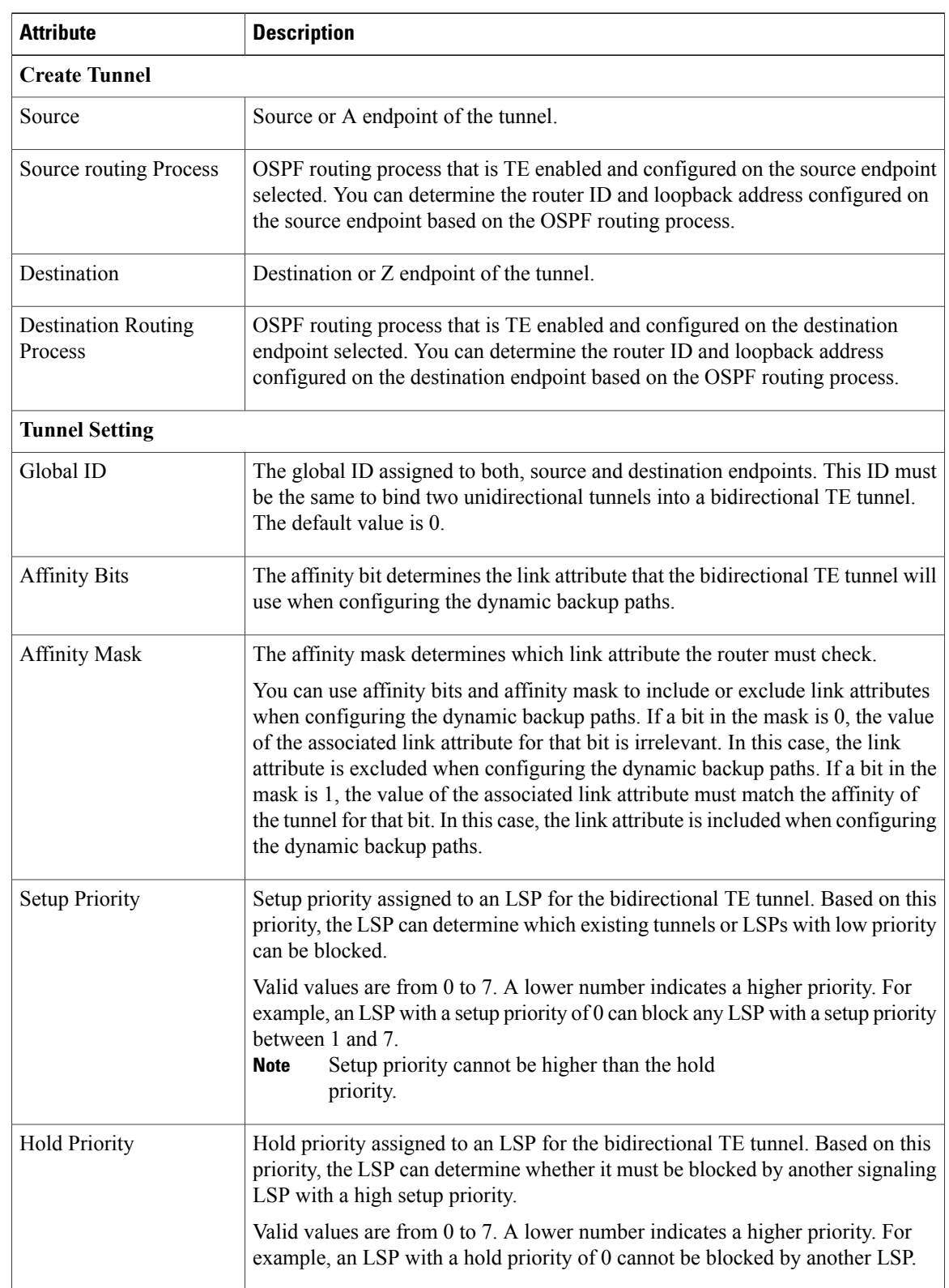

#### **Table 11: Tunnel Creation Section Reference**—**MPLS TE Tunnel**

 $\mathbf{I}$ 

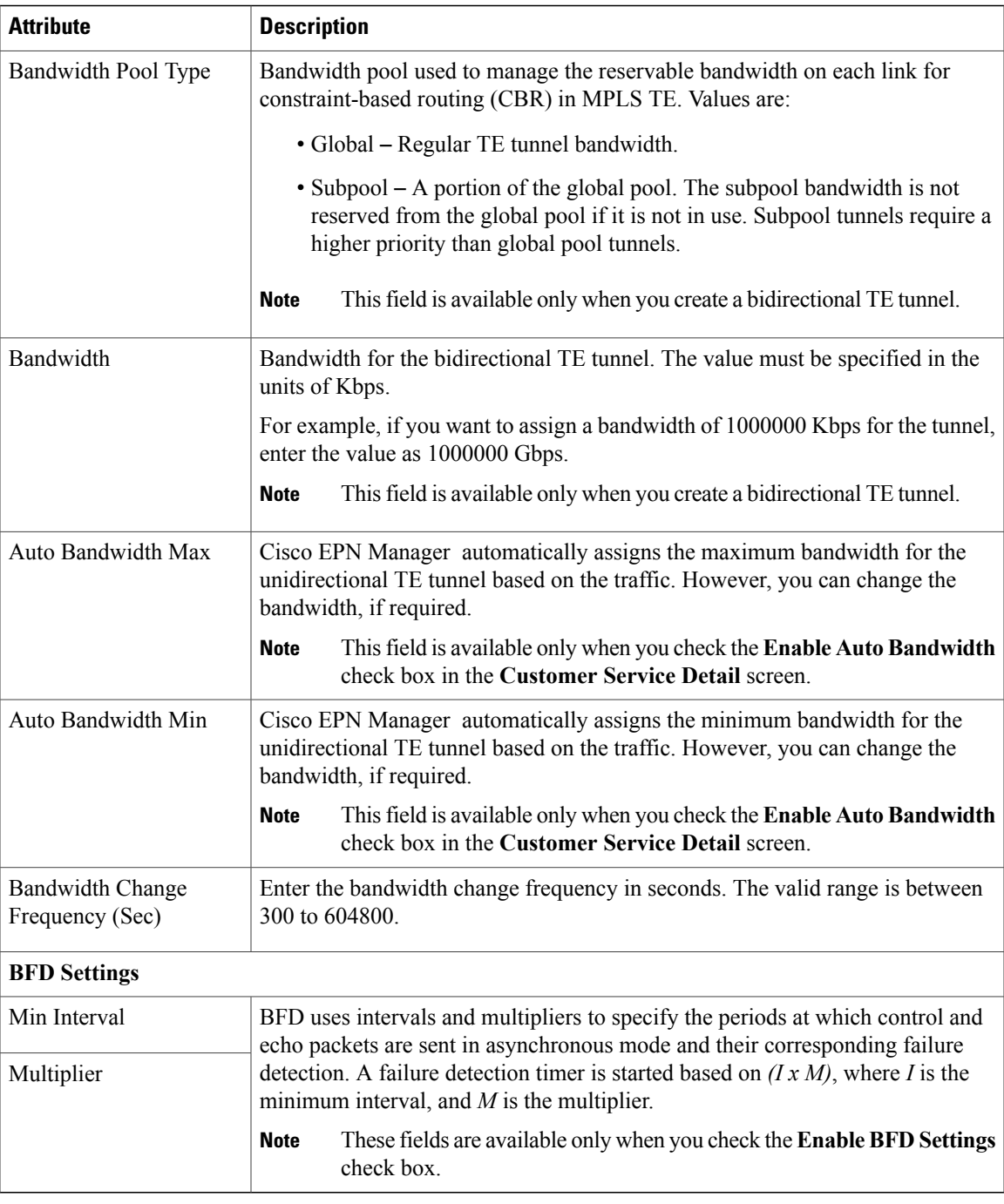

### <span id="page-58-0"></span>**Field References for Path Constraint Details**—**MPLS TE Tunnel**

The following table lists and describes the attributes that define the path constraint details for creating a MPLS TE tunnel.

T

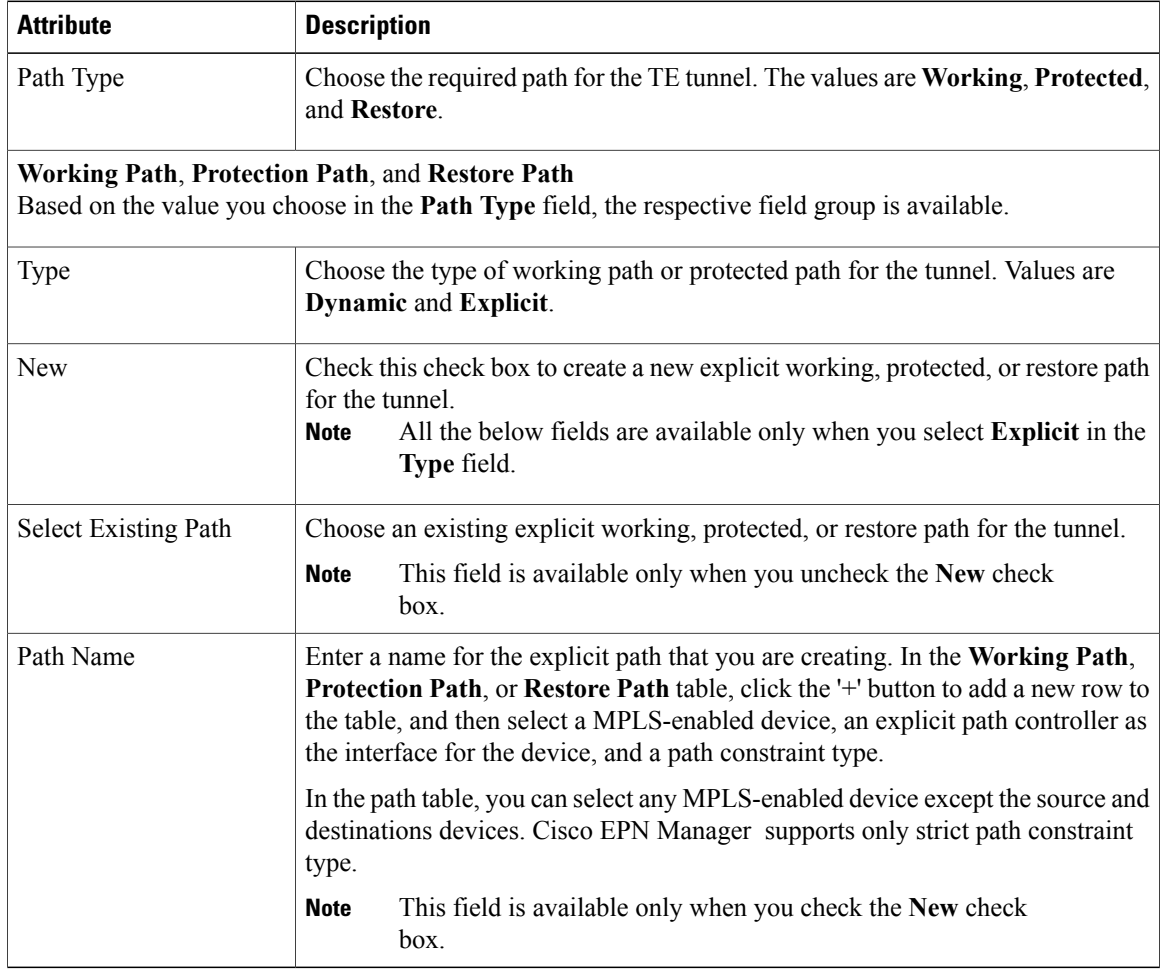

#### **Table 12: Path Constraint Details Section Reference**—**MPLS TE Tunnel**

## <span id="page-59-0"></span>**Create and Provision an MPLS Layer 3 Link**

To provision an MPLS Layer 3 Link:

#### **Before You Begin**

For information about the prerequisites that must be met before you can provision an MPLS Layer 3 Link, see [Prerequisites](#page-54-0) for Provisioning an MPLS TE Service, on page 55.

- **Step 1** From the left sidebar, choose **Maps** > **Topology Maps** > **Network Topology**
- **Step 2** Click **Device Groups**, and then select the location in which you want to create the MPLS Layer 3 Link.
- **Step 3** Close the **Device Groups** popup window.
- **Step 4** In the **Network Topology** window, click **Circuits/VCs**.
- **Step 5** Click the '+' icon to open the Provisioning Wizard in a new pane to the right of the map.
- **Step 6** From the **Technology** drop-down list, choose **MPLS TE**. Cisco EPN Manager displays a list of relevant service types in the **Service Type** area.
- **Step 7** In the **Service Type** area, choose **Layer 3 Link**.
- **Step 8** If you have defined profiles to set the attributes of the different services, choose the required profile from the **Select Profile** drop-down list. See Create [Circuit/VC](#page-69-0) Profiles, on page 70.
- **Step 9** Click **Next** to go to the **Link Settings** page.
- **Step 10** Enter a name and description for the layer 3 link.
- **Step 11** Choose the **A End Device**, **A End Interface**, **Z End Device**, and **Z End Interface** fields using one of the following ways:
	- Click a link on the map to automatically populate the **A End Device**, **A End Interface**, **Z End Device**, and **Z End Interface** fields.
	- Click a device node on the map to automatically populate the **A End Device** field. If the A End Device is connected to only one device, the **Z End Device** field is populated automatically. If the **A End Device** is connected to more than one device, you must choose the **Z End Device** manually.
- **Step 12** Enter the IP address and mask for the A End and Z End devices.
- **Step 13** Choose an L2 Discovery Protocol from the following options:
	- NONE—No L2 discovery protocol to be enabled for the layer 3 link.
	- CDP—Cisco Discovery Protocol to be enabled for the layer 3 link to facilitate communication between Cisco devices connected to the network.
	- LLDP—Link Layer Discovery Protocol to be enabled for the layer 3 link to support non-Cisco devices and to allow for interoperability between other devices that supports the IEEE 802.1AB LLDP.
	- ALL—Both, CDP and LLDP to be enabled for the layer 3 link.
- **Step 14** Choose the required routing protocol for the layer 3 link. The values are BGP, ISIS, and OSPF. For information about how to configure the routing protocols, see [Configure](bk_CiscoEPNManager_2_1_1_UserAndAdministratorGuide_chapter_01011.pdf#unique_400) Routing Protocols and Security
- **Step 15** (Optional) Enter a Link VLAN ID for the layer 3 link.
- **Step 16** (Optional) Check the **Enable MPLS TE** check box to support MPLS TE on the layer 3 link that you are provisioning. **Note** This check box is available only when you choose OSPF or ISIS as your routing protocol.
- **Step 17** Click **Next**, and then enter the A End and Z End details. See Field [References](#page-61-0) for A End Details and Z End Details in [MPLS](#page-61-0) Layer 3 Link, on page 62 for descriptions of the fields and attributes.
- **Step 18** In the **Deployment Action** field, specify what you want to do when the MPLS layer 3 link creation process is completed. You can either request a preview of the configurations that will be deployed to the relevant devices before the actual deployment or you can deploy the configurations immediately upon completion.
- **Step 19** Click **Submit**. If you chose to see a preview of the CLI that will be deployed to the devices, it will be displayed now and you can click **Edit Attributes** to change the attributes. Otherwise, the configurations will be deployed to the devices immediately.

The service should be added to the list in the **Circuits/VCs** tab in the Network **Topology** window. To check the provisioning state, click the i icon next to the circuit/VC name to see the Circuit/VC 360 view.

### <span id="page-61-0"></span>**Field References for A End Details and Z End Details in MPLS Layer 3 Link**

The following table lists and describes the attributes that define the MPLS Layer 3 Link.

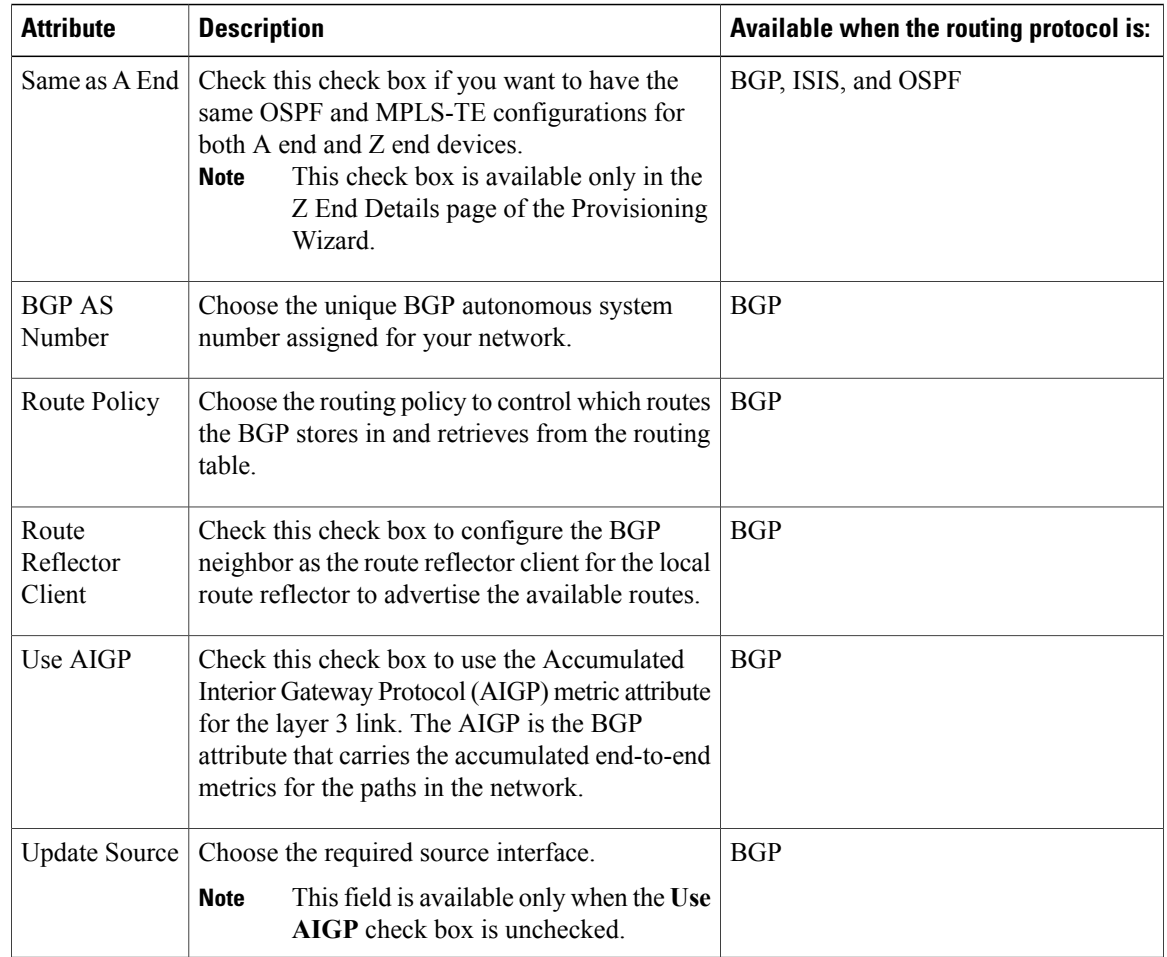

#### **Table 13: Field References for A End and Z End Details**—**MPLS Layer 3 Link**

 $\mathbf I$ 

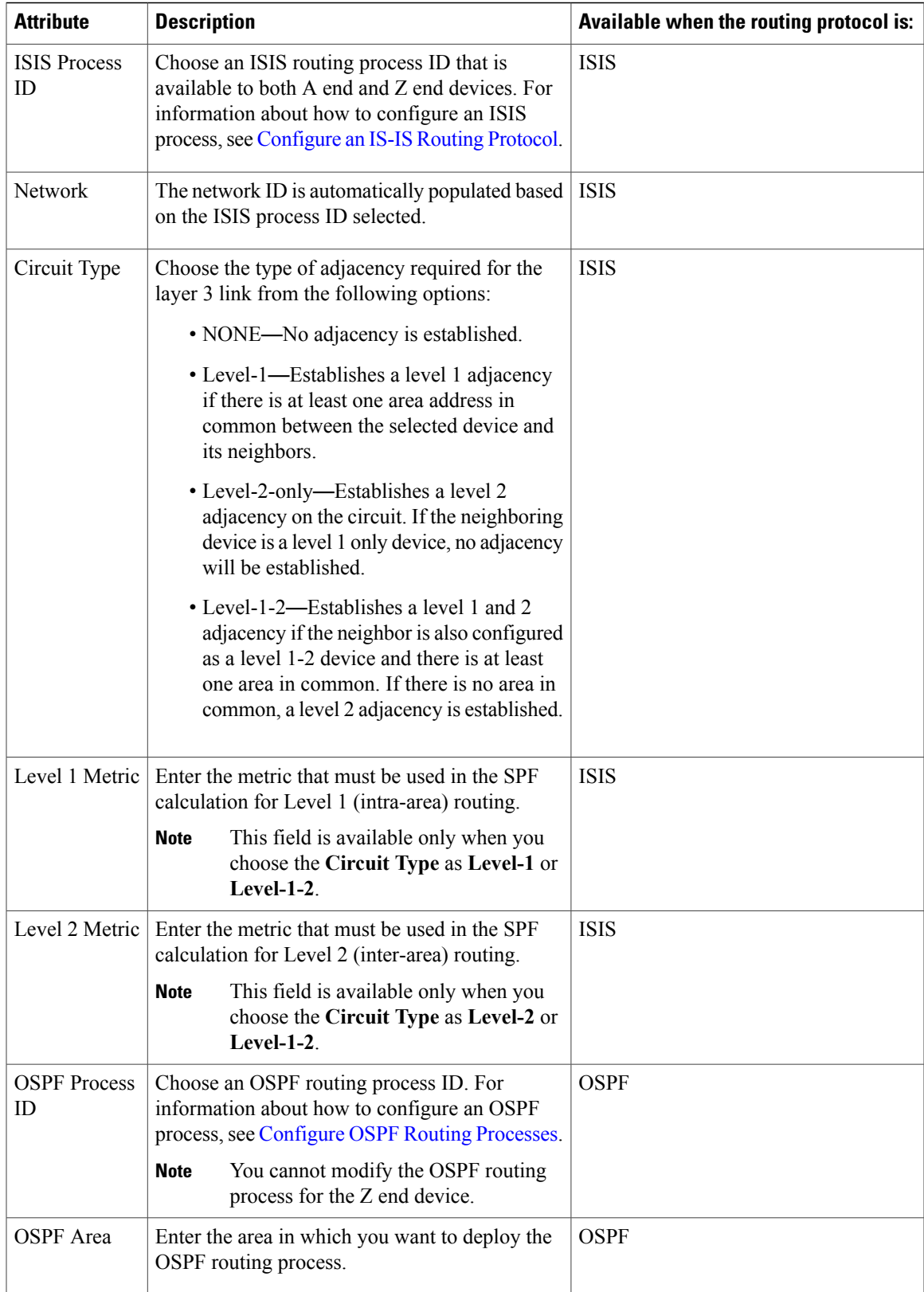

 $\mathbf l$ 

I

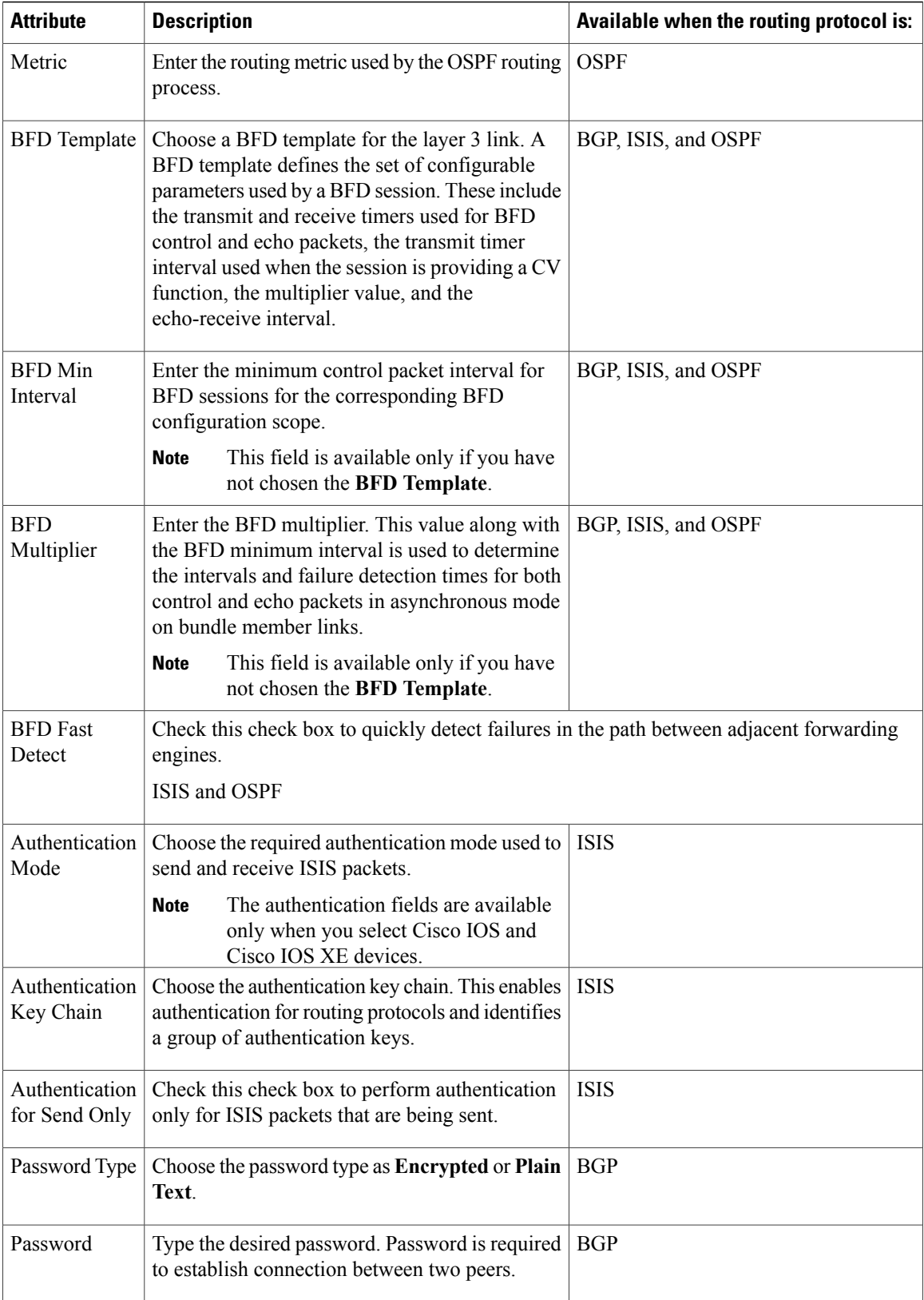

 $\mathbf I$ 

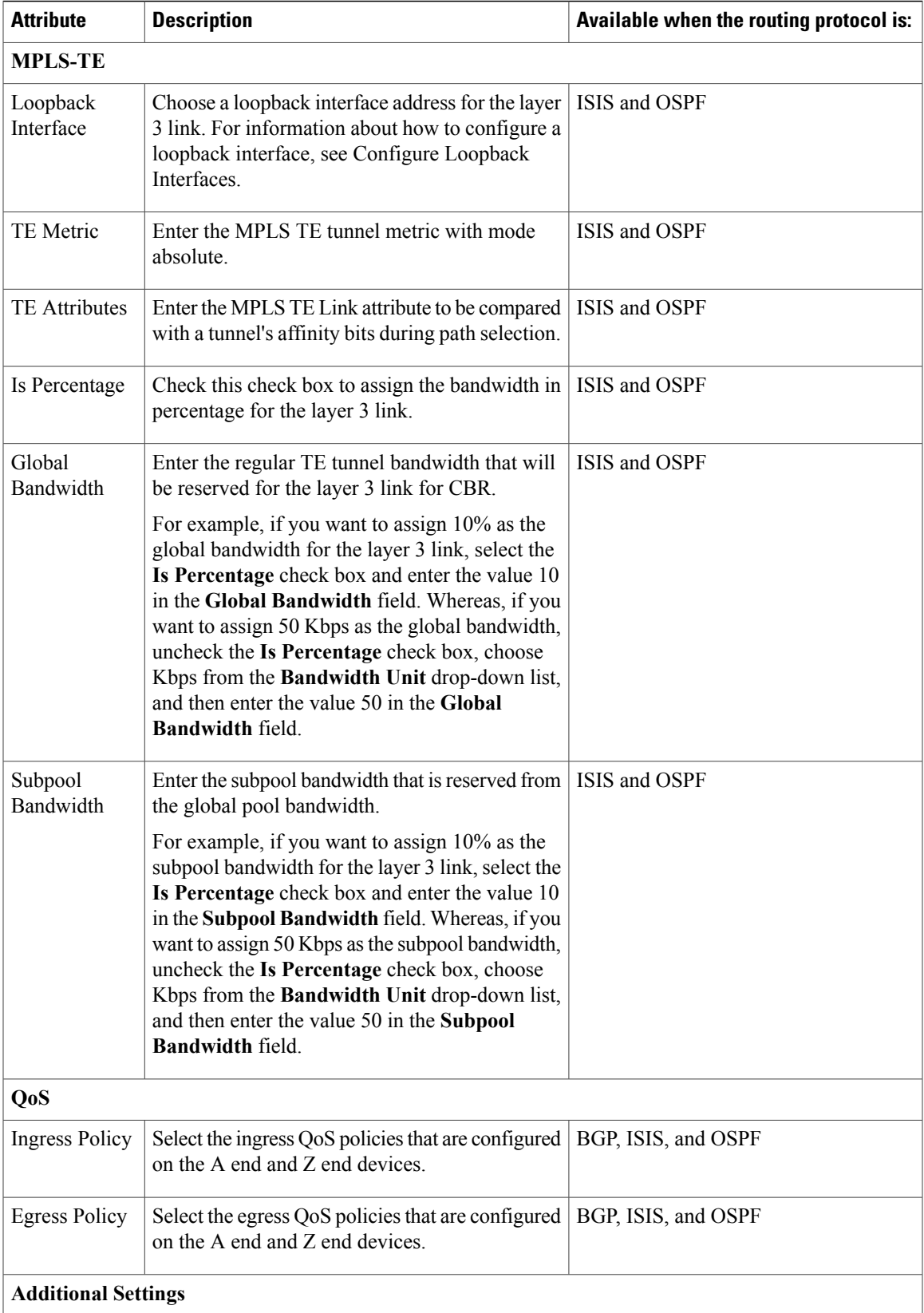

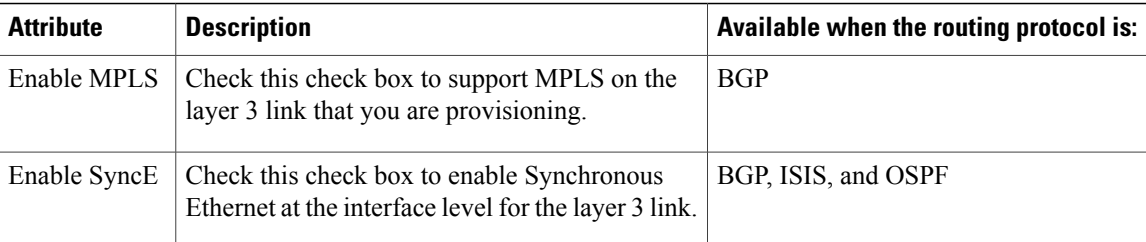

## **Provision Serial Services**

- Prerequisites for Serial [Circuits/VCs](#page-65-0) Provisioning, on page 66
- Create and Provision a New Serial [Circuit/VC](#page-65-1), on page 66

## <span id="page-65-0"></span>**Prerequisites for Serial Circuits/VCs Provisioning**

Following are the prerequisites to provision a serial circuit/VC:

- Communication between devices must be set up before you can provision a serial circuit/VC.
- Inventory collection status for the devices on which the Serial circuits/VCs will be provisioned must be "Completed". To check this, go to **Inventory** > **Device Management** > **Network Devices**, and look at the status in the Last Inventory Collection Status column.
- Optionally, customers must be created in the system so that you can associate a circuit/VC to a customer during the circuit/VC creation and provisioning process. From the left sidebar, choose **Inventory** > **Other** > **Customers** to create and manage customers.

## <span id="page-65-1"></span>**Create and Provision a New Serial Circuit/VC**

To create a new serial circuit/VC:

#### **Before You Begin**

For information about the prerequisites that must be met before you can provision a serial circuit/VC, see Prerequisites for Serial [Circuits/VCs](#page-65-0) Provisioning, on page 66.

- **Step 1** From the left sidebar, choose **Maps** > **Topology Maps** > **Network Topology**. The network topology window opens.
- **Step 2** From the toolbar, click **Device Groups** and then select the group of devices you want to show on the map.
- **Step 3** Click the **Circuits/VCs** tab.
- **Step 4** From the **Circuits/VCs** pane toolbar, click the **+** (**Create**) icon. The Provisioning Wizard opens in a new pane to the right of the map.

**Step 5** Select **Serial** in the Technology drop-down list

- **Step 6** In the Service Type list, select **RS232**.
- **Step 7** If you have defined profiles to set the attributes of the different services, select the required profile from the Select Profile drop-down list. See Create [Circuit/VC](#page-69-0) Profiles , on page 70.
- **Step 8** Click **Next** to go to the Service Details page.
- **Step 9** Select the customer for whom the circuit/VC is being created. If there are no customers in the list, go to **Inventory > Other > Customers** to create the customer in the system, and then restart the Provisioning Wizard.
- **Step 10** In the Deployment Action field, specify what you want to do when the circuit/VC creation process is completed. You can either request a preview of the configurationsthat will be deployed to the relevant devices before the actual deployment or you can deploy the configurations immediately upon completion.
- **Step 11** Click Next to go to the page in which you configure the endpoints.
- **Step 12** If one of the endpoints is an interface on a device that is not managed by Cisco EPN Manager, provide information for the unmanaged device. See Provision a Circuit/VC with an [Unmanaged](#page-71-0) Endpoint, on page 72

**Step 13** Click Next to go to the Line Settings and Pseudowire Settings page. See Serial Service Details [Reference](#page-66-0), on page 67

- **Step 14** Optional. If you want to append a template with additional CLI commands that will be configured on the devices participating in the circuit/VC, do so in the Template Details page. See Extend a [Circuit/VC](#page-72-0) Using Templates for more information.
- **Step 15** When you have provided all the required information for the circuit/VC, click Submit. If you chose to see a preview of the CLI that will be deployed to the devices, it will be displayed now and you can click **Edit Attributes** to change the attributes. Otherwise, the configurations will be deployed to the devices immediately.
- <span id="page-66-0"></span>**Step 16** The circuit/VC should be added to the list in the Circuits/VCs pane in the Network Topology window.

### **Serial Service Details Reference**

The following table lists and describes the attributes that define the serial service type.

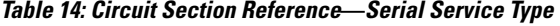

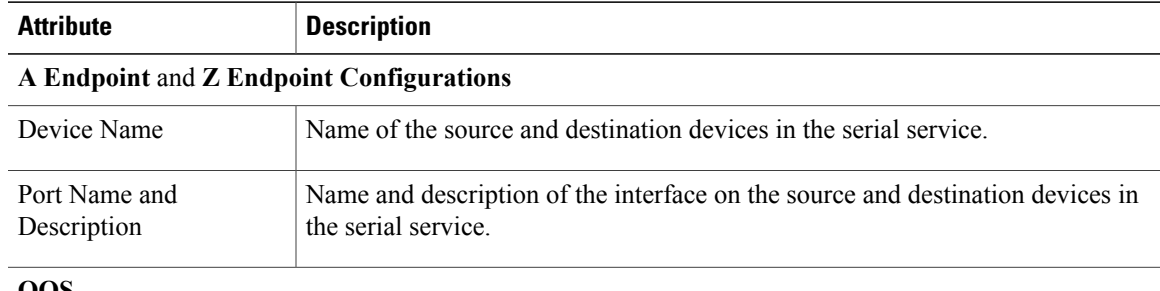

#### **QOS**

The list of profiles available for selection includes policy maps that were configured on the device and discovered by the system, as well as user-defined QoS profiles. Refer to Create QoS [Profiles,](#page-70-0) on page 71 for information on how to create QoS profiles.

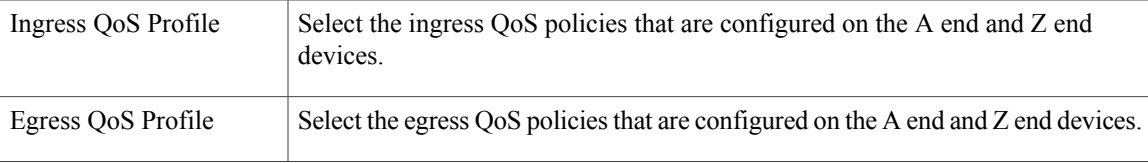

1

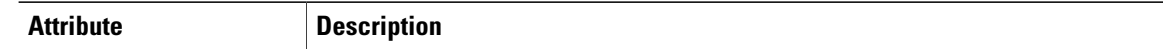

#### **Unmanaged Device Details**

**Note** The below fields are available only for Z Endpoint Configurations.

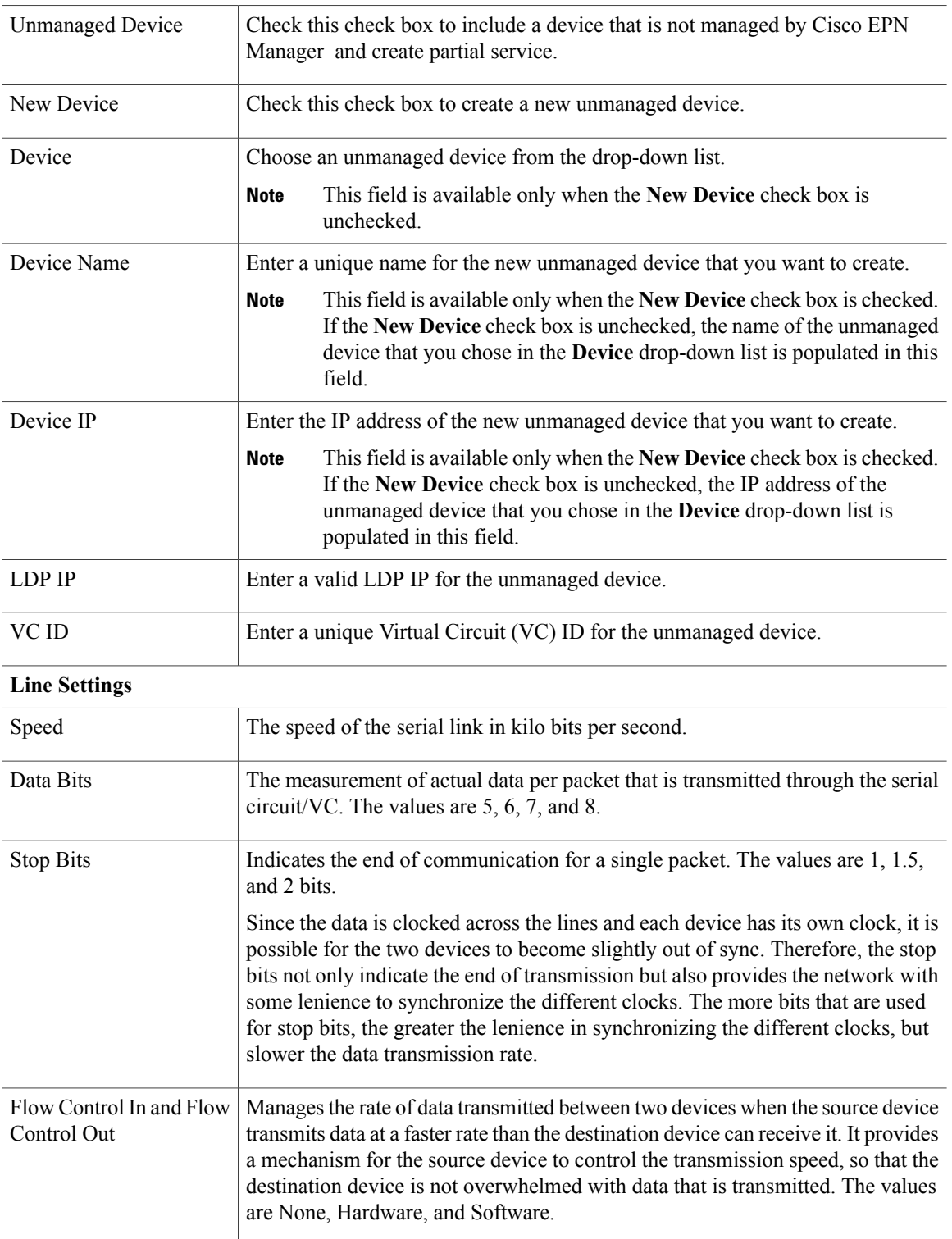

 $\overline{\mathbf{I}}$ 

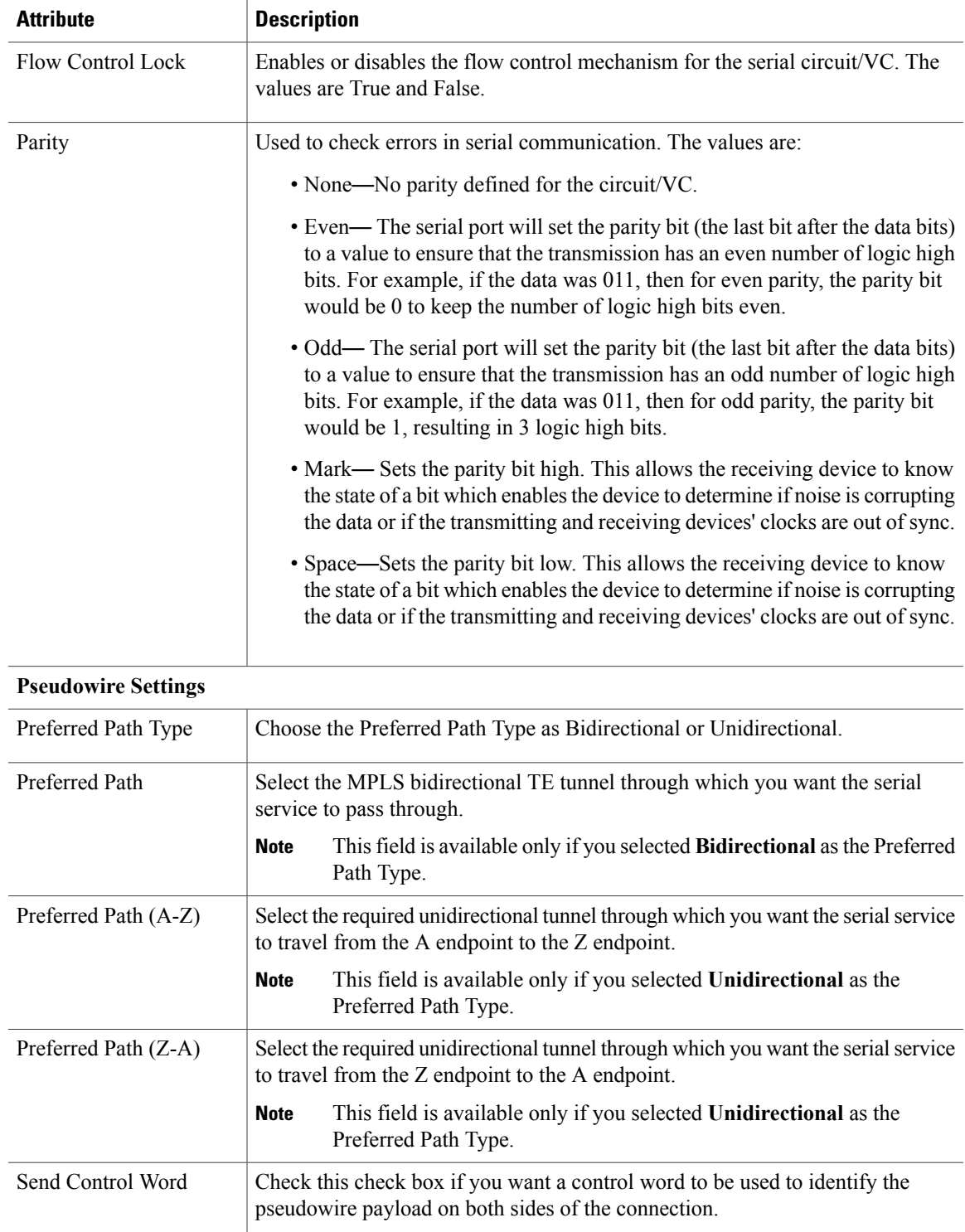

# <span id="page-69-0"></span>**Create Circuit/VC Profiles**

Profiles contain sets of attributes specific to the different types of circuits/VCs. Once a profile is created, it will be available to all users for selection during circuit/VC creation. When a profile is selected, the Provisioning Wizard is populated with the profile attributes. Users only have to define the endpoints of the service and, if necessary, make small changes before provisioning the circuit/VC.

The types of profiles you can create mirror the types of circuits/VCs that can be provisioned.

Each profile is given a unique name, so you can create multiple profiles per circuit/VC type, depending on your needs.

To create a profile:

- **Step 1** Choose **Inventory** > Other > Profiles in the left navigation pane. The Profiles window opens, showing a table of existing profiles (if any). You can select a profile in the table to edit or delete it.
- **Step 2** Click **Create Profile**.
- **Step 3** In the Create Profile wizard, provide a unique name for the profile and enter a description.
- **Step 4** Select **Carrier Ethernet** or **Optical** or **L3VPN** from the **Technology** list. The relevant service types for the selected technology are displayed.

#### **Step 5** Select the required service type. For L3VPN services, choose **Unicast** to create a profile that helps pre-populate values for most L3VPN service creation fields. And choose **IPSLA Operations** to create a profile with IP SLA specific options for the L3VPN service.

**Step 6** Click **Next** to go to the attribute definition pages and define the attributes for the selected service type. The attributes in the profile are the same as the attributes in the Provisioning Wizard and they are described in the reference sections, as follows:

Information on Ethernet VCs attributes is provided in these topics:

- For attributes relating to the service itself, see Service Details [Reference](#page-11-1), on page 12
- For attributes specific to the UNI, see New UNI Details [Reference](#page-11-0), on page 12
- For attributes relating to the UNI as it operates within the service, see UNI Service Details [Reference,](#page-12-0) on page 13.
- For QoS Profile attributes, see Create QoS [Profiles](#page-70-0), on page 71
- For UNI attributes, see [Configure](#page-15-0) a Device and Interface To Be a UNI, on page 16
- For ENNI attributes, see [Configure](#page-16-0) a Device and Interface To Be an ENNI, on page 17

Information on OCH and OTN attributes is provided in Circuit Section [Reference](#page-20-0) for OCH Circuit Types, on page 21 and Circuit Section [Reference](#page-27-0) for OTN Circuit Types, on page 28. Information on L3VPN attributes is provided in Create and [Provision](#page-35-0) a New L3VPN Service, on page 36 and [View](#page-44-0) [L3VPN](#page-44-0) Service Details, on page 45.

**Step 7** Click **Create Profile** when you have defined the attributes. The profile will be added to the table in the Profiles window.

## <span id="page-70-0"></span>**Create QoS Profiles**

You can create a library of QoS profiles that will be available for selection when creating and provisioning EVCs. The selected QoS profile determines the bandwidth profile for traffic of various classes on the UNI or the EVC level, and defines how the classified traffic is treated.

The QoS profile can define up to four levels of bandwidth profile: Extra High, High, Medium, and Low. For each bandwidth profile, you specify the matching criteria that must be met for the traffic to be classified as belonging to that bandwidth profile.

To create a QoS profile:

- **Step 1** Follow the instructions in Create and [Provision](#page-7-0) a New Carrier Ethernet EVC, on page 8 to access the Provisioning Wizard.
- **Step 2** Select **Carrier Ethernet** from the Technology drop-down list.
- **Step 3** Select **QoS** Profile from the Service Types drop-down list.
- **Step 4** Click **Next** to go to the QoS Profile definition page.
- **Step 5** Provide the QoS profile with a unique name and description.
- **Step 6** Check the required check boxes to define where the QoS profile will be available for selection (i.e., it will appear in the drop-down list of QoS profiles):
	- Applicable for Interfaces—The QoS profile will be available for selection when provisioning UNIs or ENNIs.
	- Applicable for Virtual Services—The QoS profile will be available for selection as a UNI service attribute when creating VLAN-based services, such as EVPL, EV-LAN, and so on.
	- Applicable for Private Services—The QoS profile will only be available for selection as a UNI service attribute when creating private VCs, such as EPL, EP-LAN, and so on
- <span id="page-70-1"></span>**Step 7** In the Classification field, indicate what method will be used to identify and classify the traffic, then enter the relevant values in the Match Criteria field for the required bandwidth profiles:
	- DSCP—Differentiated service code point (DSCP) value will be used to classify the traffic. Valid values are from 0 to 63. Up to 8 comma-separated values can be entered.
	- COS (Class of service)—Also known as PCP—IEEE 802.1Q bits in the header of the layer 2 frame from hosts supporting FCoe and other trunked devices. Valid values are from 0 to 7. Multiple comma-separated values or a range of values indicated by a hyphen (e.g., 0-2), can be entered.
- **Step 8** Select one or more classes of service that will apply to the service.
- **Step 9** For each class of service you selected, define a bandwidth profile to specify the match criteria and how the matching traffic will be handled.For each bandwidth profile, enter the match criteria, as described in [Step](#page-70-1) 7 above.
- **Step 10** For each bandwidth profile, create rules to specify how the matching traffic will be handled. You can create a separate rule for ingress and egress traffic or you can create a rule for traffic moving in both directions. In each rule, you can specify the following:
	- Committed Information Rate (CIR)—The long-term average transmission rate, specified in bits per second (bps).
	- Committed Burst Size (CBS)—How large traffic bursts can be (in bytes) before some traffic exceeds the CIR.
- Excess Information Rate (EIR)—The average rate up to which packets are admitted. The EIR is greater than or equal to the CIR. Packets that exceed the CIR are typically discarded.
- Excess Burst Size (EBS)—How large traffic bursts can be (in bytes) before traffic exceeds the EIR.
- Color Mode—Specify whether traffic coloring will be applied or not.
- **Step 11** Click **Submit** when you have defined all the required bandwidth profiles. Your QoS profile will be created and will be available for selection when you are creating VCs.

## **Create Customers**

Customers must be created in the system so that they are available for selection during the circuit/VC provisioning process.

To create a customer:

- **Step 1** From the left sidebar, choose **Inventory > Other > Customers**.
- **Step 2** Click **Create Customer**.
- **Step 3** Enter the name of the customer and a description (optional).
- <span id="page-71-0"></span>**Step 4** Click **OK**. The customer is now added to the table of customers. You can select a customer to edit or delete it.

# **Provision a Circuit/VC with an Unmanaged Endpoint**

You can create and provision a circuit/VC even if one or more of the endpoints is a device that is not managed by Cisco EPN Manager . The Provisioning Wizard allows you to identify an endpoint device as "unmanaged" and to provide information about that device so that the system can create the circuit/VC. Once you identify the unmanaged device, it will be available in the system in the Unmanaged Devices group and can be used for other services.

- **Step 1** Start the circuit/VC creation process for the required technology, as described in Provision [Circuits/VCs](#page-0-0), on page 1.
- **Step 2** For a point-to-point EVC and a CEM service:
	- a) When defining the Z endpoint, select the **Unmanaged Device** check box. The Unmanaged Device Details panel opens.
	- b) If the unmanaged device has already been identified in the system, deselect the **New Device** check box and select the required device from the list. If you are identifying a new unmanaged device, provide the device name, IPaddress, and LDP IP. The LDP IP is used as the neighbor address of the pseudowire on the managed device.
- c) Under Service Endpoint details, specify the virtual circuit identifier (VC ID). The VC ID field will be populated with the value of the VPN ID specified in the service details and will not be editable.
- **Step 3** For a point-to multipoint or multipoint -to-multipoint EVC: In the Unmanaged UNI page, click the Plus icon in the table to add a row and then define the Unmanaged Device Details and Service Endpoint details for the selected row.
- **Step 4** Complete the circuit/VC creation and provisioning process for the required technology, as described in [Provision](#page-0-0) [Circuits/VCs,](#page-0-0) on page 1.

## **Extend a Circuit/VC Using Templates**

When you create and provision a circuit/VC, Cisco EPN Manager configures a set of CLI commands on the participating devices. If you need to configure additional commands on the same devices, you can create a template containing these commands and you can include it during the circuit/VC creation process. This effectively extends the circuit/VC beyond what is configured by Cisco EPN Manager . This functionality is available in the provisioning wizard but it is dependent on the template being created prior to creating or modifying the circuit/VC.

Extending a circuit/VC using CLI templates involves the following steps:

- **1** Create the CLI template using blank templates or existing templates. See Create a New CLI [Configuration](bk_CiscoEPNManager_2_1_1_UserAndAdministratorGuide_chapter_01100.pdf#unique_470) [Template](bk_CiscoEPNManager_2_1_1_UserAndAdministratorGuide_chapter_01100.pdf#unique_470) Using a Blank Template and Create a New CLI [Configuration](bk_CiscoEPNManager_2_1_1_UserAndAdministratorGuide_chapter_01100.pdf#unique_471) Template Using An Existing [Template](bk_CiscoEPNManager_2_1_1_UserAndAdministratorGuide_chapter_01100.pdf#unique_471).
- **2** Create/modify a circuit/VC and append the CLI template. See Provision [Circuits/VCs,](#page-0-0) on page 1.

## **Step 1** Create the CLI template:

- a) In the left sidebar, choose **Configuration > Templates > Features & Technologies**.
- b) In the Templates panel, choose **CLI Templates > CLI**.
- c) Provide identifying information for the new circuit and define the content of the template using CLI, global variables, and/or template variables. See Creating CLI [Templates](bk_CiscoEPNManager_2_1_1_UserAndAdministratorGuide_chapter_01011.pdf#unique_63) and Use Global [Variables](bk_CiscoEPNManager_2_1_1_UserAndAdministratorGuide_chapter_01100.pdf#unique_473) in a Template.
- d) Click **Save as New Template**.
- e) The new CLI template is saved under **My Templates > CLI Templates (User Defined)**.
- **Step 2** Create/modify a service that includes the template you created (or a different template if relevant):
	- a) From the left sidebar, choose **Maps** > **Topology Maps** > **Network Topology**. The network topology window opens.
	- b) Click the **Circuits/VCs** tab.
	- c) From the **Circuits/VCs** pane toolbar, either click the **+** (**Create**) icon or select a circuit and then click the pencil (**Modify**) icon.

The Provisioning Wizard opens in a new pane to the right of the map.

- d) Start creating or modifying the required circuit or VC. See Provision [Circuits/VCs,](#page-0-0) on page 1 and Modify a [Circuit/](bk_CiscoEPNManager_2_1_1_UserAndAdministratorGuide_chapter_01111.pdf#unique_579) [VC.](bk_CiscoEPNManager_2_1_1_UserAndAdministratorGuide_chapter_01111.pdf#unique_579)
- e) In the **Service Template** page, use the **Pre-Configuration** section if you want the template to be a prefix to the service configuration or use the **Post-Configuration** section if you want the template to be a suffix to the service configuration.
- f) In the **Template** drop-down menu, select the required CLI template. The same CLI template cannot be selected for both pre-configuration and post-configuration options.
- g) In the **Template Usage** drop-down menu, select an option to indicate under what circumstances the CLI template should be configured on the devices. For example, if you select **Service Create Only**, the template CLI will only be configured on the devices when the service is created. It will not be configured when the service is modified.
- h) Enter values for the template parameters. The parameters shown here depend on the variables that were defined for the template.
- i) Click **Submit**.
	- By default, the selected CLI templates are associated with all devices that take part in the service. You cannot specifically choose the devices to be associated with the CLI templates. **Note**

## **Example Configuration: Extend a Circuit/VC Using CLI Templates**

**Example Configuration 1**: Extending an L3VPN service on a Cisco ASR 903 device using a CLI template with Global and Template (Local) variables:

```
vrf definition Testdoc1
exit
vrf Testdoc1
  vpn id 36B:3
  address-family ipv4 unicast
    import route-target
     65:1
    export route-target
      65:1
  address-family ipv6 unicast
    import route-target
      65:1
    export route-target
      65:1
interface GigabitEthernet0/0/0/11.2
 vrf Testdoc1
 ipv4 address 4.5.7.8 255.255.255.0
 mtu 1522
router bgp 140
 vrf Testdoc1
   rd auto
    address-family ipv6 unicast
    address-family ipv4 unicast
     redistribute static metric 54
    neighbor 3.4.6.8
     remote-as 21
     address-family ipv4 unicast
        exit
     exit
   exit
  exit
  interface GigabitEthernet0/0/6
  desc postconfig
 delay 5988
 mtu 436
  exit
```
**Example Configuration 2**: Extending a CEM service using a CLI template with a global variable and a template (local) variable:

```
#set($interfaceNameList = $gv.service-cem-cemInterfaceNameList.split(","))
#set($cemGroupNumberList = $gv.service-cem-cemGroupNumberList.split(","))
#set(Scount = 0)#foreach($interfaceName in $interfaceNameList)
```

```
interface $interfaceName
    service-policy input MainInterfacePolicy
    #if(Scount == 0)cem $cemGroupNumberList[0]
    #else
     cem $cemGroupNumberList[1]
    #end
       service-policy input servicePolicy
    #set($count = $count+1)
#end
```
**Example Configuration 3**: Extending a CEM service to configure QoS over CEM:

```
#set($count = 0)
#foreach($interfaceName in $gv.service-cem-cemInterfaceNameList)
interface $interfaceName
service-policy input MainInterfacePolicy
\# \text{if} (\text{\$count} == 0)cem $gv.service-cem-cemGroupNumberList[0]
#else
cem $gv.service-cem-cemGroupNumberList[1]
#end
service-policy input servicePolicy
#set($count = $count+1)
#end
exit
```
**Example Configuration 4**: Extending a CE service using a CLI template with global and template variables on a Cisco ME3800 device. The highlighted text represents the pre-config and post-config configuration changes that are appended and prepended to the CE service provisioning configuration.

```
pseudowire-class PWClass_51_192-168-12-29
protocol ldp
exit
ethernet cfm domain EVC level 4
  service evplextnpseudowireclass_ evc evplextnpseudowireclass
   continuity-check
   continuity-check interval 1s
ethernet evc evplextnpseudowireclass
interface GigabitEthernet0/11
  no shutdown
 no spanning-tree portfast
 mtu 1522
  ethernet uni id 3800x
  service instance 1 ethernet evplextnpseudowireclass
    encapsulation dot1q 88
   xconnect 192.168.12.29 51 encapsulation mpls pw-class PWClass_51_192-168-12-29
     mtu 1508
  service instance 1 ethernet evplextnpseudowireclass_
   cfm mep domain EVC mpid 2
    ethernet lmi ce-vlan map 88
ip sla 17
  ethernet y1731 loss SLM domain EVC evc evplextnpseudowireclass_ mpid 1 cos 5 source mpid
 \simhistory interval 5
   aggregate interval 60
ip sla schedule 17 life forever start-time after 00:02:00
interface GigabitEthernet0/11
desc postconfig
exit
```
I